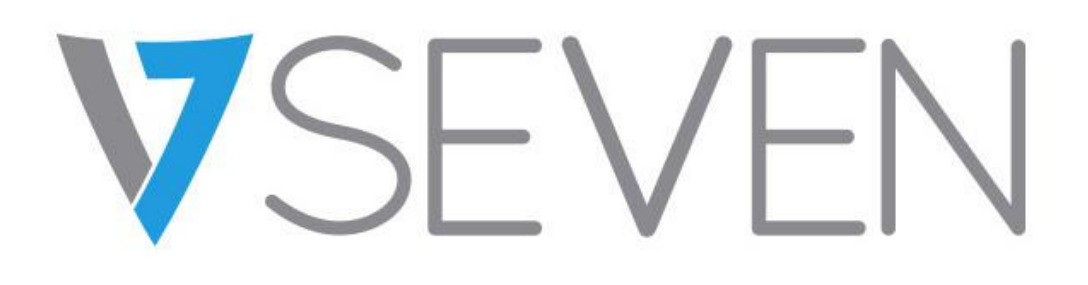

### Interactive Flat Panel

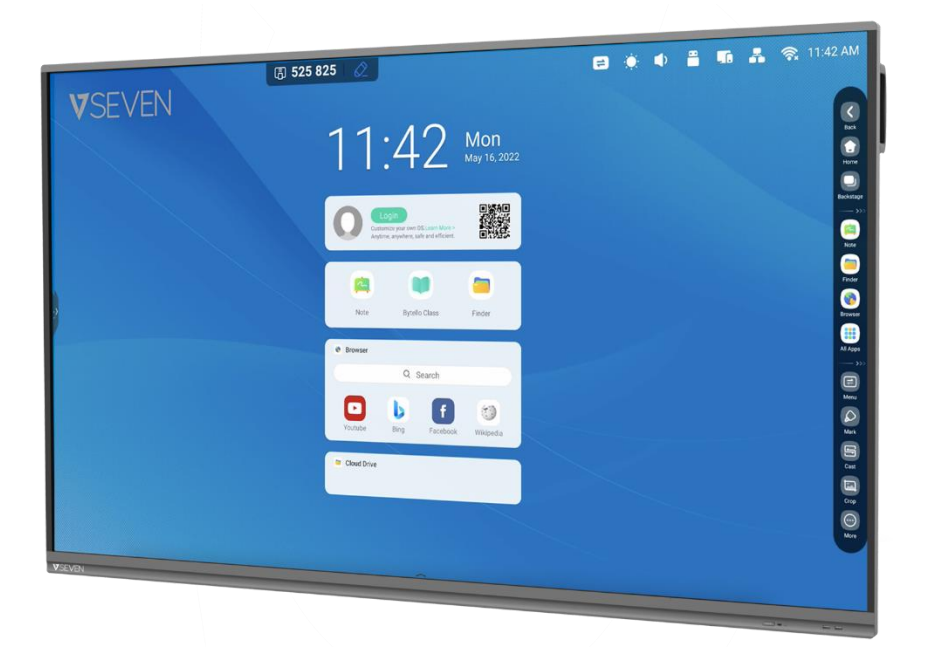

# **Software-Leitfaden**

### IFPxx01-V7

IFPxx02-V7PRO

#### Inhalt

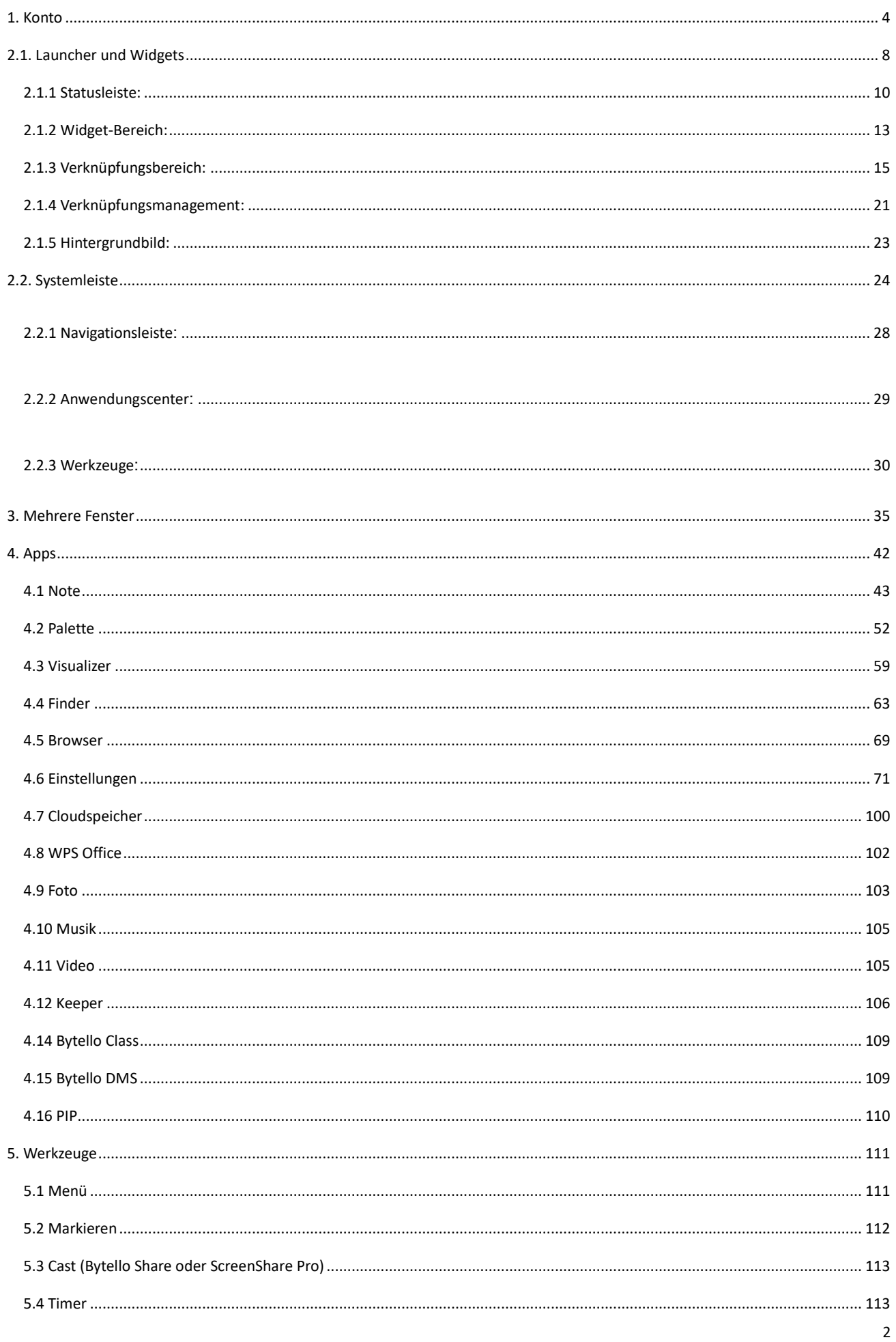

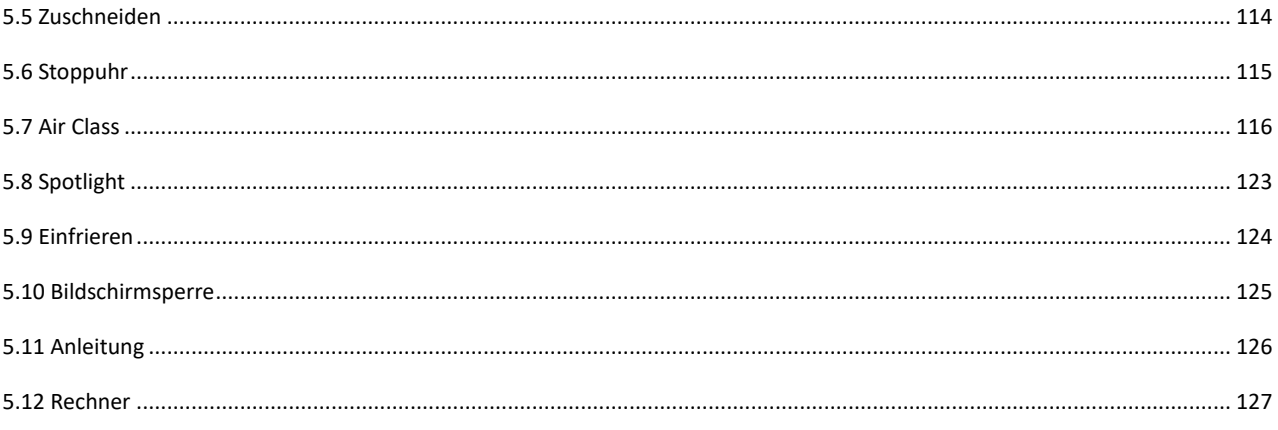

### <span id="page-3-0"></span>**1. Konto**

Das integrierte Kontomanagement-Tool ist eine cloudbasierte Lösung für Anwender, die ihren Arbeitsbereich personalisieren möchten. Anwender können sich vom Gerät ihrer Wahl anmelden – für eine sicherere, effizientere, individuellere Erfahrung.

Öffentlicher Gerätestatus:

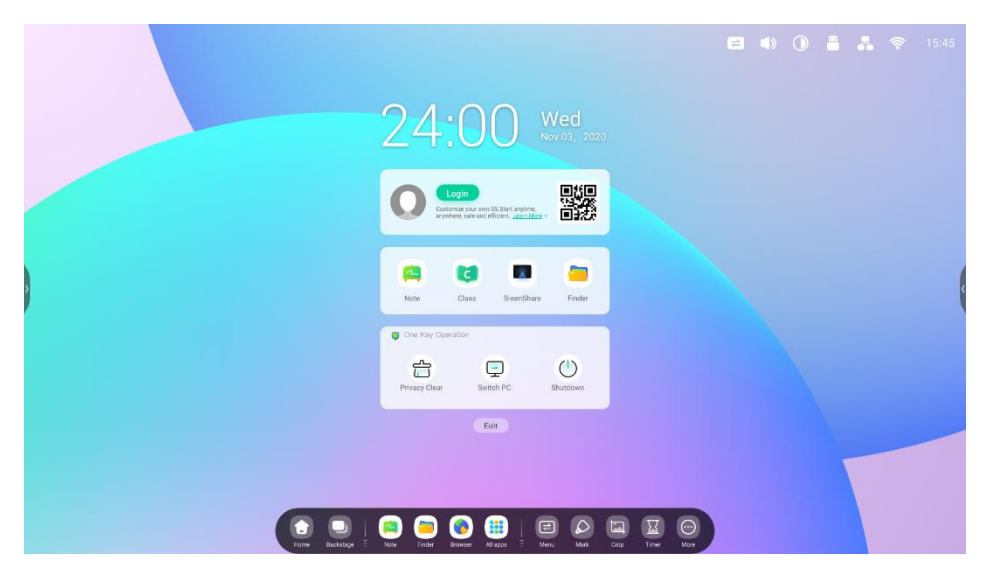

Persönlicher Status:

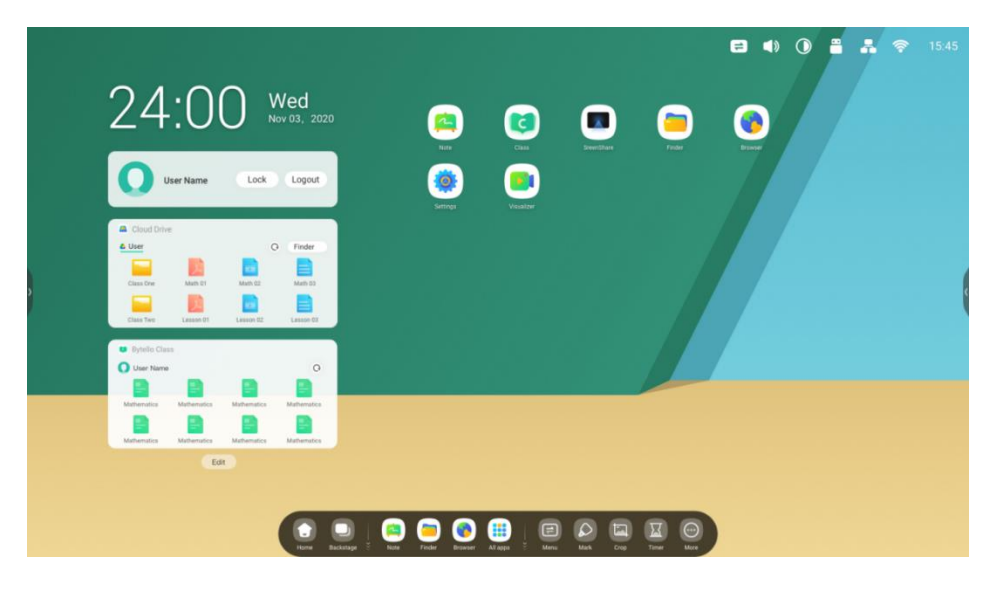

#### New Features 01 Quickly Log with Multiple ways

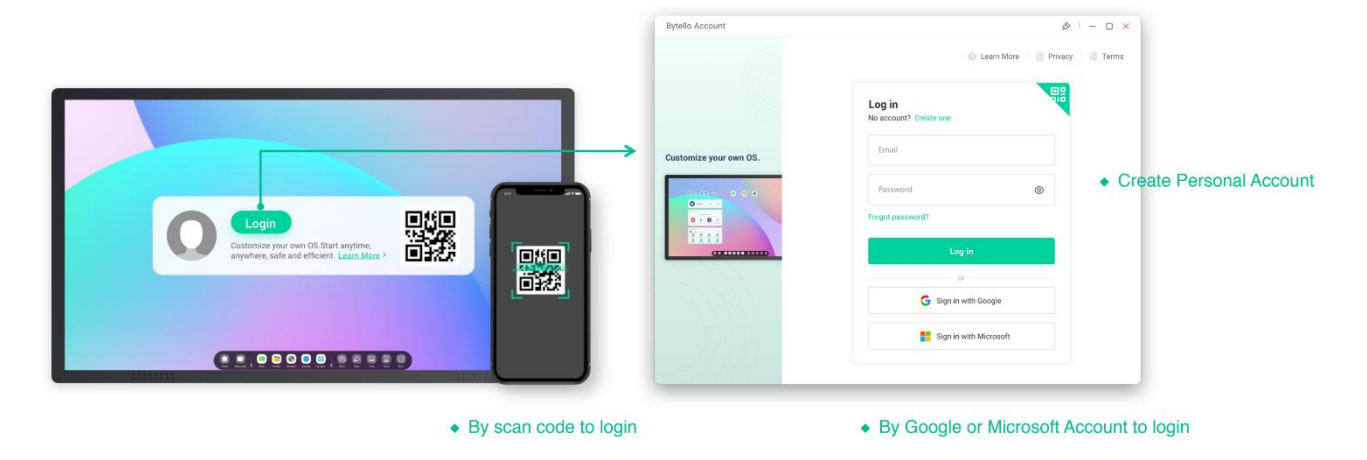

New Features 02

#### Auto-Login your Cloud storage

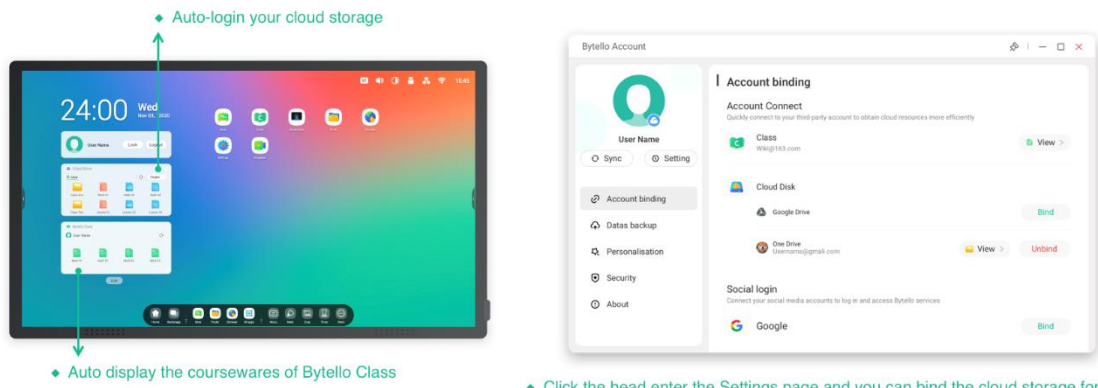

• Click the head enter the Settings page and you can bind the cloud storage for auto-login

#### New Features 03 Create your teaching workspace

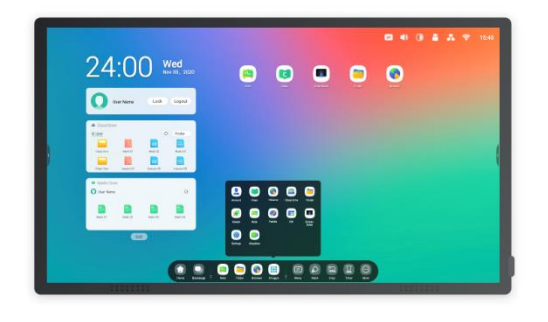

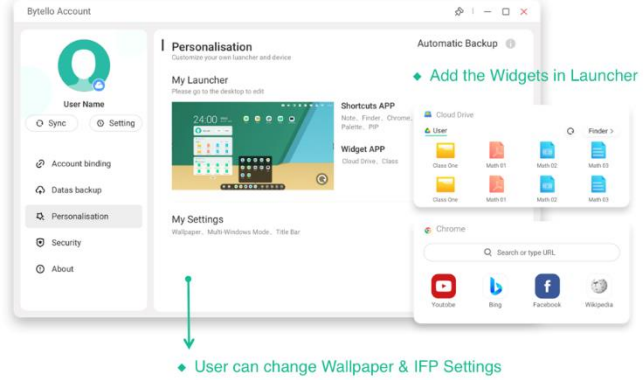

New Features 04

Separated user storage space

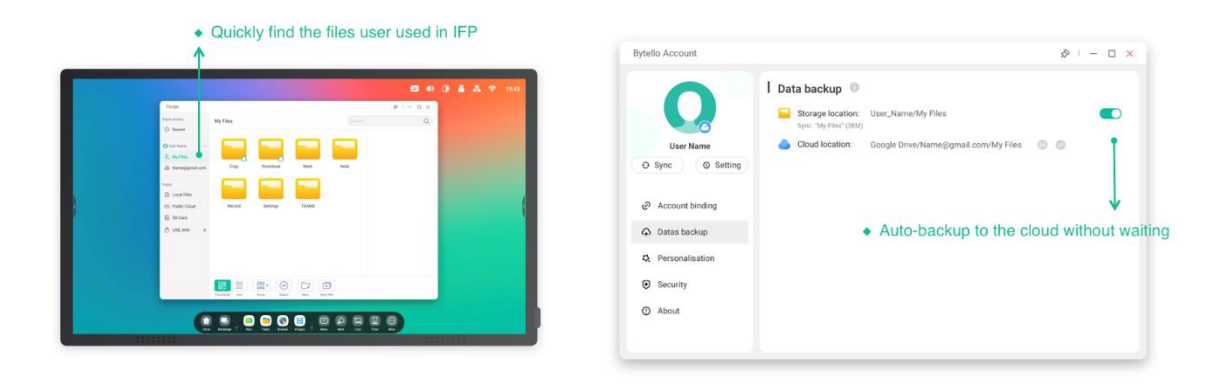

#### New Features 05 Help you keep your account secure

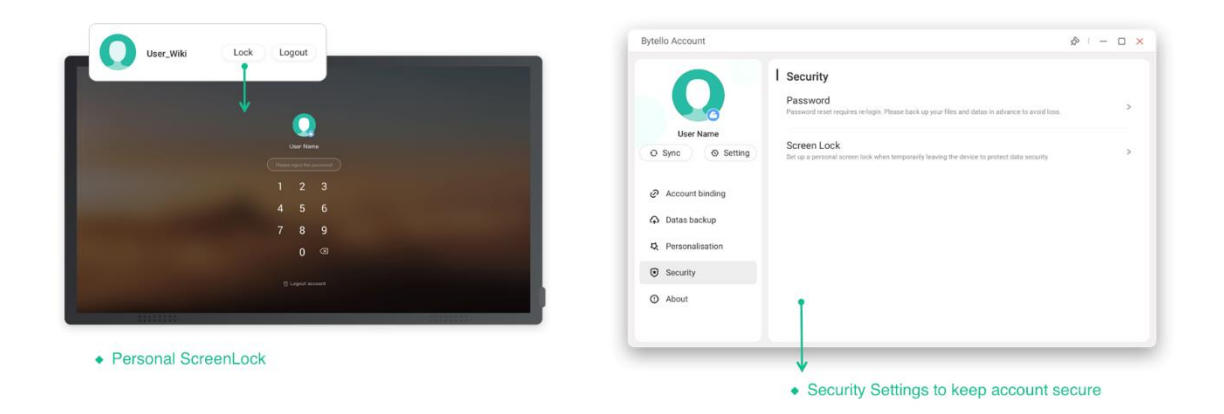

New Features 06

Clean up personal data from device

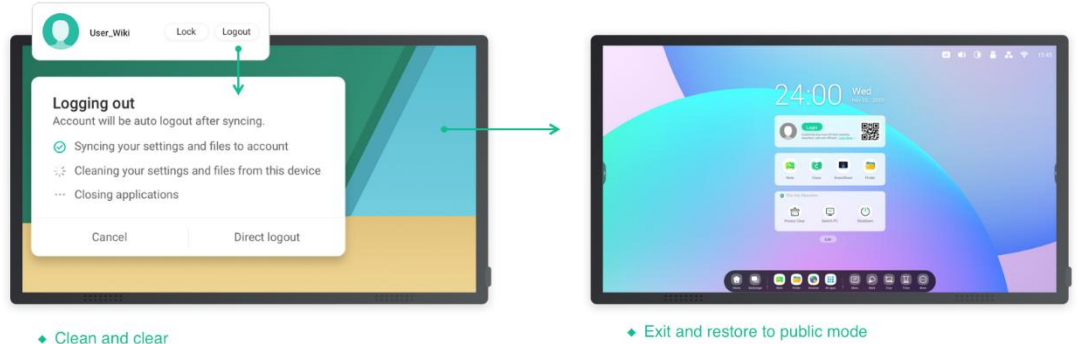

• Clean and clear

### <span id="page-7-0"></span>**2.1. Launcher und Widgets**

**1. Wenn Sie den IFP einschalten, wird der Launcher angezeigt:**

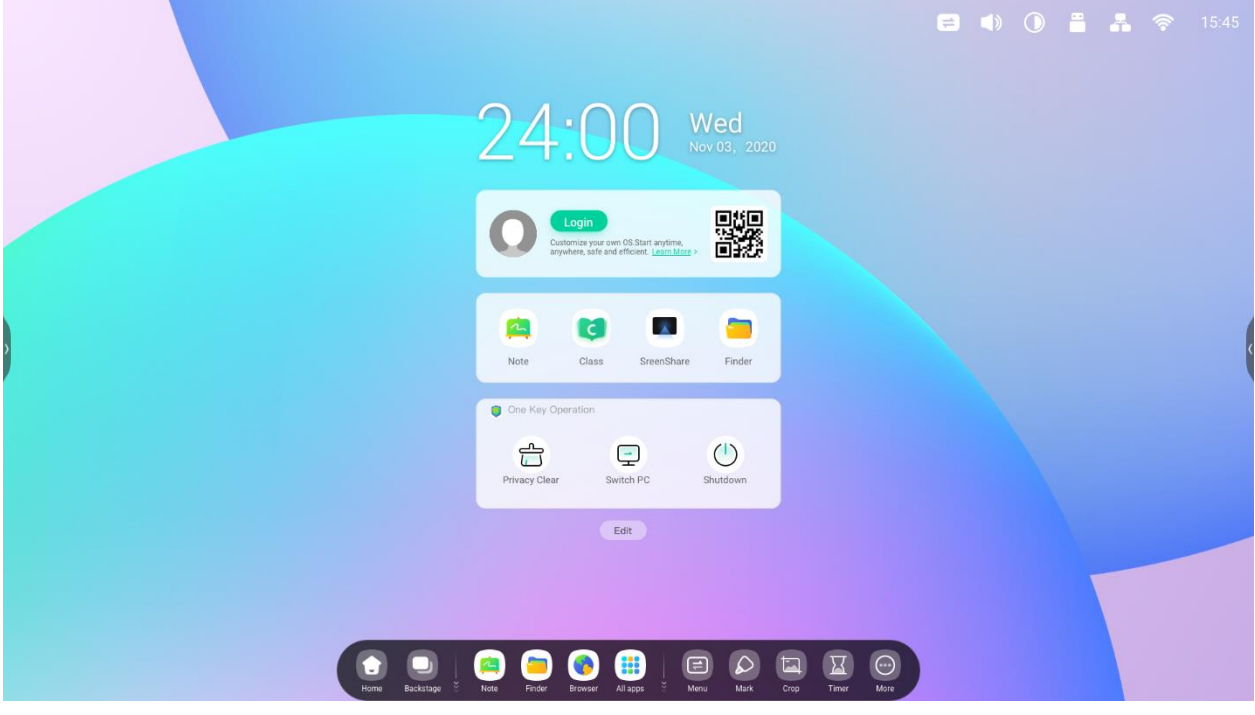

**2. Bearbeiten Sie Widget-Typen einfach über die Bearbeiten-Schaltfläche:**

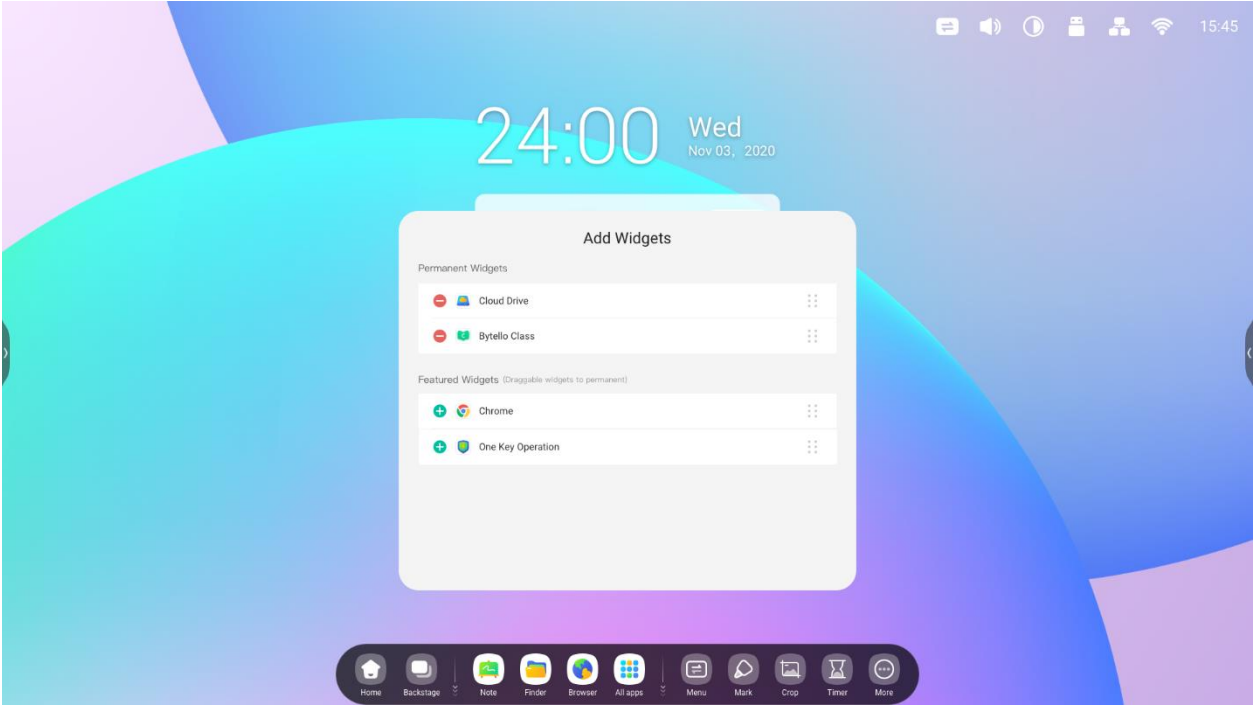

#### **3. Passen Sie das Hintergrundbild an:**

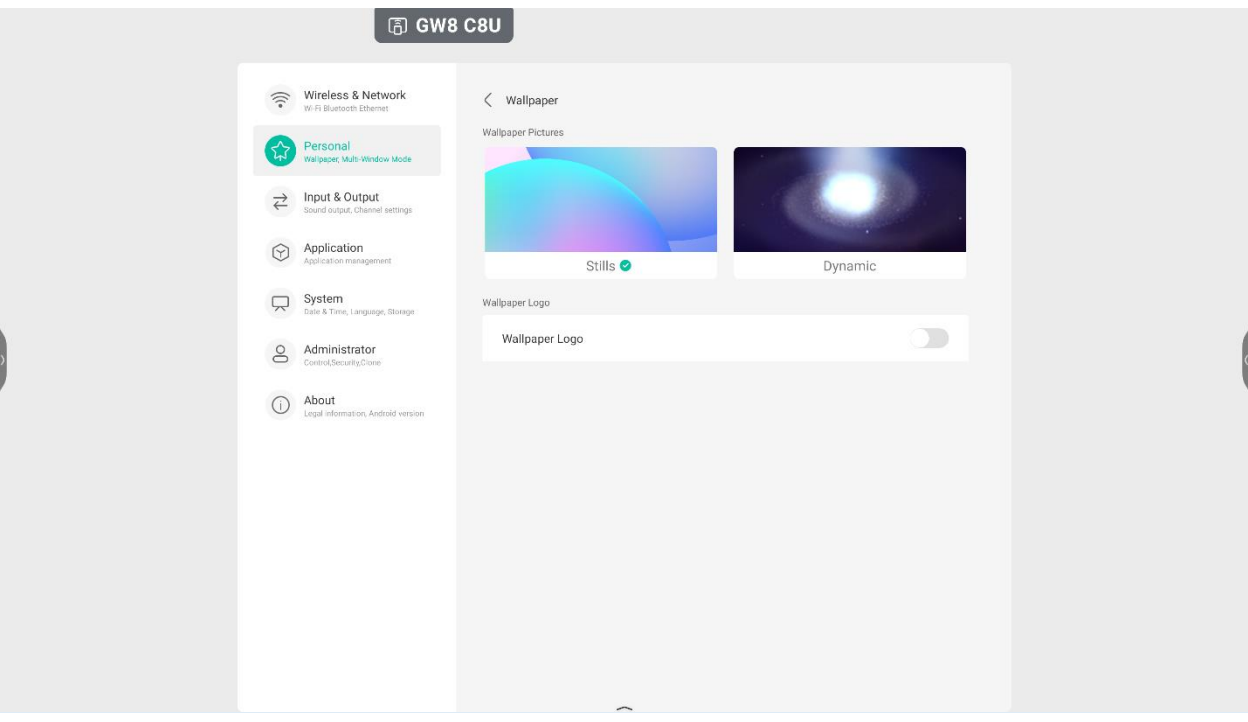

### <span id="page-9-0"></span>**2.1.1 Statusleiste:**

Der obere rechte Bereich ist die obere Statusleiste. Sie enthält:

### **2.1.1.1 Touchmenü**: öffnet das Touchmenü, über das Sie die Eingabequellen wechseln können.

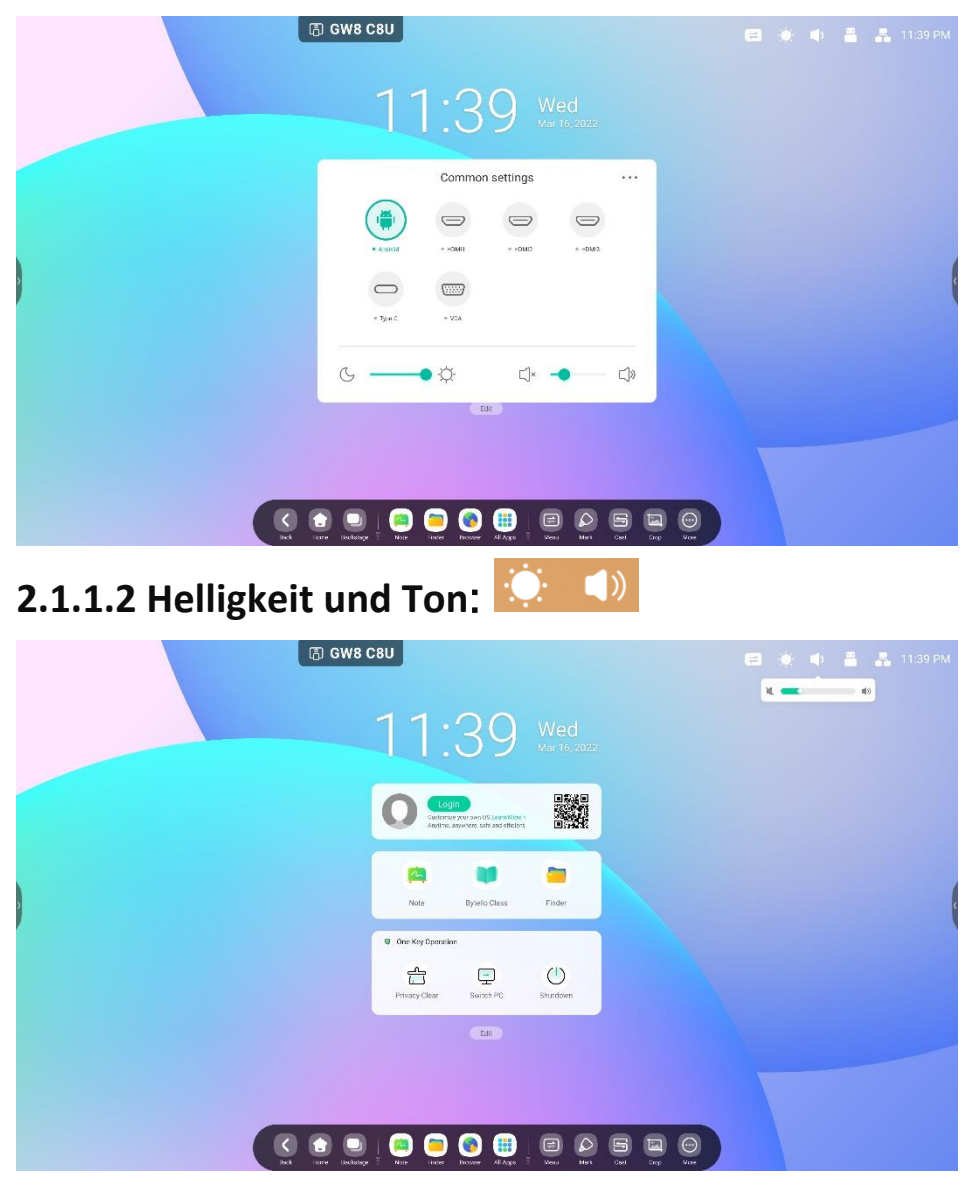

### 2.1.1.3 Ethernet:  $\frac{1}{100}$  offnet "Settings > Ethernet" (Einstellungen > Ethernet).

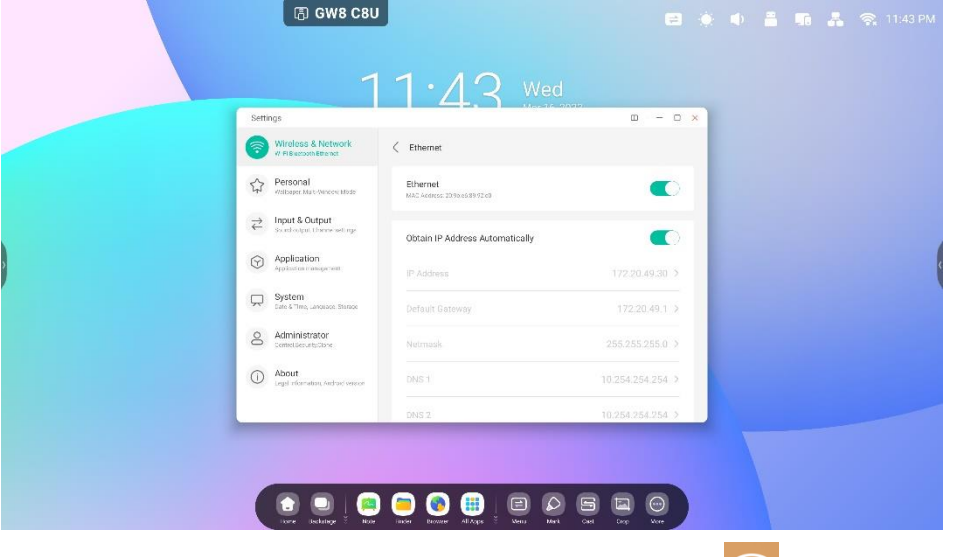

**2.1.1.4 WLAN:** (nach der Installation des WLAN-Moduls) in offnet "Settings > WLAN"

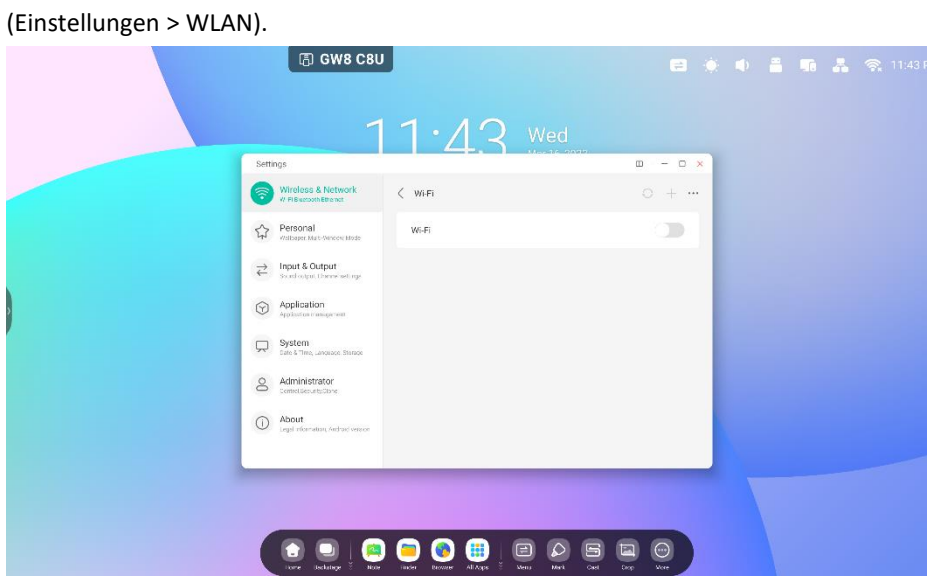

## 2.1.1.5 Zeit: <sup>03:41</sup> AM offnet "Settings > Date & Time" (Einstellungen > Datum und Uhrzeit).

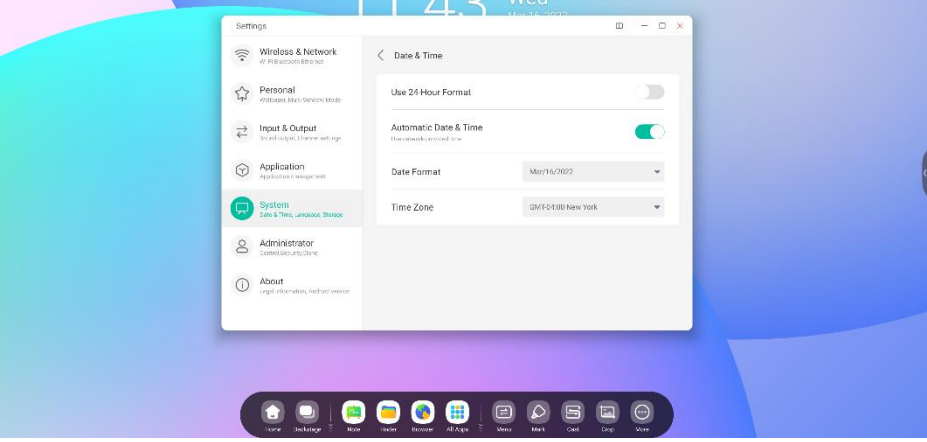

### <span id="page-12-0"></span>**2.1.2 Widget-Bereich:**

#### Widgets

Custom content types and UI styles

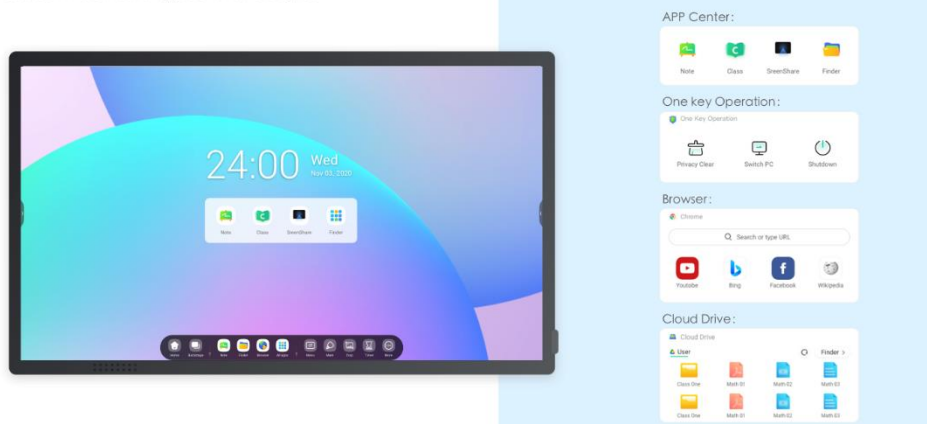

#### **Personal Account**

Custom content types and UI styles by users

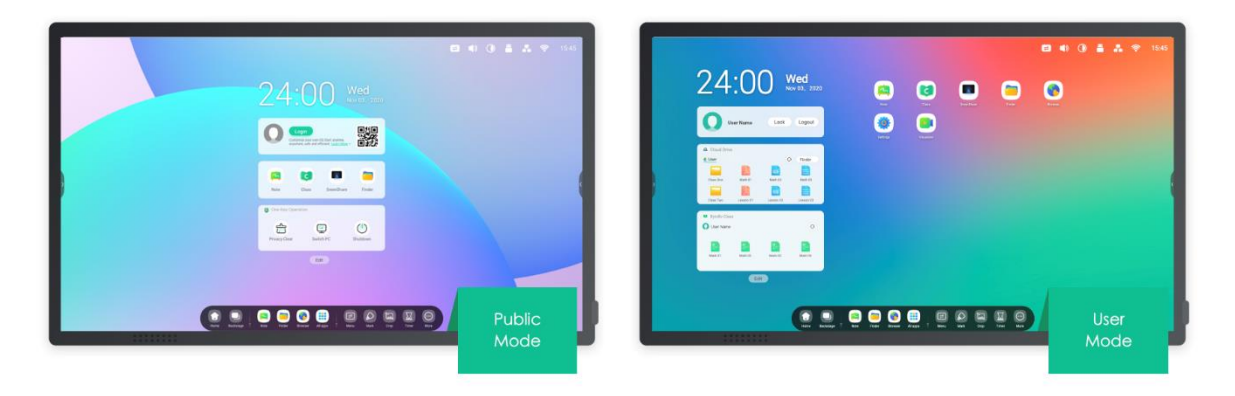

One-click to auto-login your Clouddrive and your Launcher.

APP Center-Widget (nur im öffentlichen Modus):

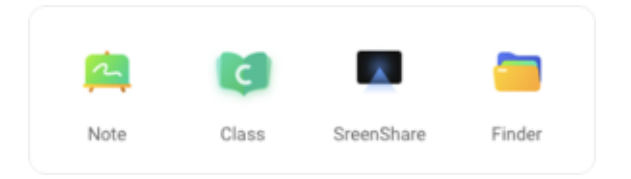

#### One Key Operation-Widget:

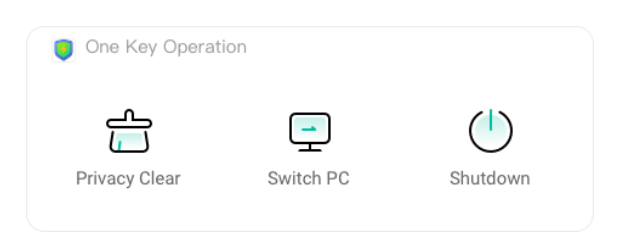

#### Browser-Widget:

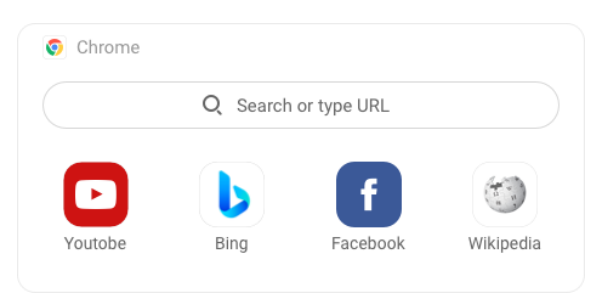

#### Cloudspeicher-Widget:

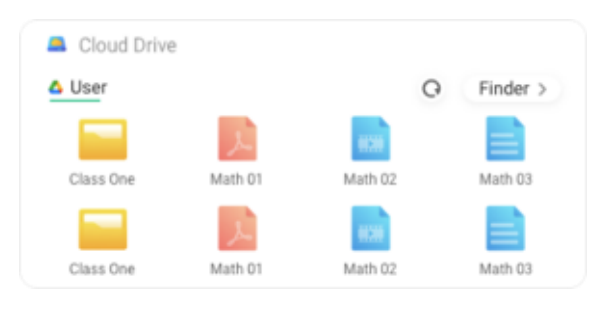

### <span id="page-14-0"></span>**2.1.3 Verknüpfungsbereich:**

Nach der Anmeldung wird der Verknüpfungsbereich mit folgenden Verknüpfungstypen angezeigt:

2.1.3.1 Anwendungsverknüpfung: Ziehen Sie zum Erstellen das Symbol von "All Apps" (Alle Apps)

zum Launcher.

Schritt 1: Ziehen Sie die App-Symbole aus "All Apps" (Alle Apps) heraus.

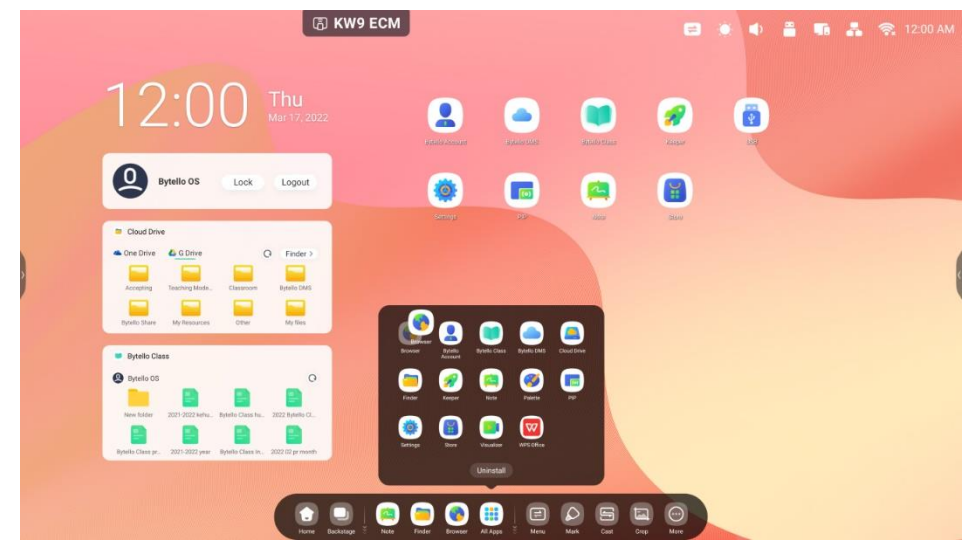

Schritt 2: Legen Sie die Symbole in einem beliebigen Ablagebereich ab.

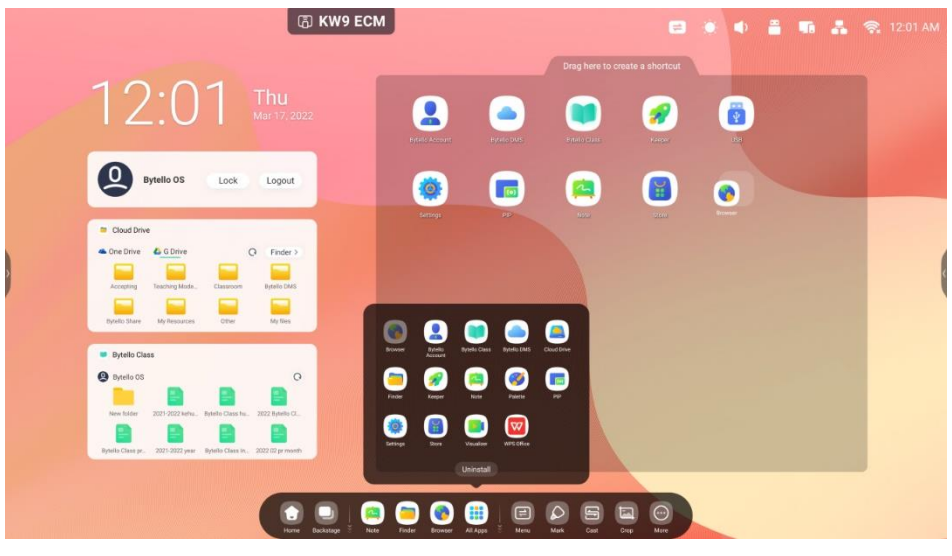

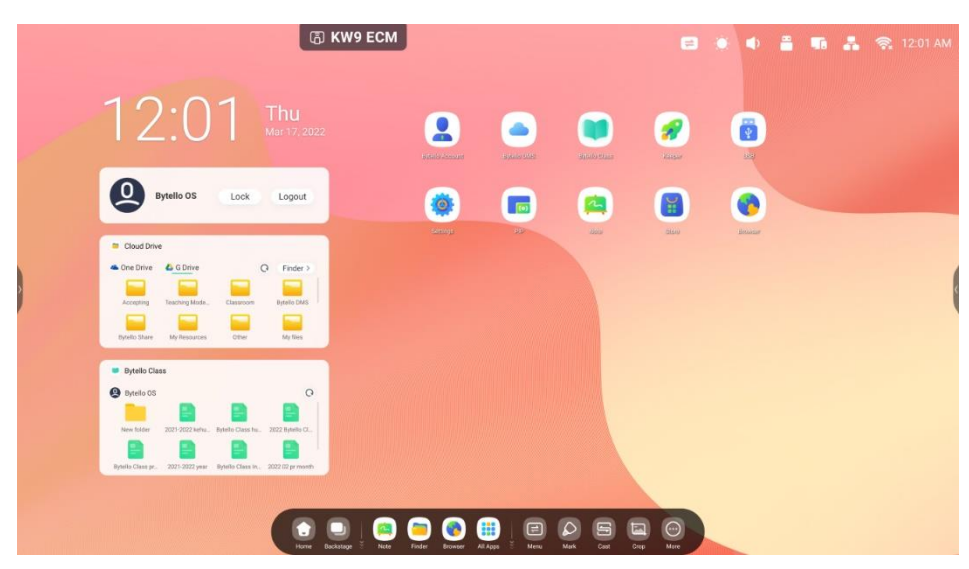

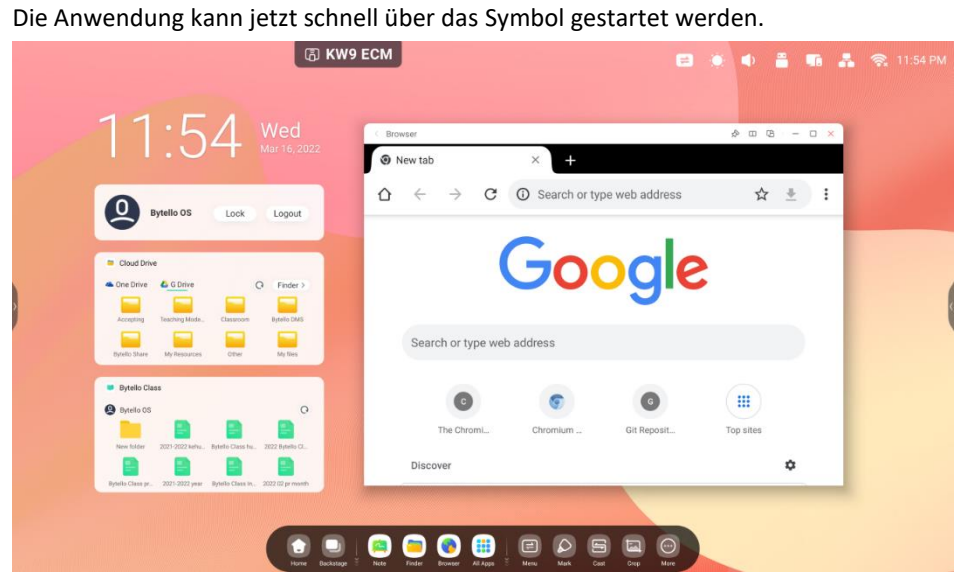

#### 2.1.3.2 Dateiverknüpfung: Ziehen/senden Sie zum Erstellen Dateien/Ordner vom Finder zum Launcher.

Schritt 1: Ziehen Sie Dateien/Ordner aus dem Finder heraus.

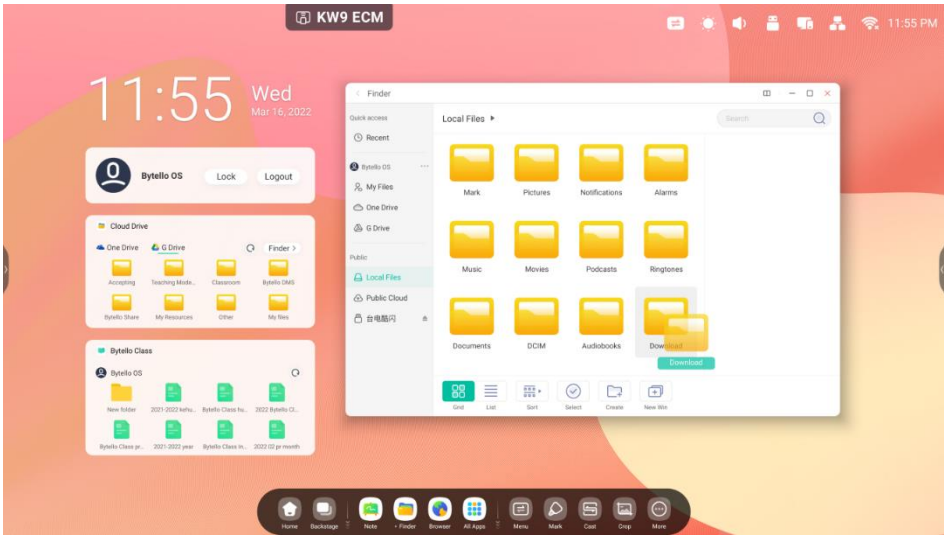

Schritt 2: Legen Sie die Symbole in einem beliebigen Bereich ab.

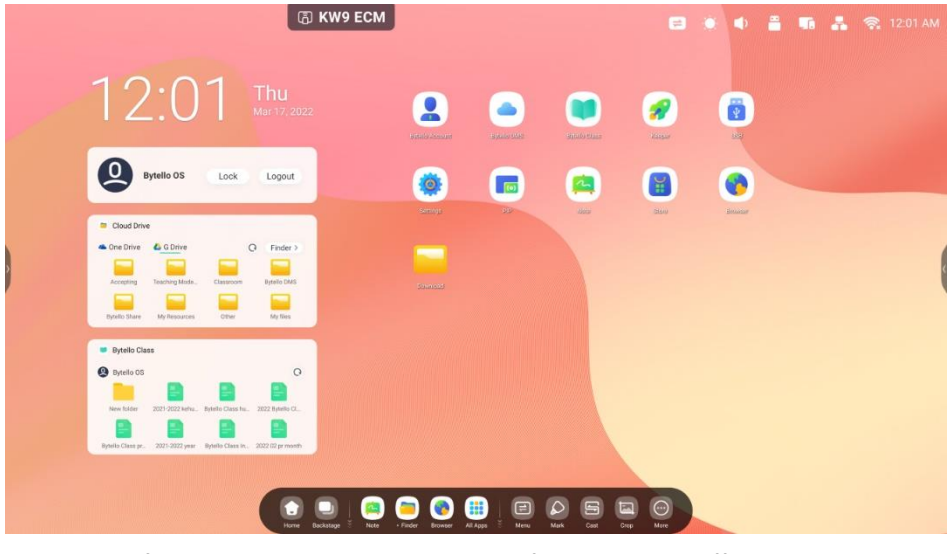

Der Ordnerpfad kann schnell über einen Klick auf das Symbol geöffnet werden.

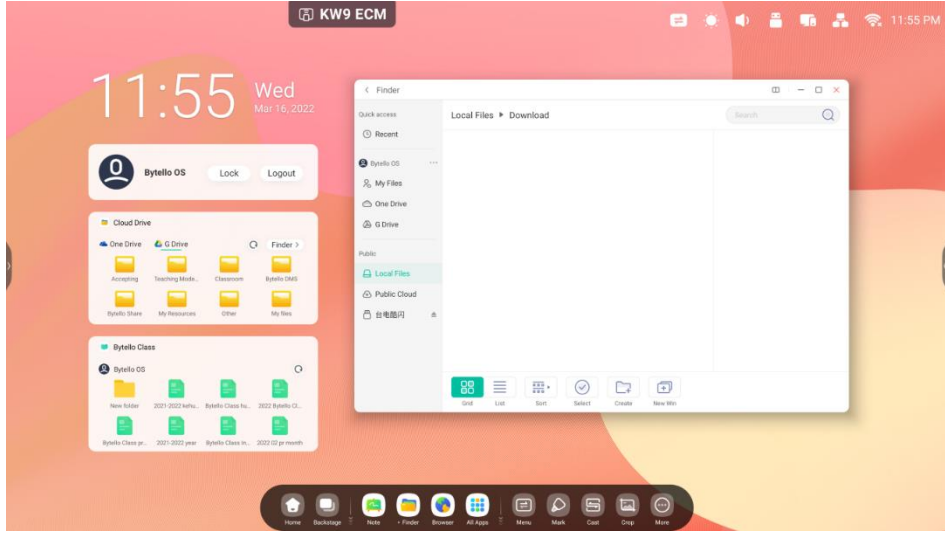

Tipp 1: Eine andere Möglichkeit, Verknüpfungssymbole zu erstellen.

Wählen Sie zum Erstellen einer Verknüpfung die Datei aus und klicken Sie anschließend "Send > Shortcut" (Senden > Verknüpfung).

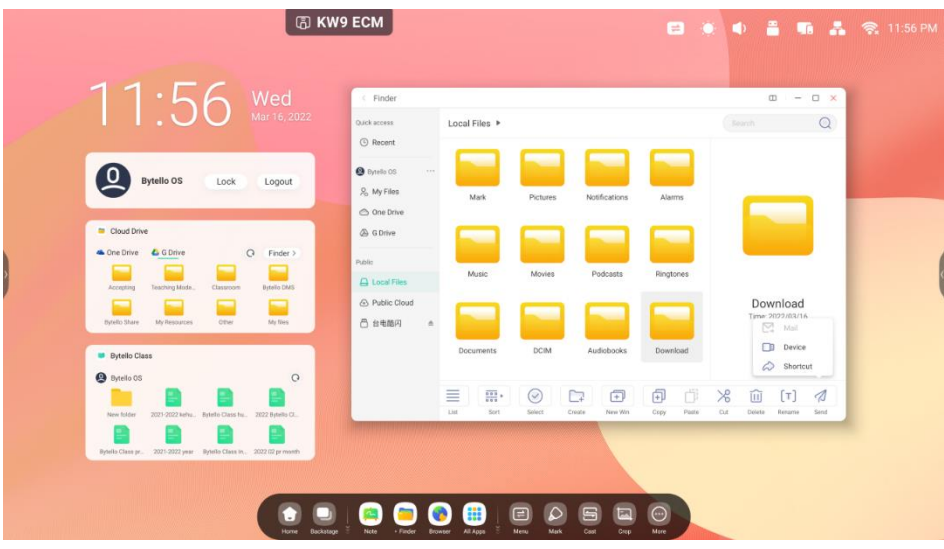

#### **2.1.3.3 Website-Verknüpfung**:

Schritt 1: Öffnen Sie die gewünschte Website und klicken Sie auf "Send the quick-link to Desktop" (Quick Link an Desktop senden).

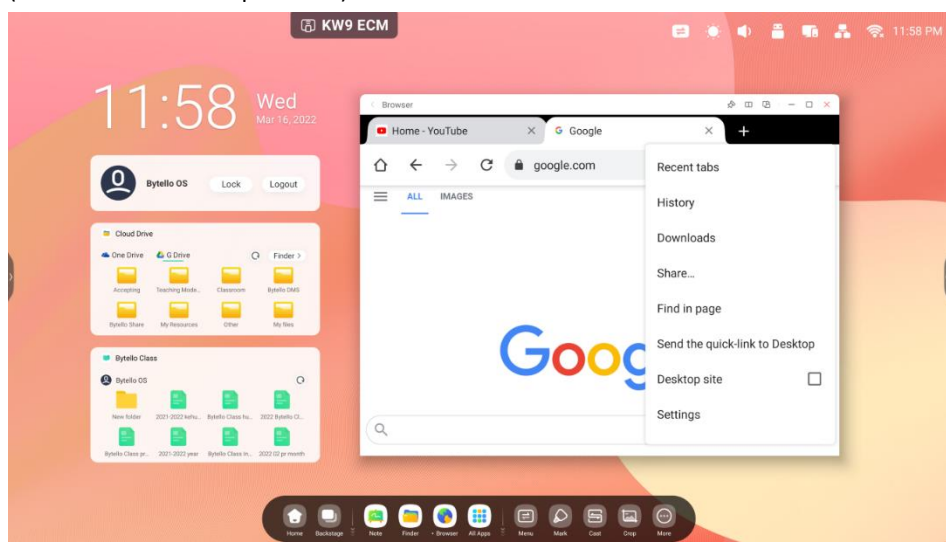

Schritt 2: Benennen Sie die Verknüpfung, sodass sie leicht wiederzufinden ist.

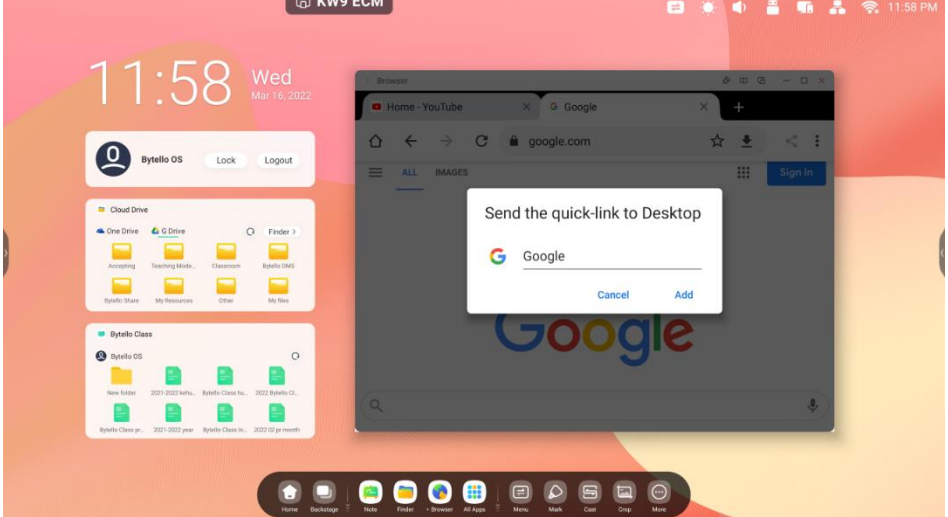

Die Website kann schnell über einen Klick auf das Symbol geöffnet werden.

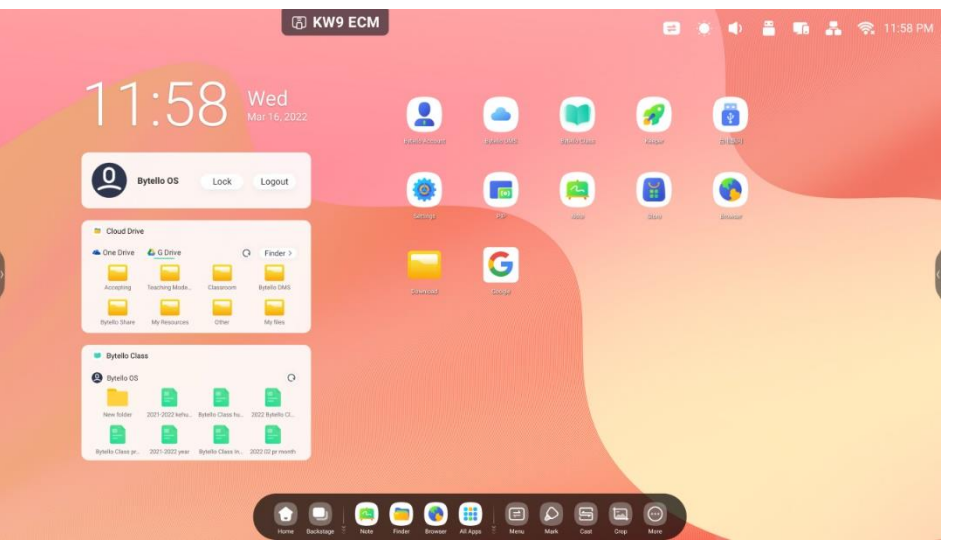

#### **2.1.3.4 USB-Verknüpfung:** Wenn Sie ein USB-Flash-Laufwerk einstecken, wird eine Verknüpfung

im Launcher erstellt.

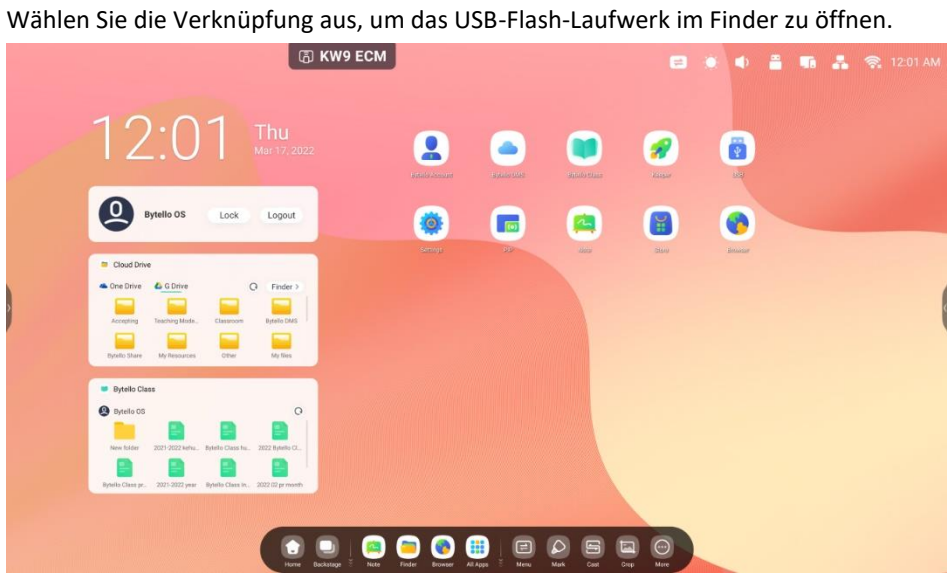

### <span id="page-20-0"></span>**2.1.4 Verknüpfungsmanagement:**

Durch Gedrückthalten oder Ziehen einer Verknüpfung können Sie diese bearbeiten:

2.1.4.1 Entfernen: Halten Sie das Symbol gedrückt, um die Menüleiste zu öffnen. Klicken Sie dann auf

"remove" (entfernen), um die Verknüpfung im Launcher zu entfernen.

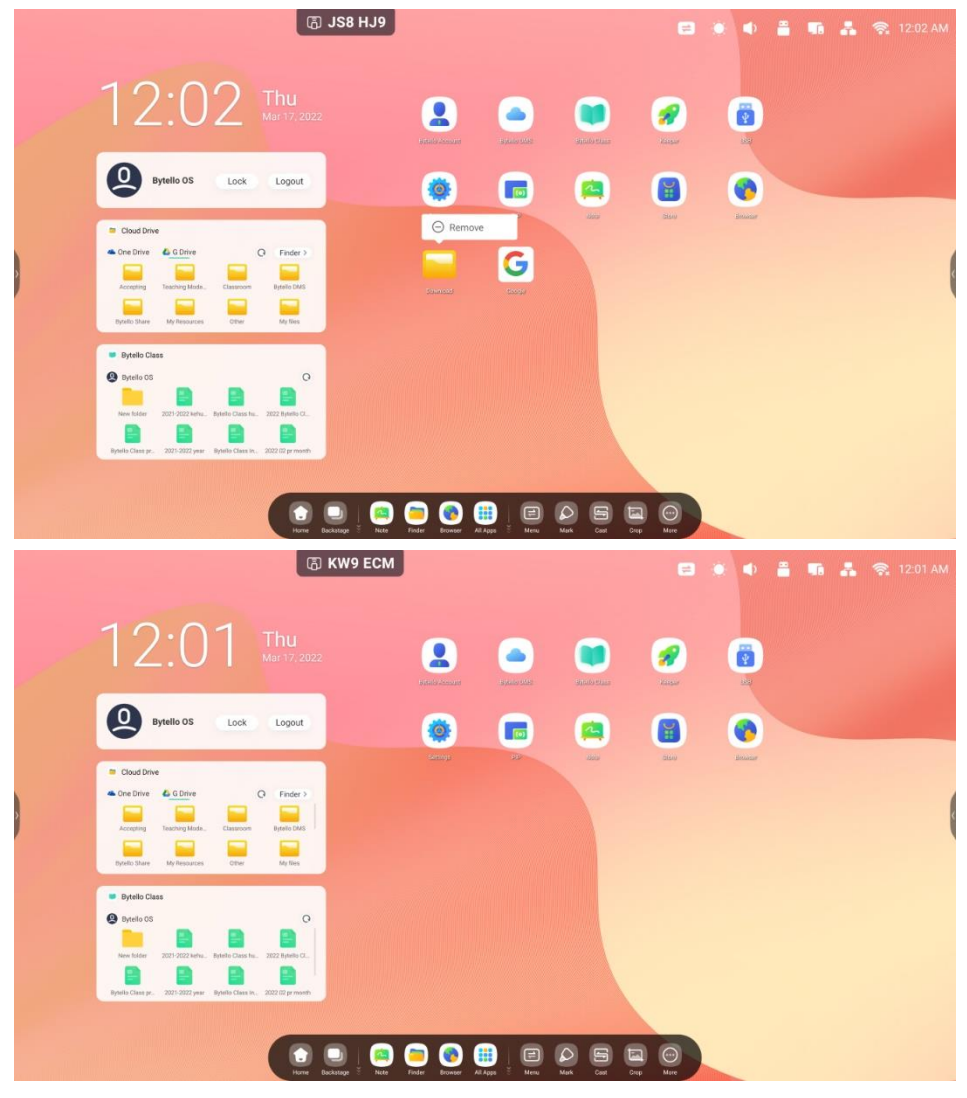

**2.1.4.2 Position ändern:** Durch Gedrückthalten und Ziehen können Sie die Position im Launcher ändern.

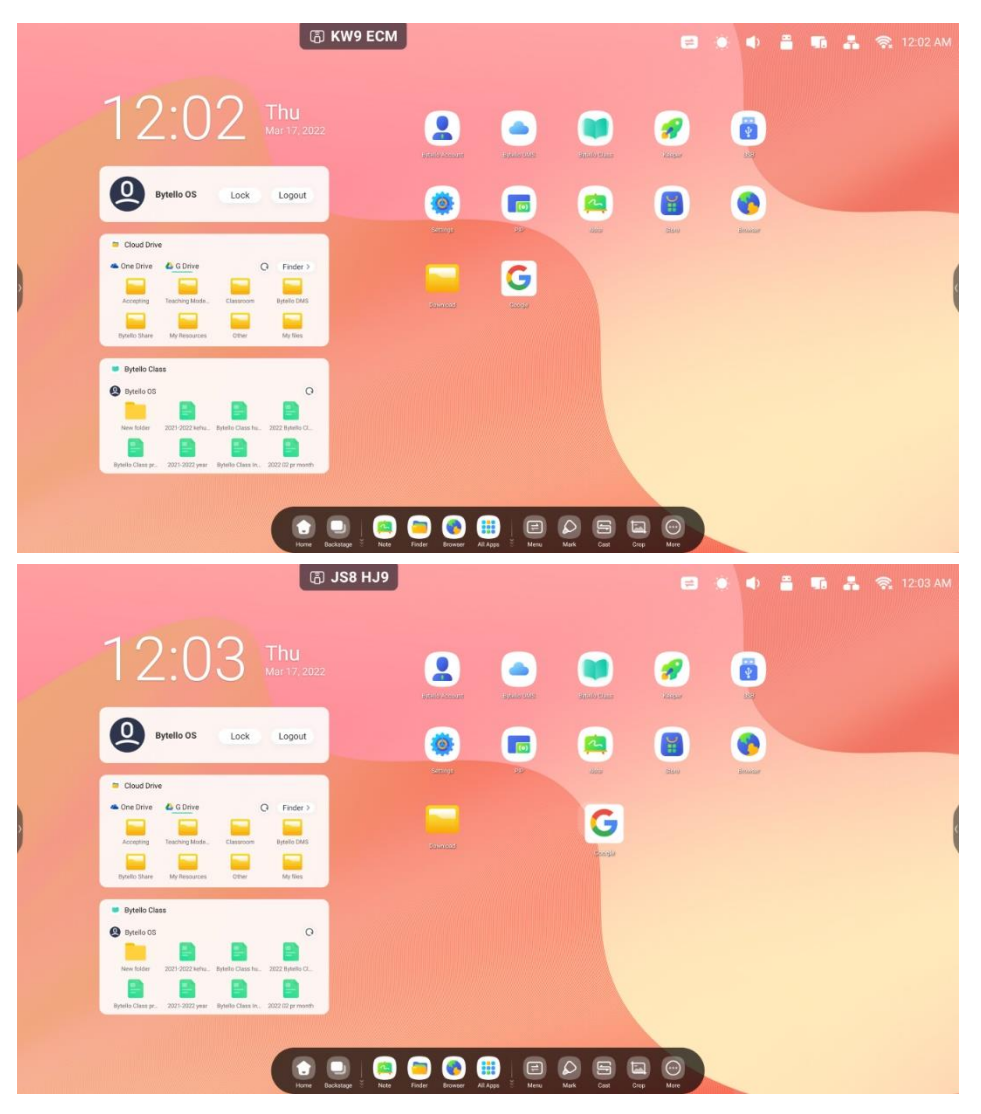

### <span id="page-22-0"></span>**2.1.5 Hintergrundbild:**

Im Launcher können Sie aus individuellen Hintergrundbildern wählen: Öffnen Sie "Settings > Personal > Wallpaper > Stills" (Einstellungen > Persönliche Einstellungen > Hintergrundbilder > Einzelbild) und wählen Sie das gewünschte Hintergrundbild aus.

### <span id="page-23-0"></span>**2.2. Systemleiste**

Die Systemleiste ermöglicht ein zentrales und effizientes Task-Management. Sie besteht aus drei Teilen: einem Task-Manager, einem Anwendungsmanager und einem Tool-Manager. Standardmäßig können Sie unten oder von beiden Seiten aus auf die Systemleiste zugreifen. Sie können sie auch in den Einstellungen ausblenden oder jede einzelne Leiste anzeigen lassen.

#### **1. Steuern Sie die Verwaltung von Eingabequellen, Tasks, Apps und Tools zentral:**

Laufende Apps:

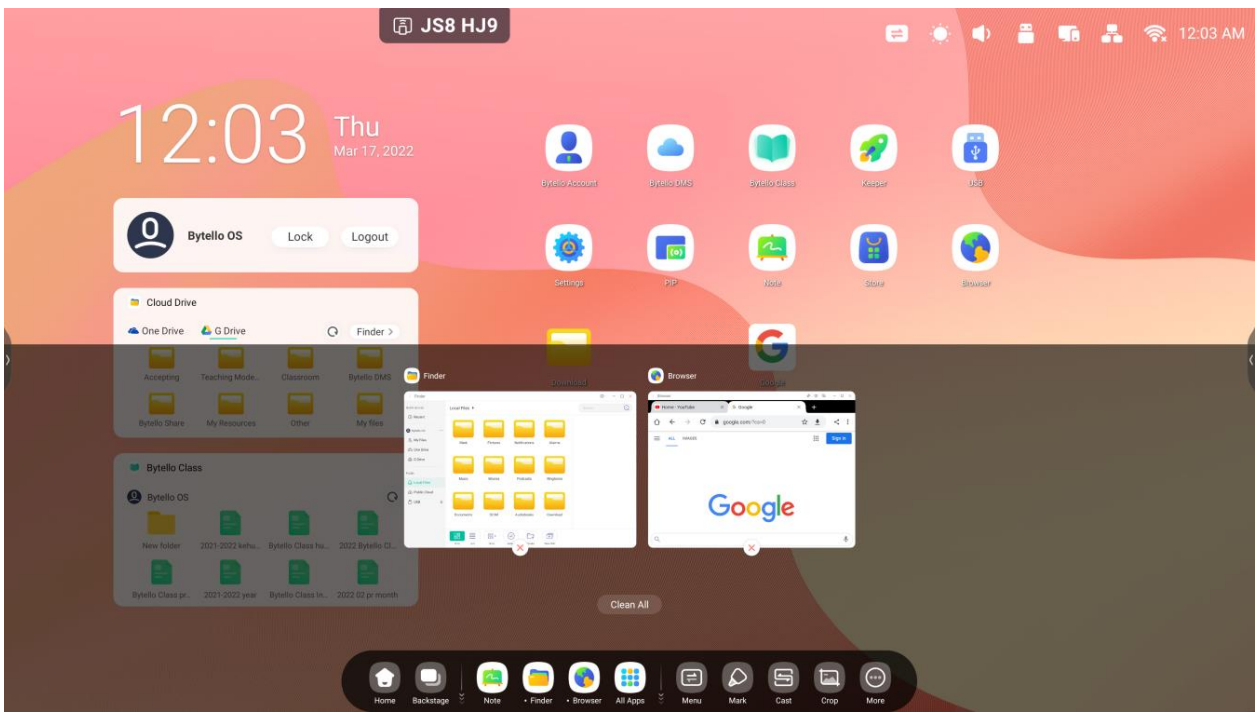

"All Apps" (Alle Apps):

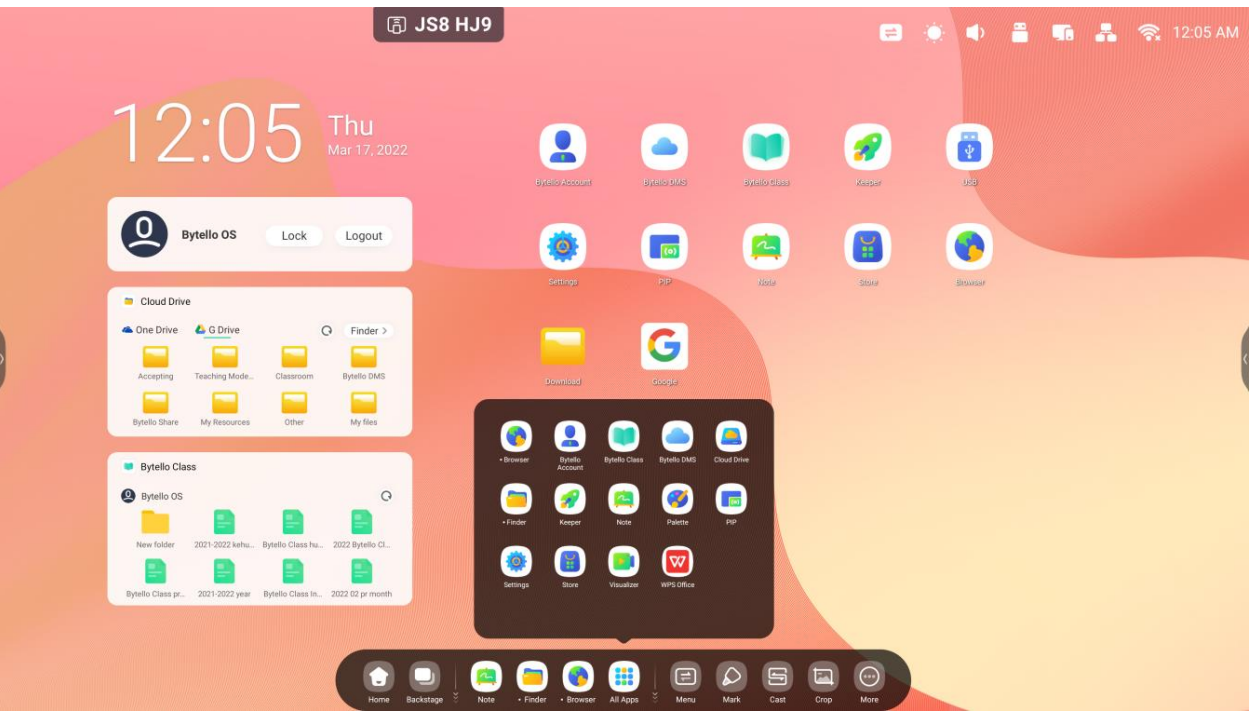

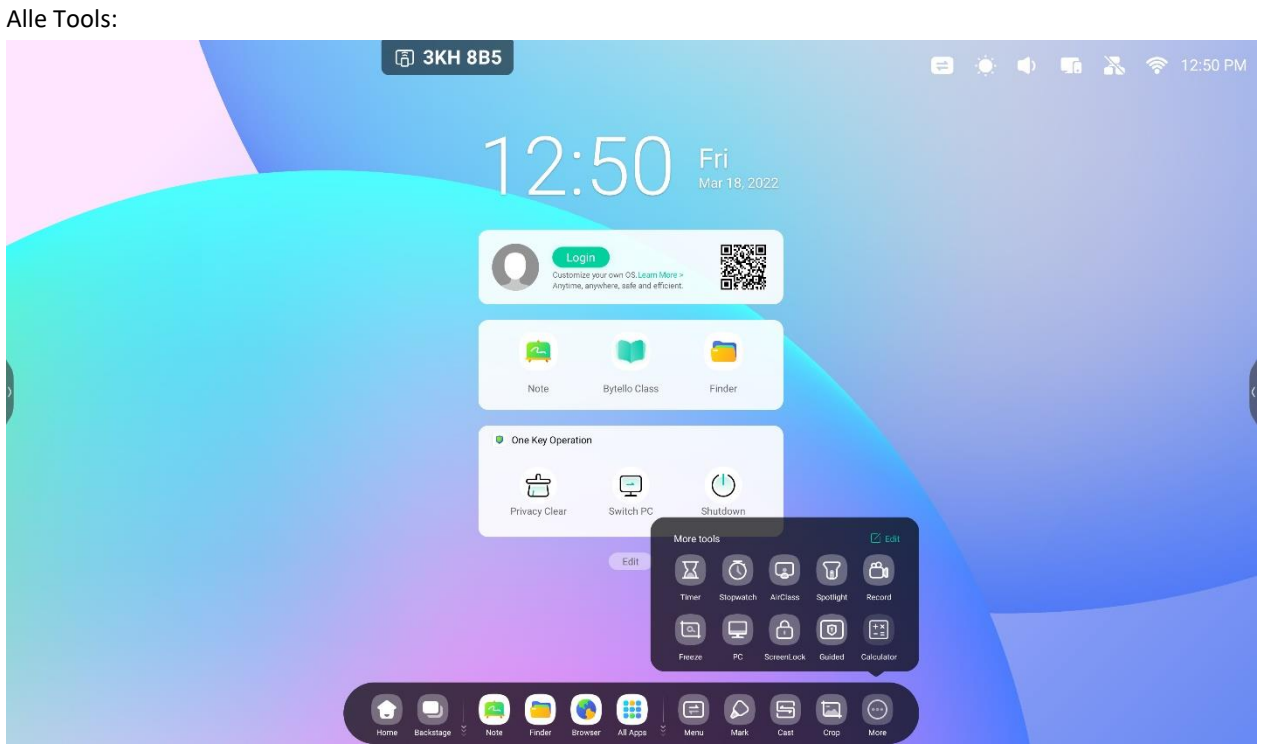

#### **2. Passen Sie die Systemleiste an, einschließlich Inhalten und Position:**

Passen Sie Inhalte an:

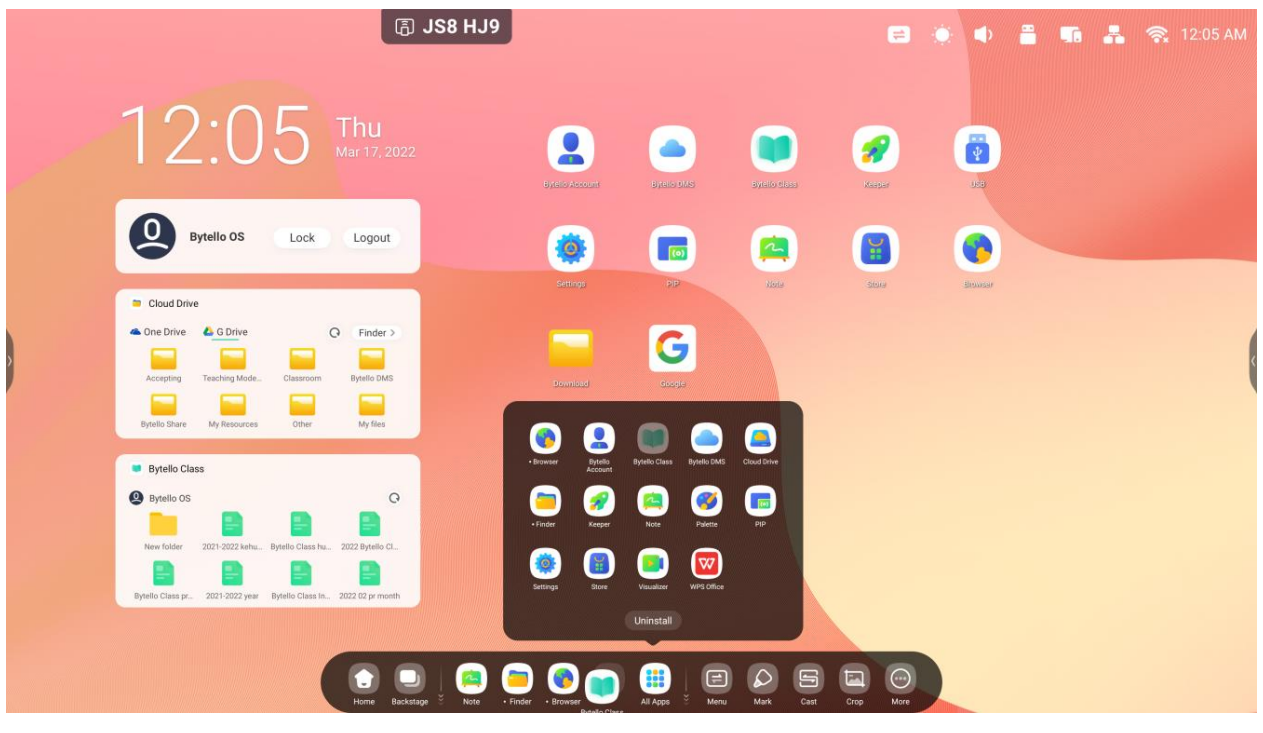

### <span id="page-27-0"></span>**2.2.1 Navigationsleiste**:

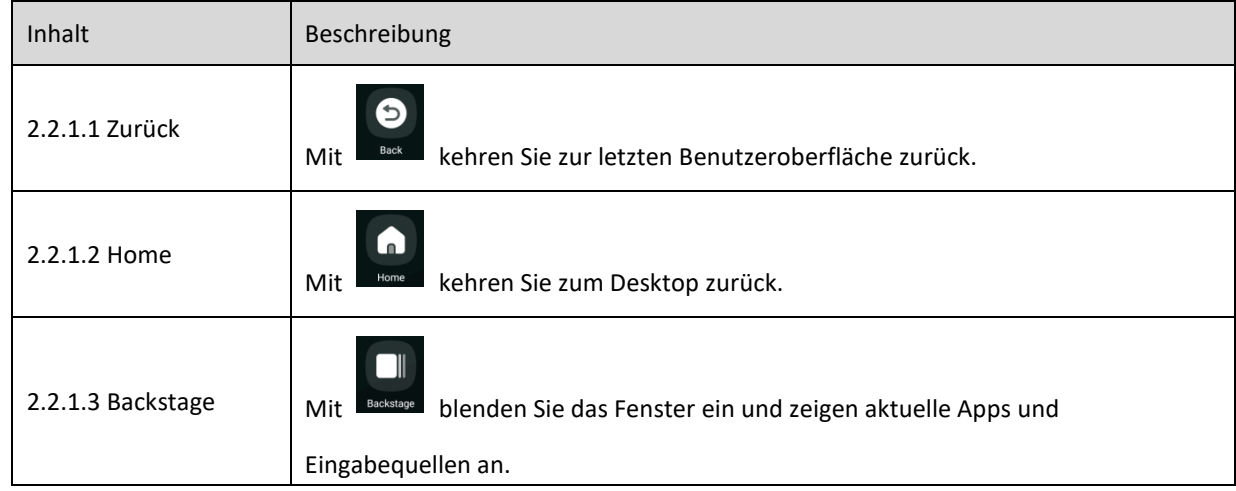

Task-Manager in der Systemleiste. Hier können Sie die Verwaltung von Tasks steuern:

2.2.1.3 Backstage: Sie können alle laufenden Apps entfernen, indem Sie "Clean all" (Alles bereinigen) auswählen oder sie wegziehen. Sie können auch eine der laufenden Apps auswählen, um sie zu öffnen.

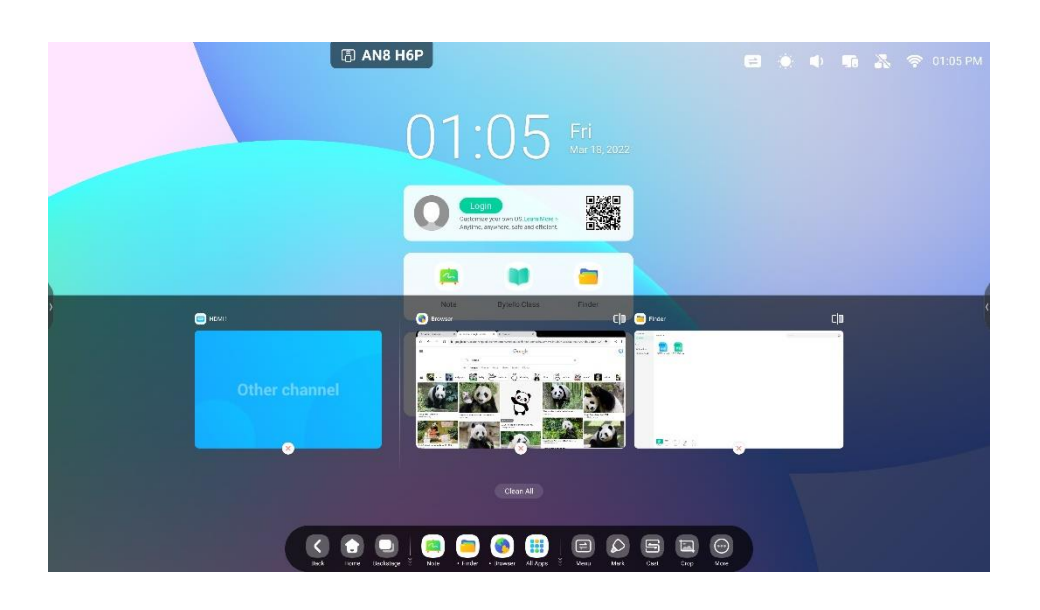

### <span id="page-28-0"></span>**2.2.2 Anwendungscenter**:

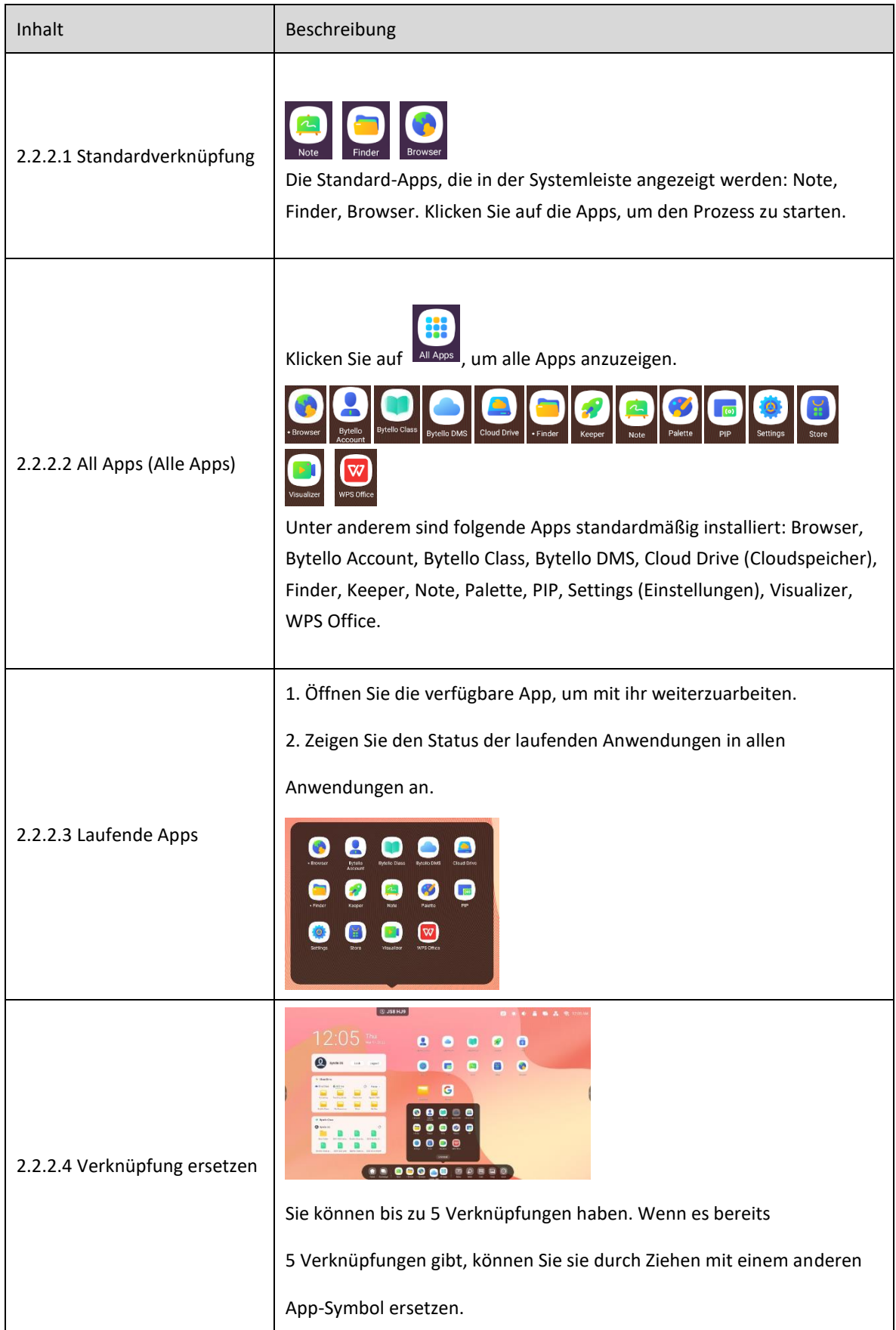

### <span id="page-29-0"></span>**2.2.3 Werkzeuge**:

#### **2.2.3.1 Tool-Liste:** Menu (Menü), Mark (Markieren), Cast, Crop (Zuschneiden), Timer, Stopwatch (Stoppuhr),

Air Class, Spotlight, Record (Aufzeichnen), Freeze (Einfrieren), PC, ScreenLock (Bildschirmsperre), Guide (Anleitung), Calculator (Rechner).

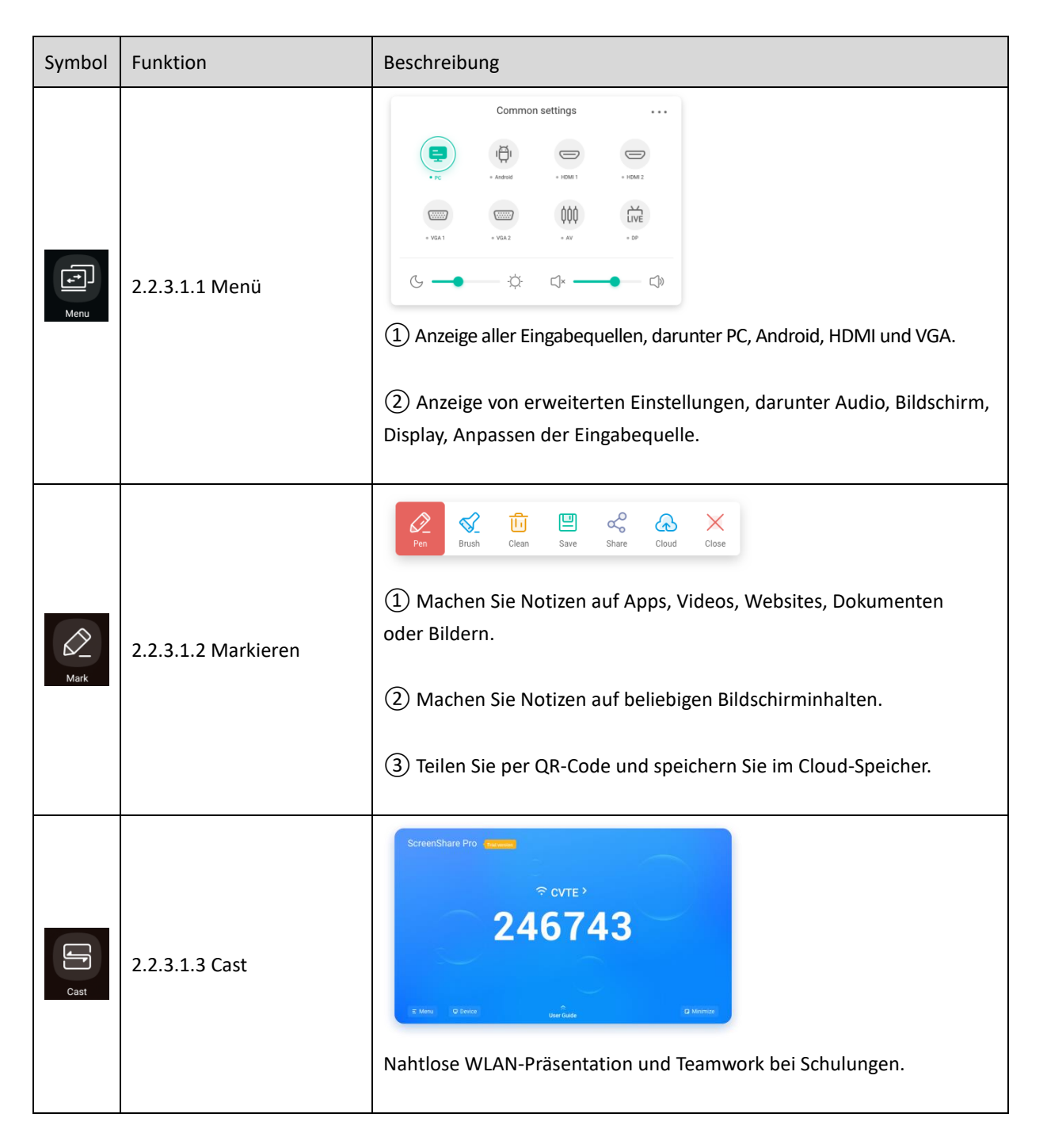

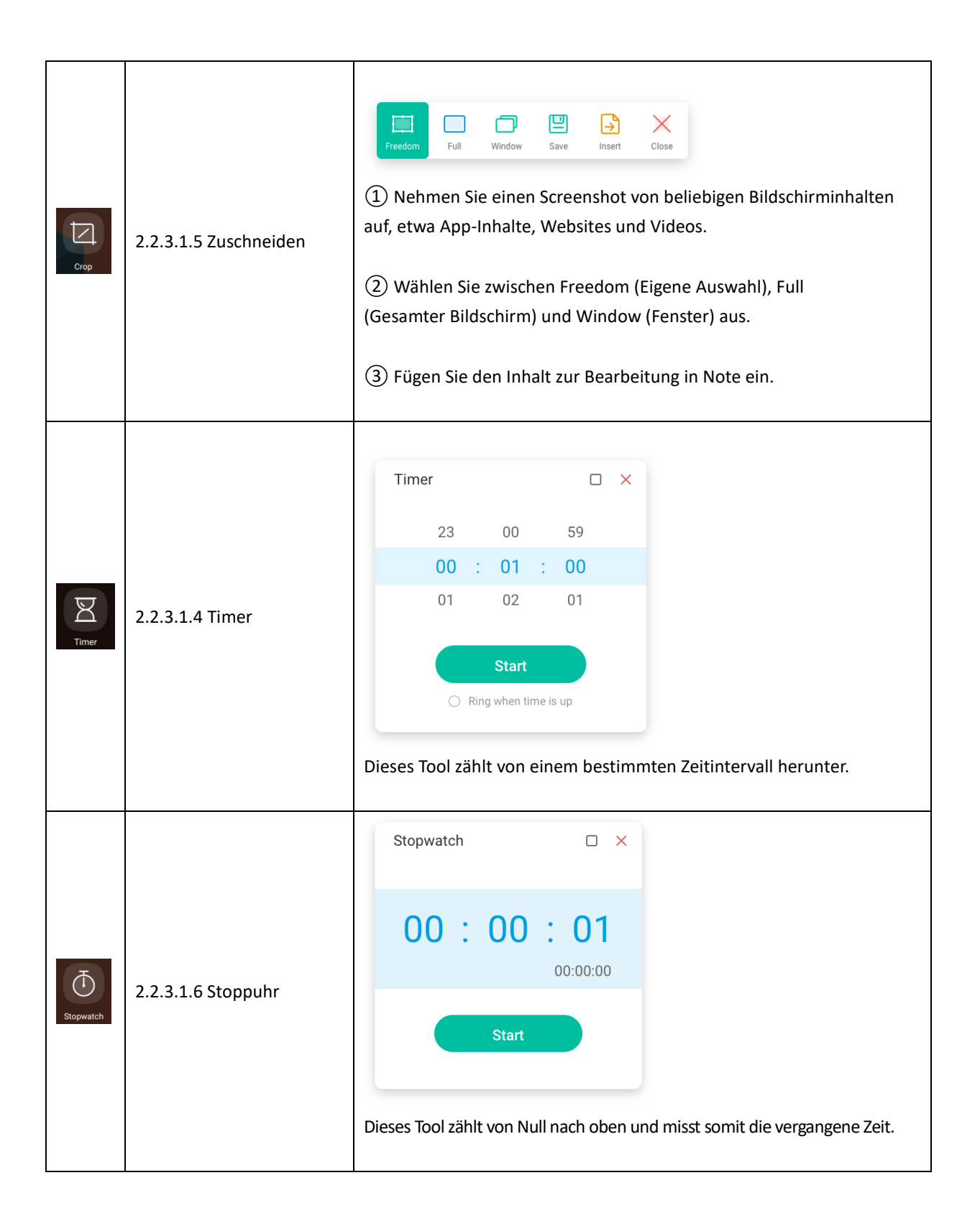

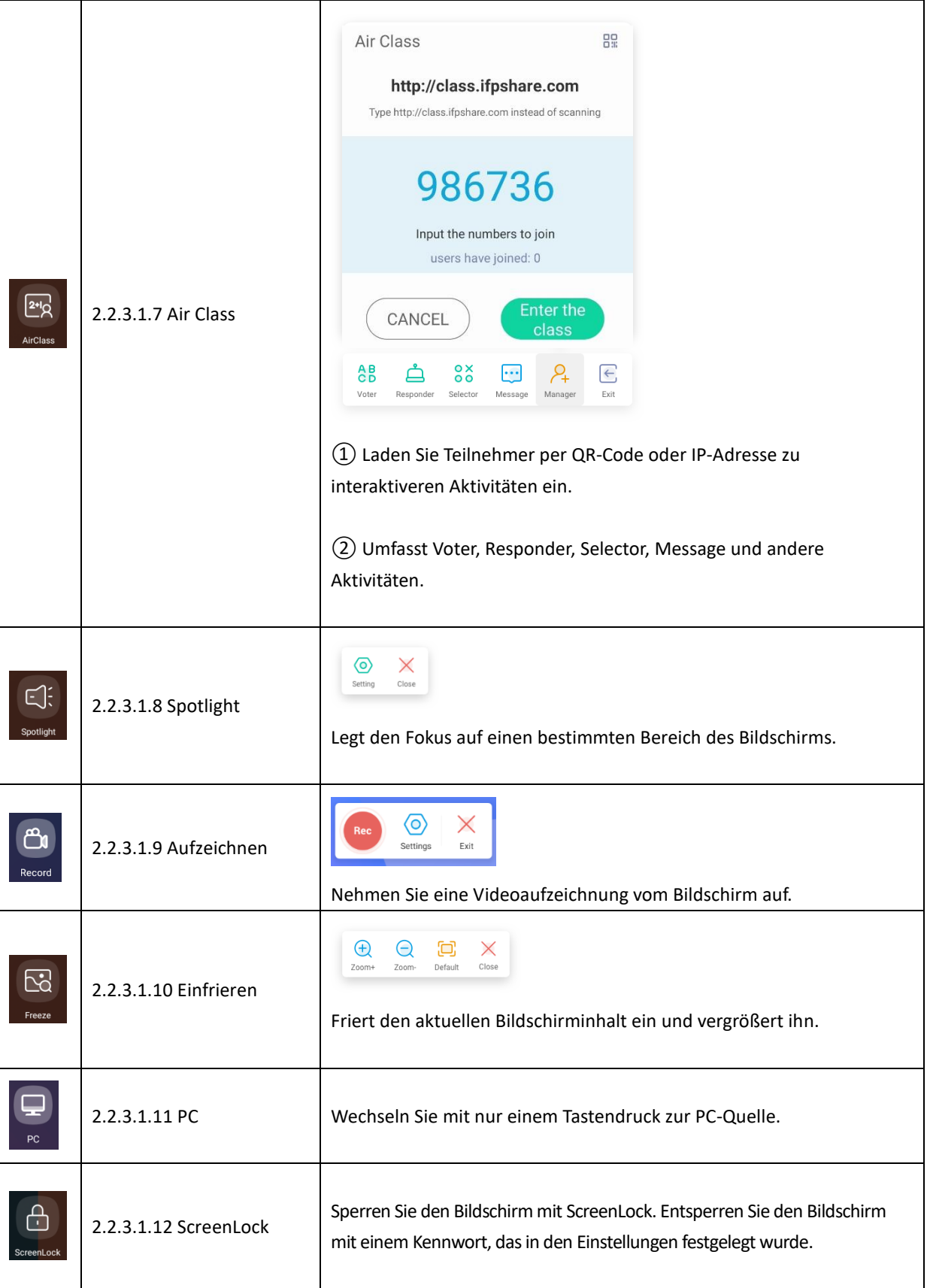

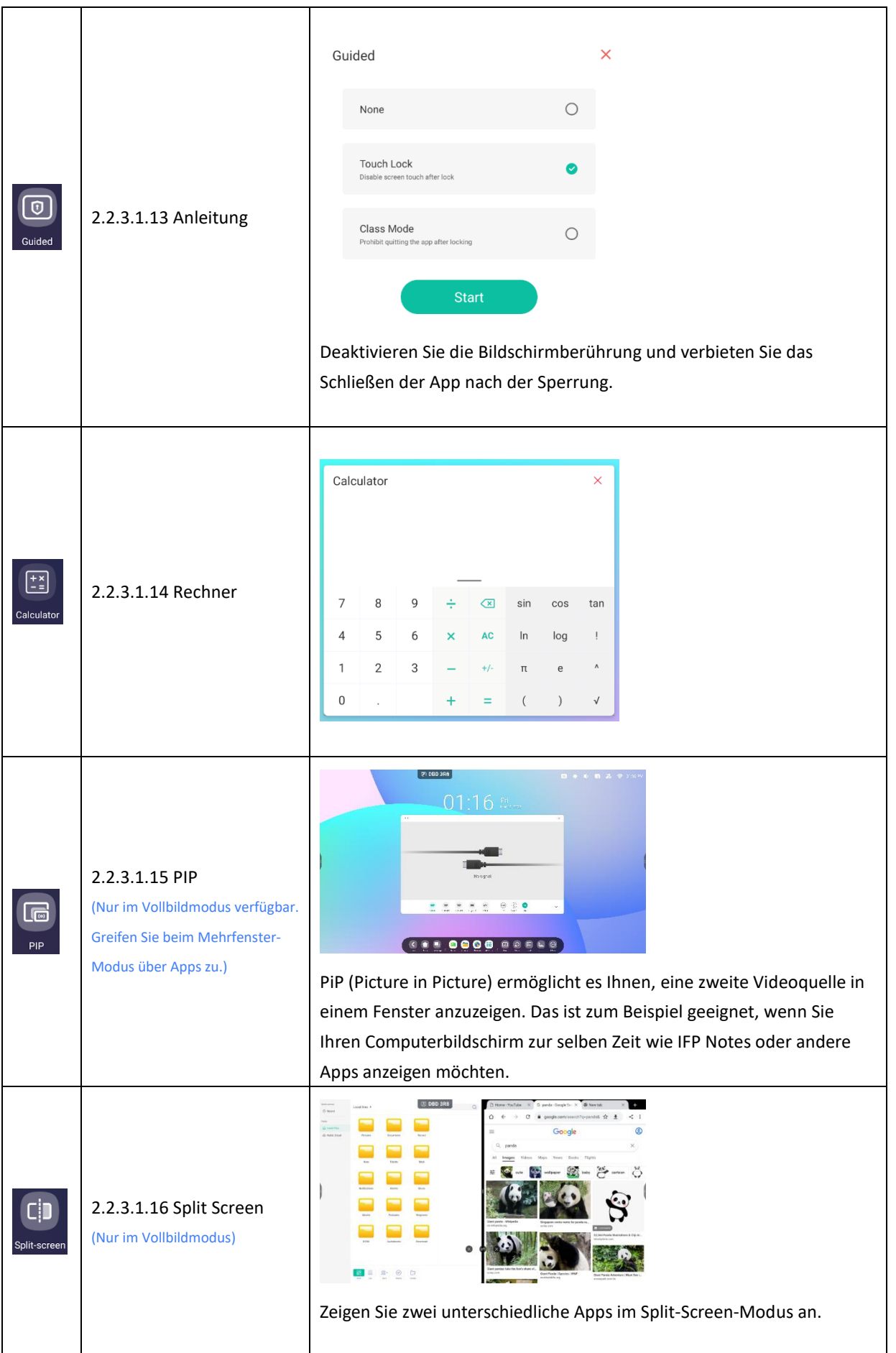

#### 2.2.3.2 Tool-Anpassung: Erstellen Sie 4 häufig genutzte Werkzeuge in der Systemleiste. Fügen Sie andere

Tools aus "More" (Weitere) hinzu, um andere zu ersetzen.

Schritt 1: Wählen Sie "Edit" (Bearbeiten) oder halten Sie das Tools-Symbol gedrückt, um den Bearbeitungsstatus zu starten.

Schritt 2: Mit "-" entfernen Sie die Anzeige in der Systemleiste.

Schritt 3: Mit "+" fügen Sie die Anzeige in der Systemleiste hinzu.

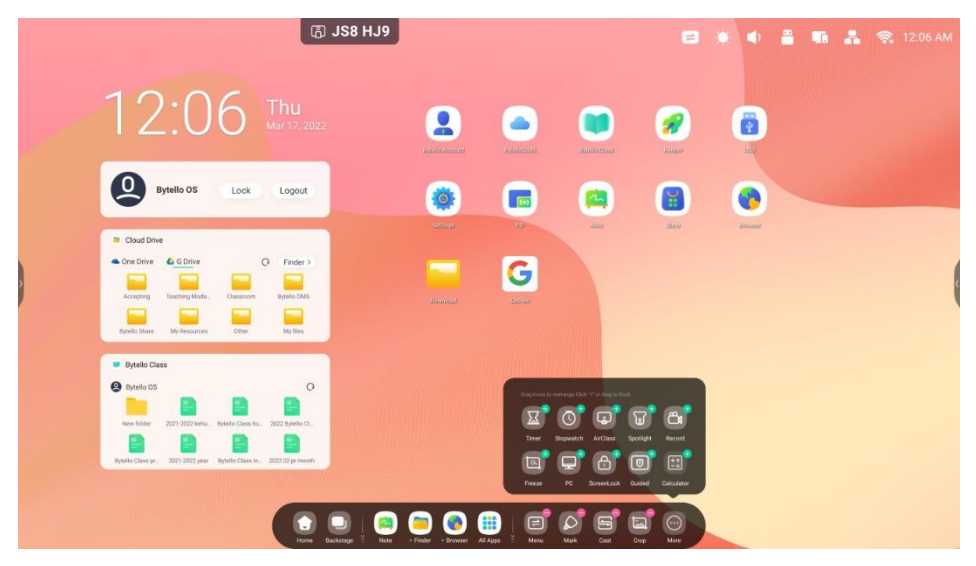

### <span id="page-34-0"></span>**3. Mehrere Fenster**

Steuern Sie die Größe und Position des Anwendungsfensters. Mithilfe von Multitask-Funktionen können Sie mehrere Anwendungen und Tools gleichzeitig anzeigen und verwenden. Ziehen Sie Inhalte einfach und effizient von einer Anwendung zur anderen.

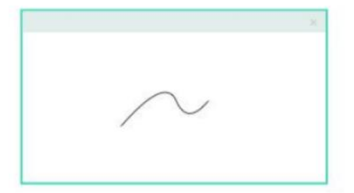

Full-Screen Mode An intuitive display keep the focus on Content

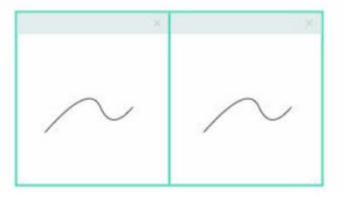

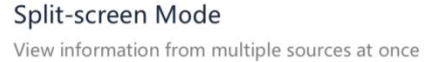

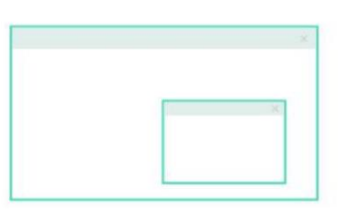

**Floating window Mode** Do more without leaving current program

#### **1. Einfache Prüfung von Größe und Position der Fensteranzeige:**

Beispiel 1: Sie können das Fenster am Rand in die beliebige Größe ziehen:

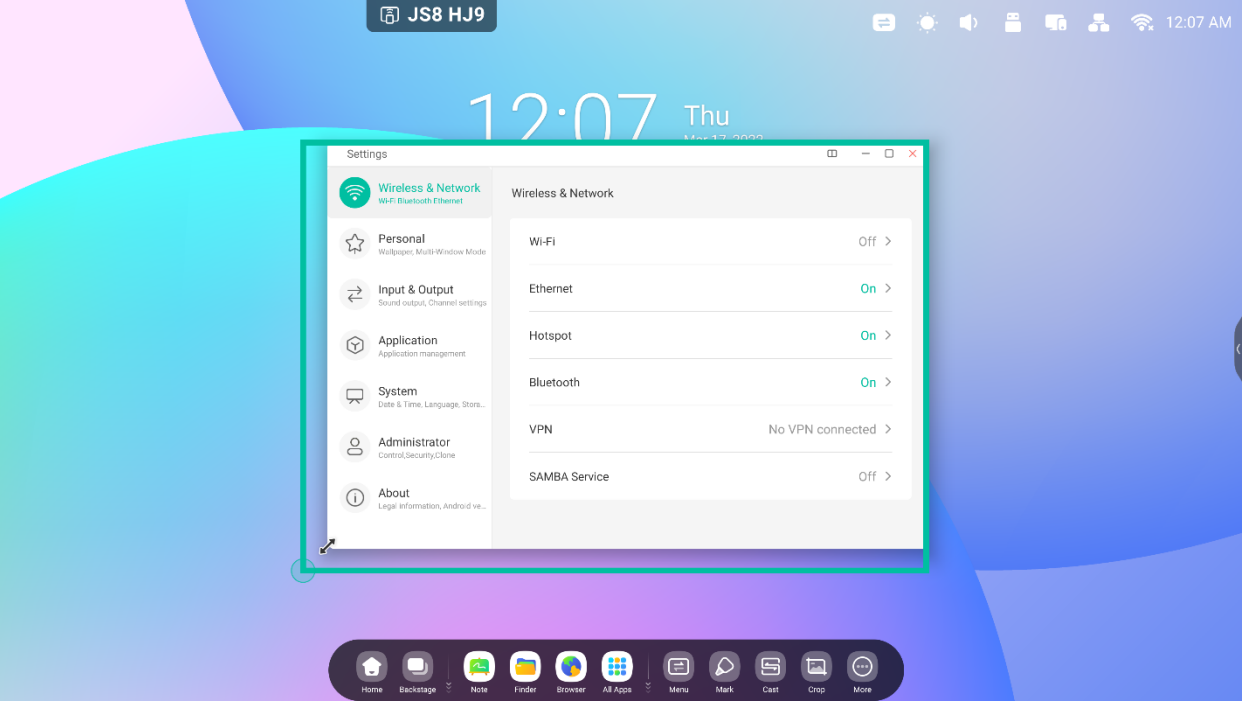

Beispiel 2: Sie können die obere Leiste des Fensters an den Bildschirmrand ziehen, um die Größe des Fensters zu halbieren:

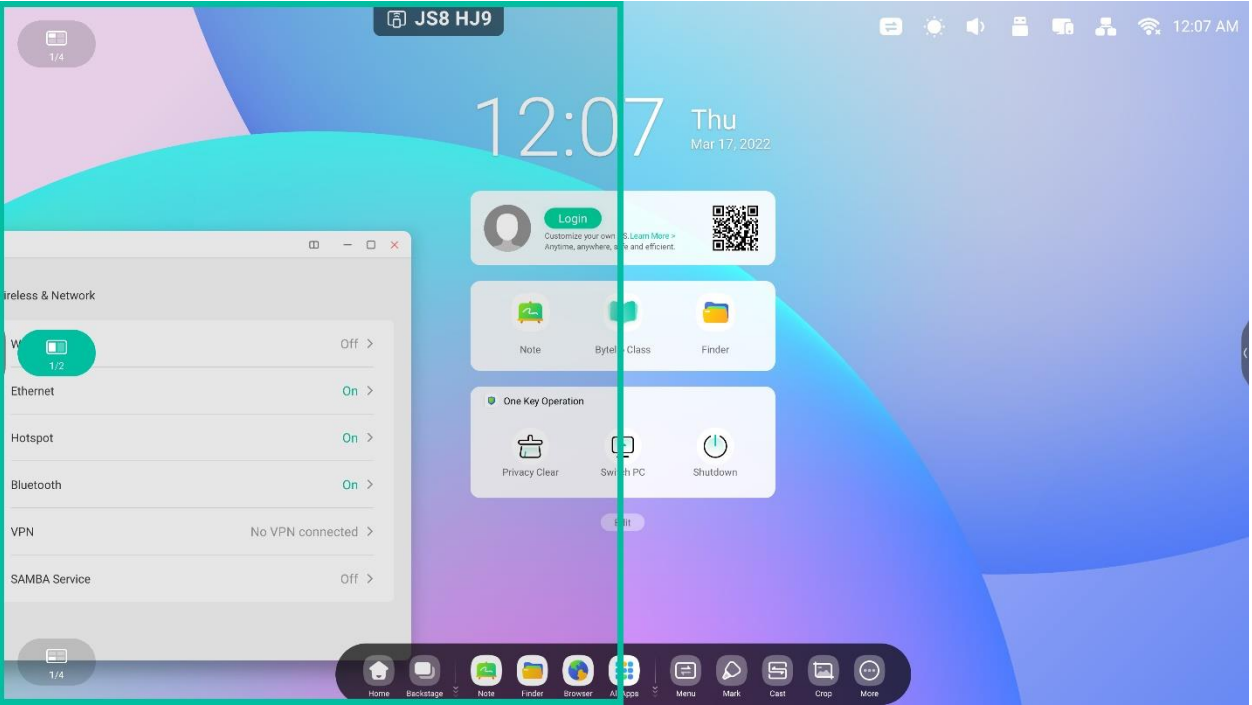

#### **2. Zeigen Sie weitere Apps und Tools auf dem Bildschirm an:**

Beispiel 1: Zeigen Sie Inhalte bei der Aufzeichnung in Note effizient an:

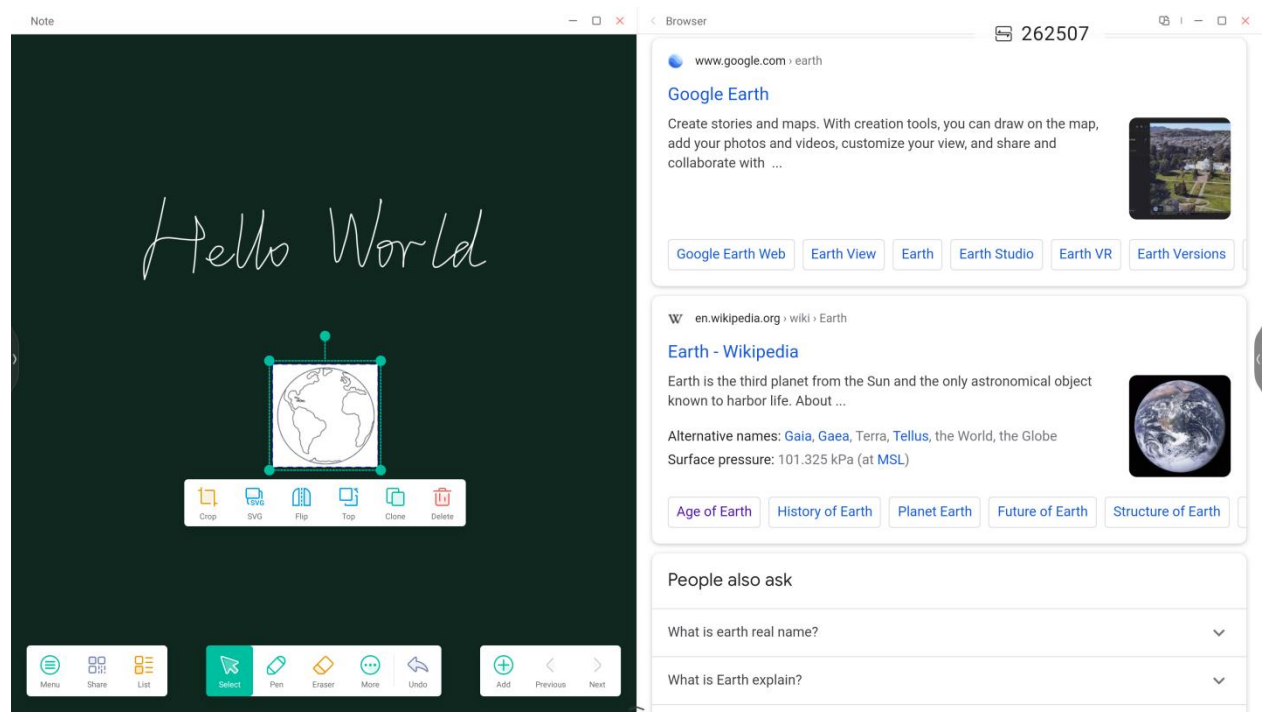
Beispiel 2: Es werden drei Apps gleichzeitig auf dem Bildschirm angezeigt:

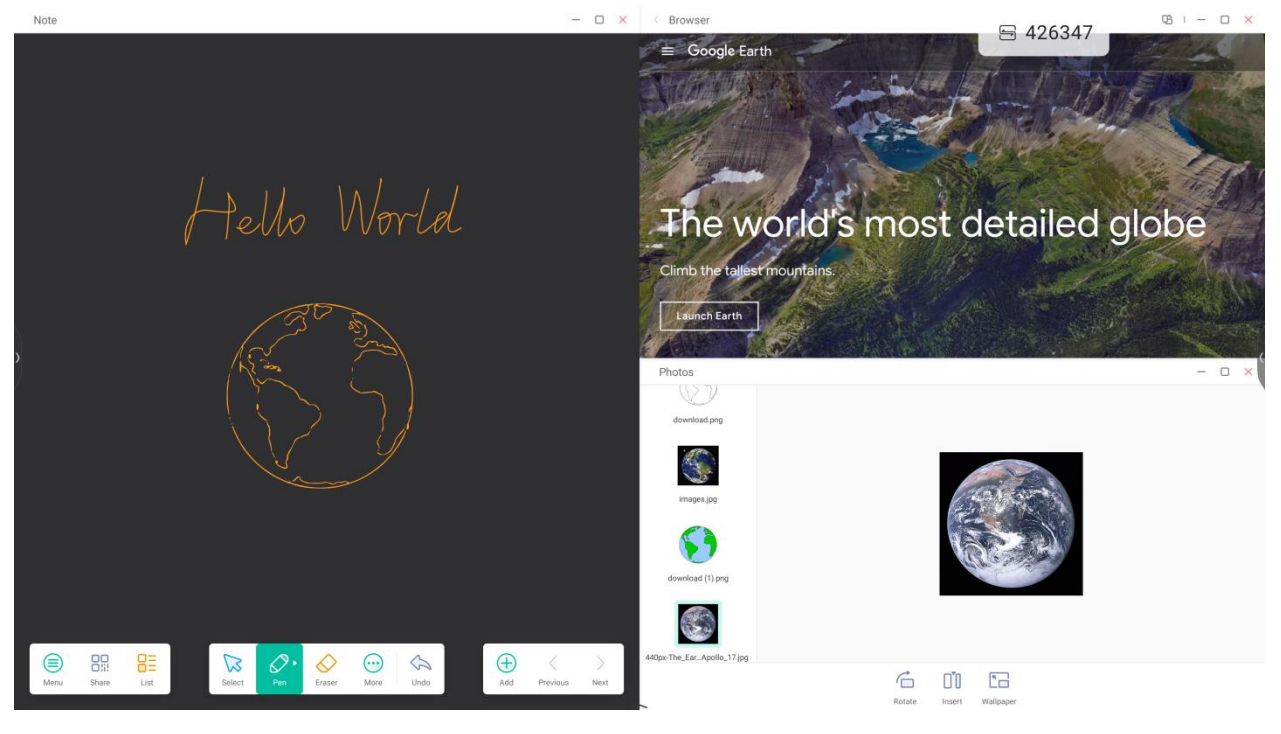

Tipps: Der Finder und Browser unterstützen neue Fenster, sodass Sie Inhalte einfach ziehen können:

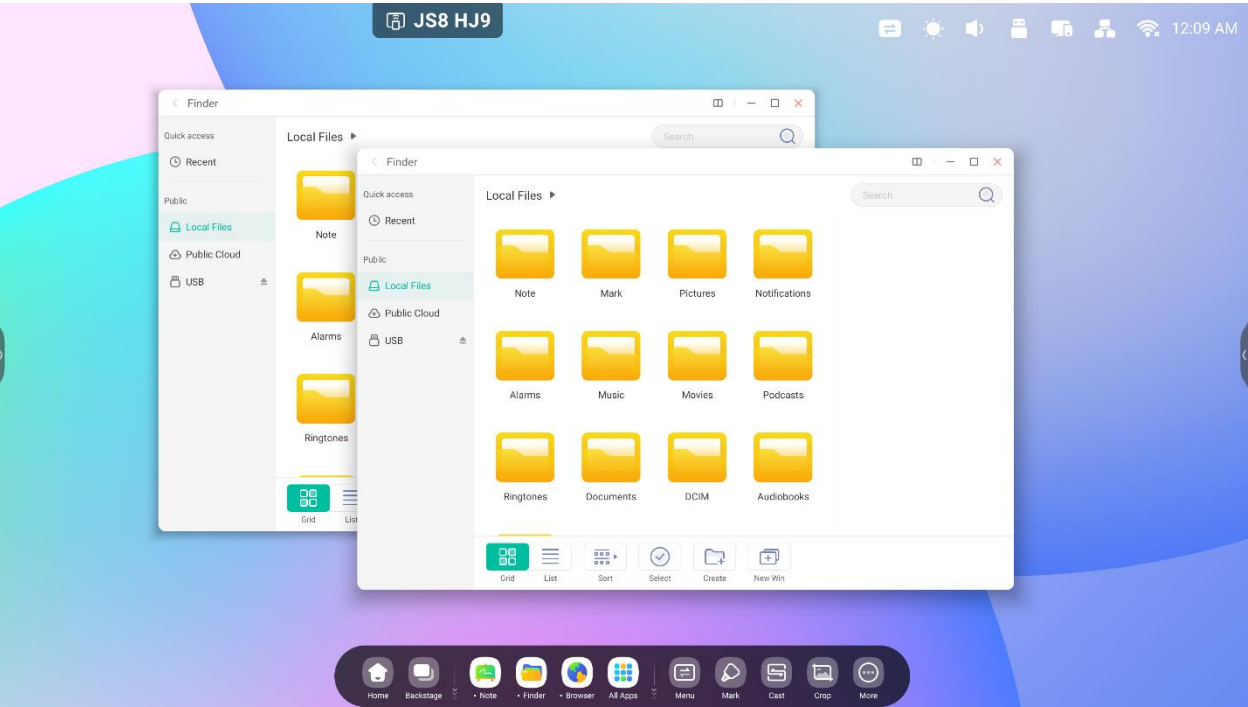

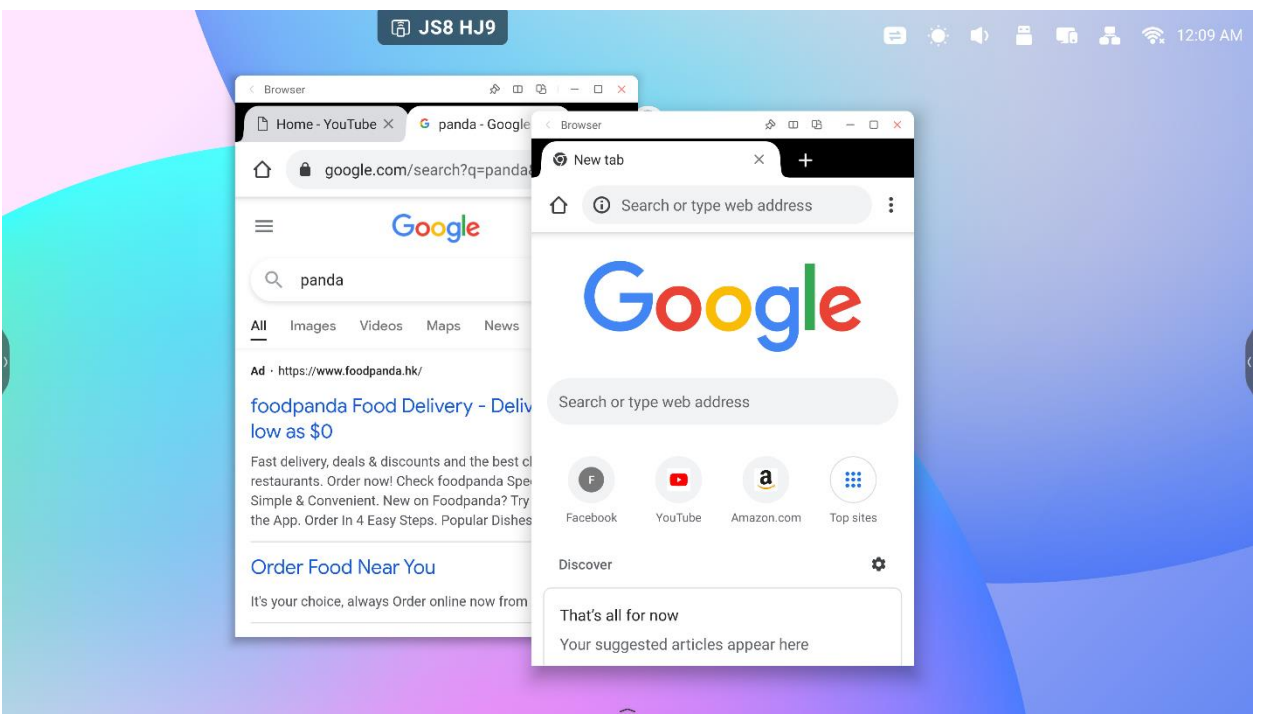

#### **4. Ziehen Sie Inhalte über Apps hinweg:**

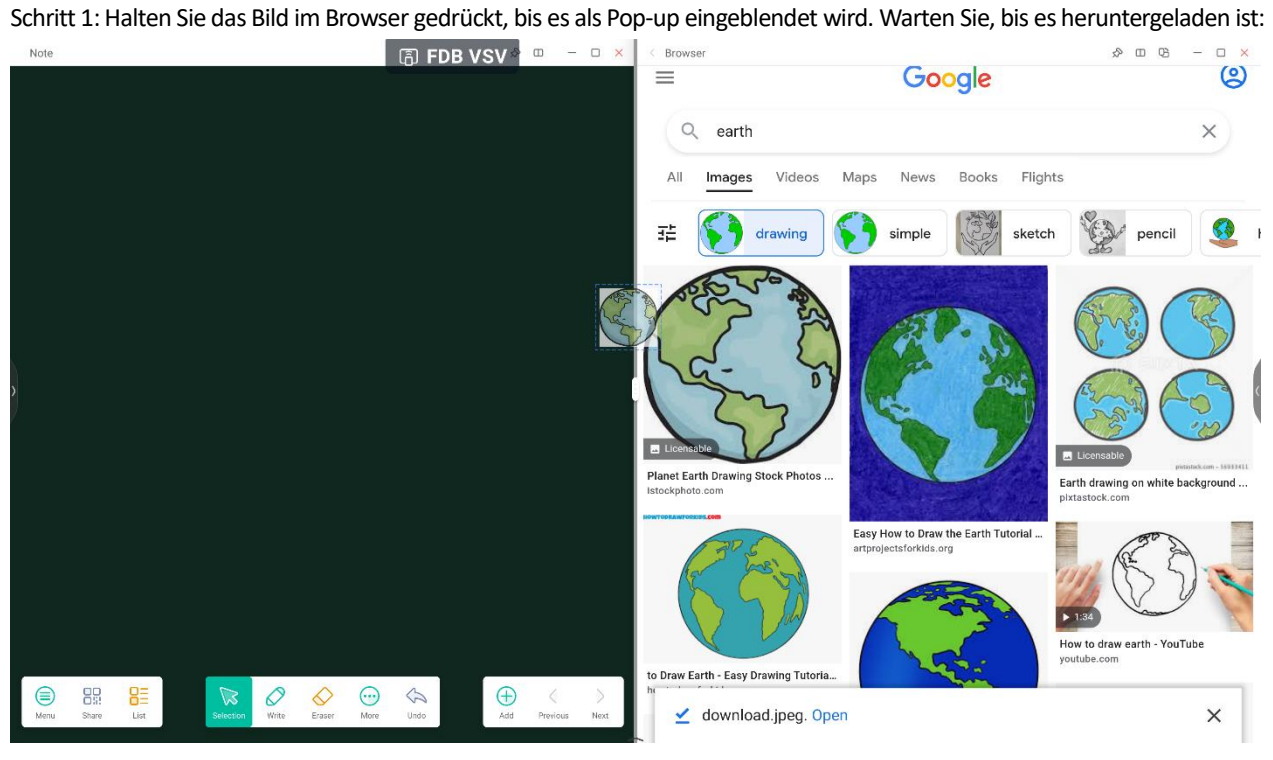

Schritt 2: Ziehen Sie es in Note:

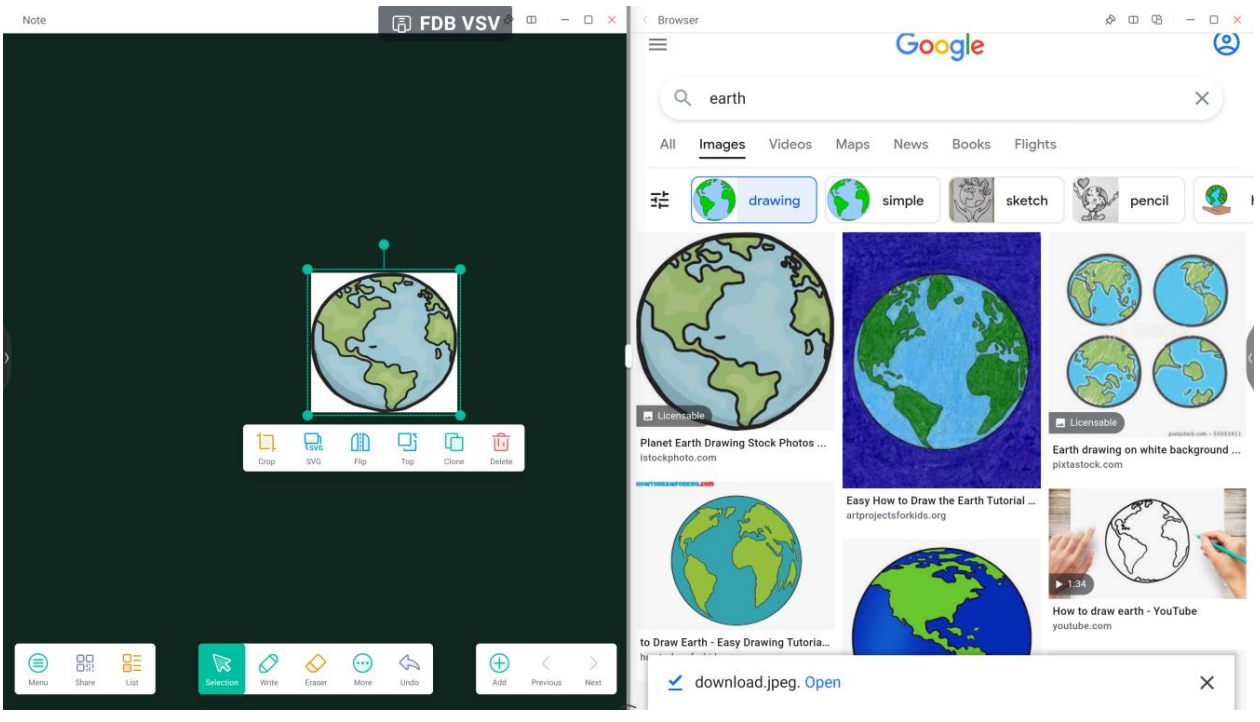

#### Hinweis: Unterstützt das Ziehen von Bildern in Note, Finder und Foto:

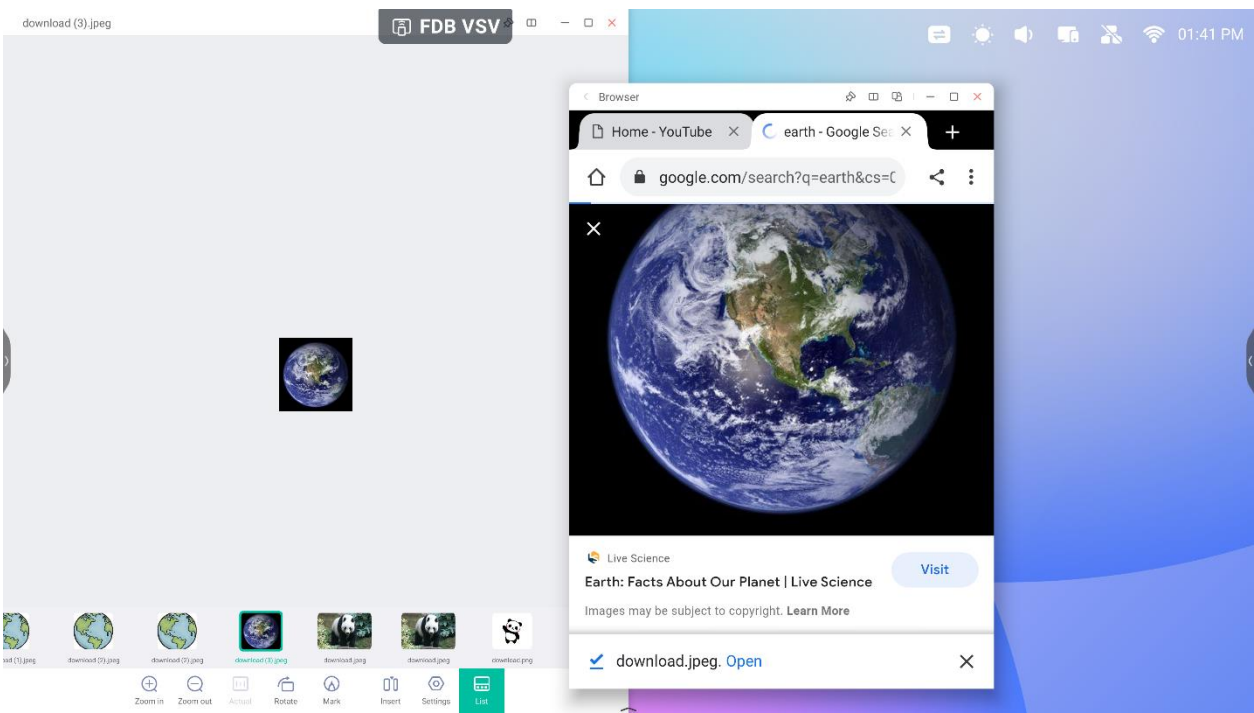

#### Hinweis: Unterstützt das Ziehen von Text in Note, Finder:

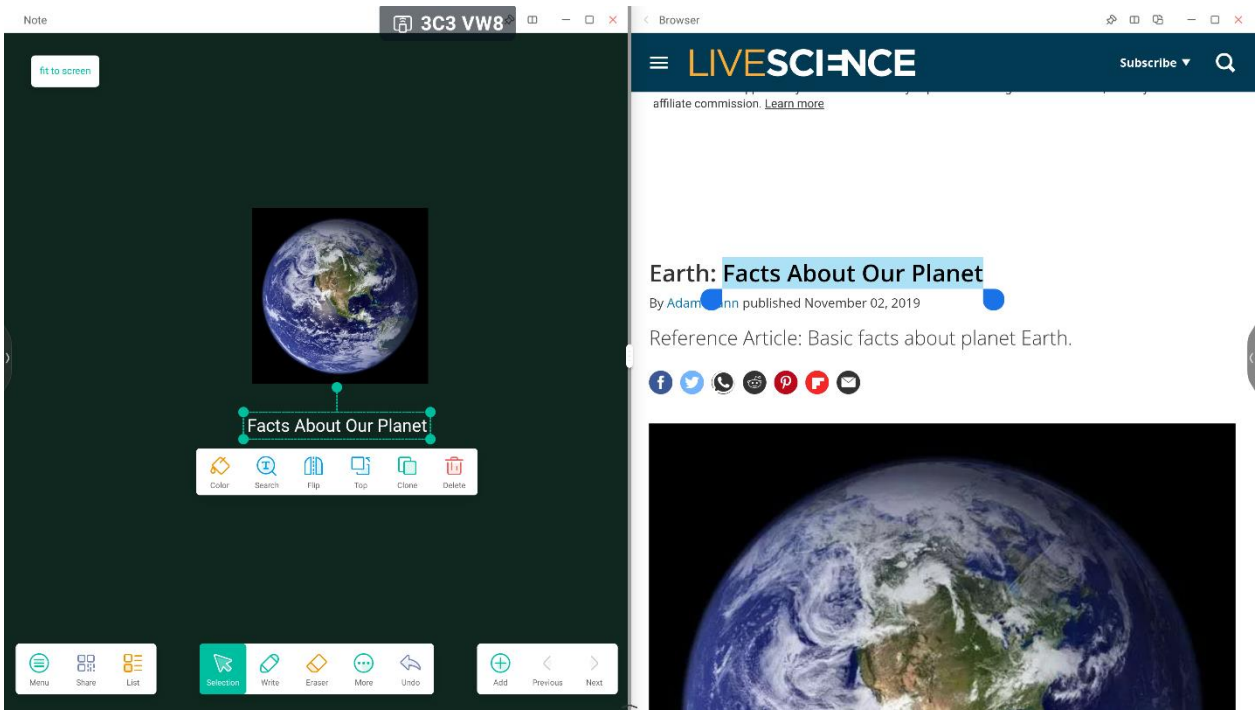

#### **5. Mehrfenster-Modus:**

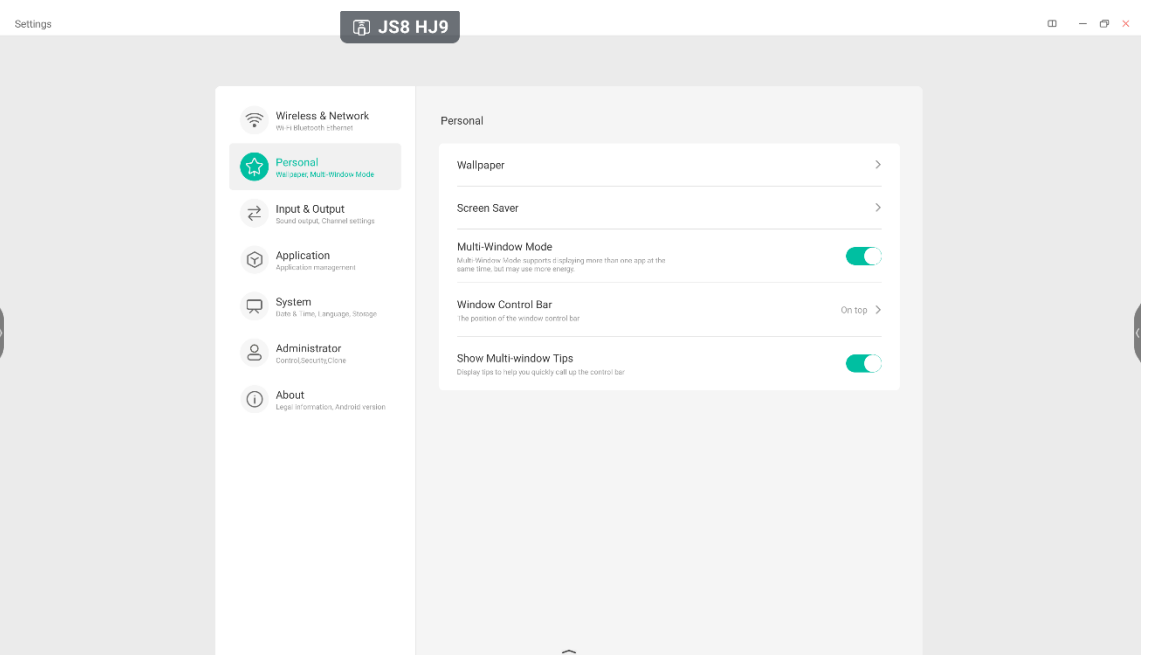

#### Split-screen Mode

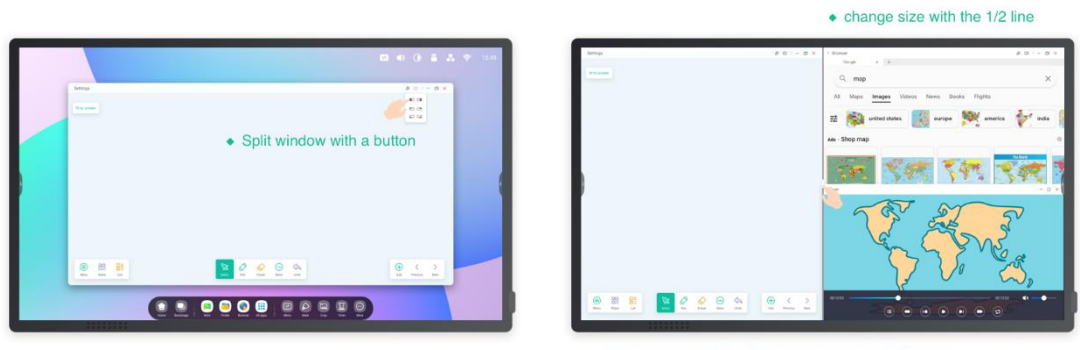

• One window with the Note, one window with Browser

## **Floating window Mode**

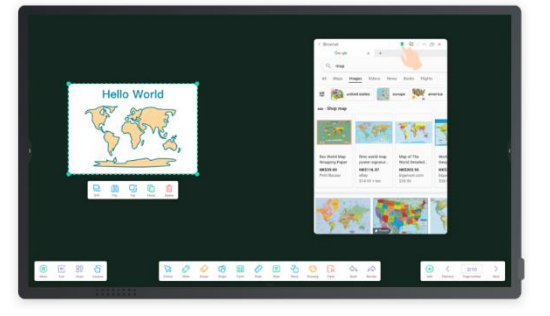

• Quickly search in the browser while using the Note in full screen.

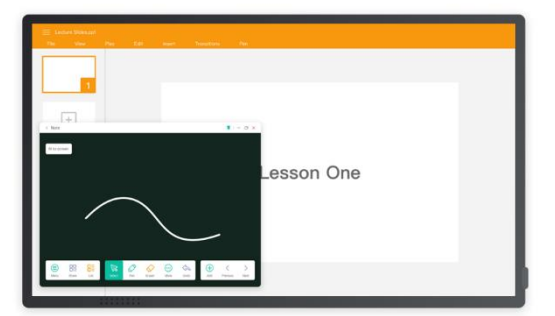

• Mark the point in the Note while using the PPT in full screen.

# **4. Apps**

Das System unterstützt Note, Palette, Visualizer, Finder, Browser, Settings (Einstellungen), Cloud Drive (Cloudspeicher), WPS Office, Photo (Foto), Music (Musik), Video, Keeper, Bytello Class, Bytello DMS, PIP.

# **4.1 Note**

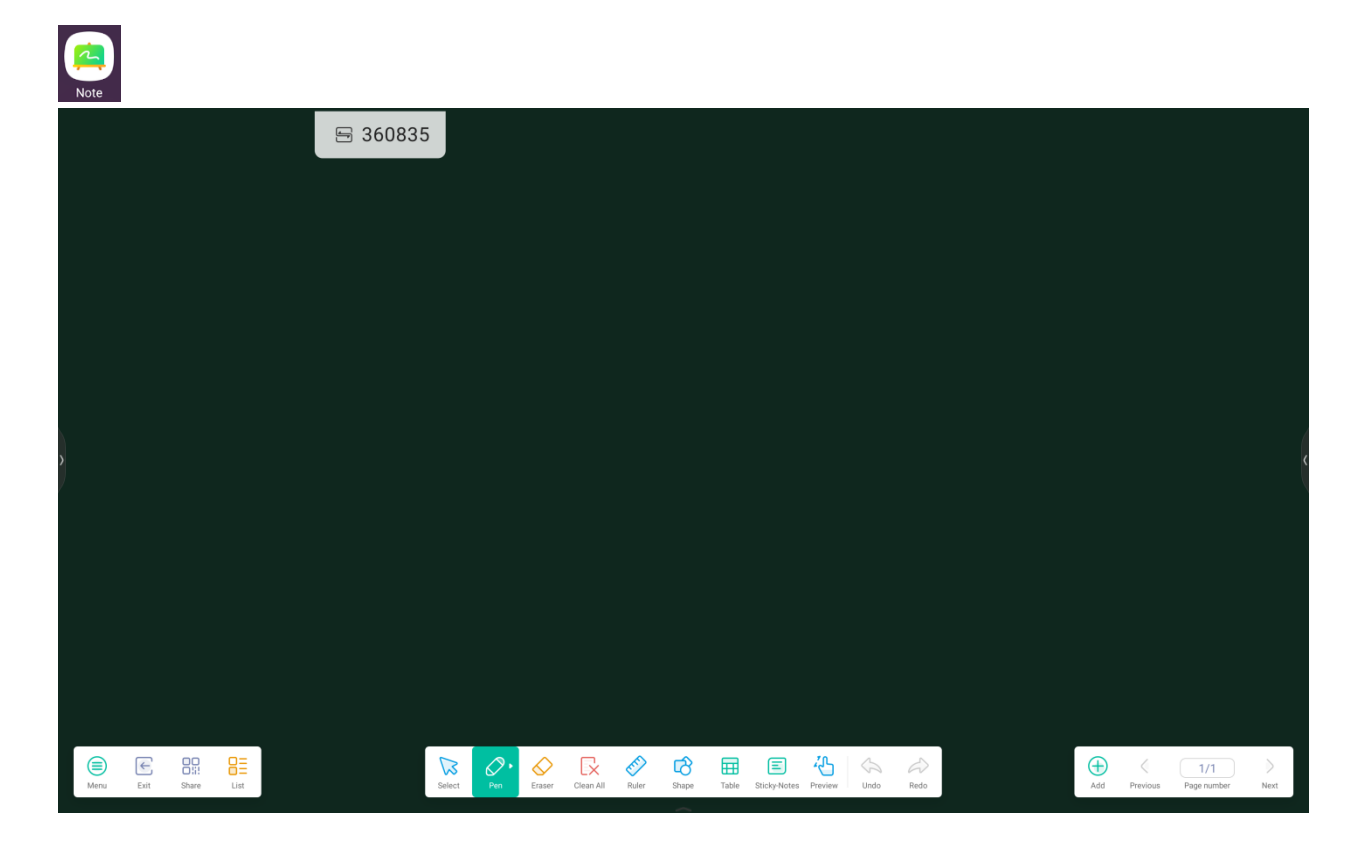

4.1.1 Stift: Mehrere Farben und Stifttypen stehen zur Auswahl. Schreiben Sie gleichzeitig mit unterschiedlichen

Farben und Stifttypen.

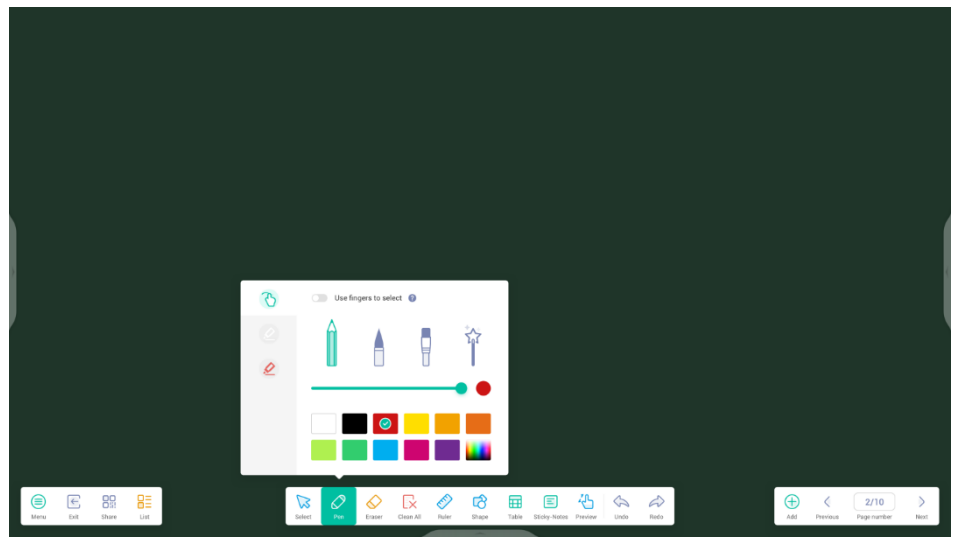

**4.1.2 Form:** Integrierte zweidimensionale Ebenen und dreidimensionale geometrische Formen.

![](_page_43_Picture_1.jpeg)

**4.1.3 Lineal:** Macht physische Lineale überflüssig. Es kann zudem das Unterrichten in Note unterstützen.

![](_page_43_Picture_3.jpeg)

**4.1.4 Haftnotizen:** Rücken Sie wichtige Informationen in den Vordergrund.

![](_page_44_Picture_1.jpeg)

**4.1.5 Tabelle:** Erstellen Sie mehrere Tabellen und zeigen Sie sie gleichzeitig an.

![](_page_44_Picture_3.jpeg)

**4.1.6 Raster:** Handschriftliches kann intelligent erkannt und durchsucht werden.

![](_page_45_Picture_1.jpeg)

**4.1.7 MindMap:** Erstellen Sie handgeschriebene Mindmaps mit intelligenter Handschrift-Erkennung. Ziehen Sie

Punkte an andere Positionen auf der Map. Sie können auch über die Schaltfläche Punkte an der gewünschten

Seite hinzufügen. Um Punkte zu löschen, wählen Sie sie aus und klicken dann auf die Schaltfläche **(2008)**, um die Löschen-Option zu verwenden.

![](_page_45_Picture_5.jpeg)

## **4.1.8 Note-Einstellungen:**

![](_page_46_Picture_1.jpeg)

## **4.1.8.1 Radiermodus:**

![](_page_47_Picture_1.jpeg)

**4.1.8.1.1 Radierer:** Passen Sie die Radierergröße an und löschen Sie Elemente aller Art.

![](_page_47_Picture_3.jpeg)

**4.1.8.1.2 Auswahl löschen:** Löschen Sie Elemente, indem Sie sie auswählen.

![](_page_47_Picture_5.jpeg)

**4.1.8.2 Benutzerdefinierte Toolbar:** Wenn Note im Vollbildmodus ausgeführt wird, können Sie

auswählen, welche Tools in der Toolbar angezeigt werden und welche im Untermenü "MORE" (Mehr) verborgen werden.

![](_page_48_Picture_2.jpeg)

**4.1.9 Erweiterungsfunktion für den Stift:** Nach Auswahl der Handschrift kann diese intelligent

![](_page_48_Picture_4.jpeg)

![](_page_48_Picture_5.jpeg)

**4.1.10 Erweiterungsfunktion für Bilder:** Nach der Auswahl eines Bildes kann dieses in ein

Vektorbild umgewandelt und gespiegelt werden.

![](_page_49_Picture_2.jpeg)

#### **4.1.11 Importieren und Exportieren von Dateien in mehreren Formaten:**

Note unterstützt mehrere Dateiformate und den Export von Dateien in mehrere Formate.

![](_page_49_Picture_5.jpeg)

## **4.1.12 Dateien können auf mehrere Arten gespeichert werden:** Zusätzlich zum

Speichern von Dateien im lokalen System und auf einem USB-Laufwerk unterstützt Note das Speichern und Freigeben von Dateien in der Cloud mit einem QR-Zugriffscode. Sie können Dateien auch direkt an eine E-Mail-Adresse schicken, wenn Sie die E-Mail-Einstellungen konfiguriert haben.

![](_page_50_Picture_2.jpeg)

# **4.2 Palette**

![](_page_51_Picture_1.jpeg)

## **4.2.1 Menü**

![](_page_51_Picture_3.jpeg)

 $\overline{\mathsf{O}}_{ii}^{\square}$  Share  $\epsilon$  Exit  $\overline{\text{ln}}$  $\mathcal{D}$ ⊜  $\mathcal C$ Clear Undo Menu

#### **4.2.1.1 Menü – Speichern**

 $\boxed{=}$  Save

Klicken Sie im Menüfenster auf und wählen Sie den gewünschten Speicherpfad aus.

Geben Sie dann einen Dateinamen ein.

![](_page_52_Picture_5.jpeg)

Klicken Sie dann auf "OK", um die Palette im lokalen Speicher zu speichern.

#### **4.2.1.2 Menü – Importieren**

 $\boxed{\rightarrow}$  Import Klicken Sie im Menüfenster auf , um ein Bild in die Palette zu importieren. Dieses Bild wird als Hintergrund

![](_page_52_Picture_9.jpeg)

#### **4.2.1.3 Menü – Teilen**

Klicken Sie im Menüfenster auf **DEC share** , um einen QR-Code zu generieren, mit dem Sie Ihre Palette ganz einfach mit anderen teilen können.

![](_page_53_Picture_2.jpeg)

#### **4.2.1.4 Menü – Verlassen**

beendet die Paletten-App. Achtung: Einstellungen gehen verloren, wenn sie nicht gespeichert werden.

#### **4.2.2 Entfernen**

![](_page_53_Picture_6.jpeg)

 $\epsilon$  Exit

Mit **Clear** entfernen Sie alle Inhalte auf der aktuellen Seite.

#### **4.2.3 Rückgängig**

![](_page_53_Picture_9.jpeg)

Mit Undo gehen Sie zum letzten Schritt zurück.

#### **4.2.4 Wiederherstellen**

![](_page_53_Picture_12.jpeg)

Mit stellen Sie den letzten Schritt wieder her.

#### **4.2.5 Stifte**

![](_page_54_Picture_1.jpeg)

# preview the draw effect of pen change the size of pen ToolBox

#### **4.2.7 Palette**

![](_page_55_Picture_1.jpeg)

Sie können Farben mit der Palette anpassen. Schritt 1: Wählen Sie eine Farbe in der Farbbox aus.

![](_page_55_Figure_3.jpeg)

Schritt 2: Ziehen Sie den Kreis im Uhrzeigersinn auf der Palette.

![](_page_55_Picture_5.jpeg)

Wiederholen Sie Schritt 1 und 2, bis Sie die gewünschte Farbe ausgewählt ist.

![](_page_55_Picture_7.jpeg)

## **4.2.8 Farbwahl**

![](_page_56_Picture_1.jpeg)

## **4.2.9 Toolbox verbergen oder anzeigen**

![](_page_56_Figure_3.jpeg)

#### **4.2.10 Probe**

![](_page_56_Picture_5.jpeg)

## **4.2.11 Füllen**

 $\hat{\mathcal{S}}$ 

Mit wechseln Sie vom Stift- in den Füllmodus. Wählen Sie eine Farbe aus der Farbbox aus und füllen

Sie dann einen abgetrennten Bereich aus.

![](_page_57_Figure_4.jpeg)

# **4.3 Visualizer**

![](_page_58_Picture_1.jpeg)

## **4.3.1 Einstellung**

![](_page_58_Picture_4.jpeg)

Klicken Sie auf **Stating**, um das Einstellungsmenü zu öffnen.

![](_page_58_Picture_6.jpeg)

#### **4.3.1.1 Kamera**

Wählen Sie das Kameragerät für die Vorschau aus.

#### **4.3.1.2 Auflösungen**

Wählen Sie die Auflösungsvorschau für die Kamera aus. Die Auswahl ändert sich je nach verwendeter Kamera.

#### **4.3.2 Markierungstools**

Ähnlich wie "Markieren" in der Systemleiste.

#### **4.3.3 Foto**

 $\odot$ Mit machen Sie ein Bild und wechseln dann automatisch in den Wiedergabe-Modus.

Mit im Wiedergabe-Modus wechseln Sie zum Kamera-Vorschaumodus.

#### **4.3.4 Vorschaumodus**

![](_page_59_Picture_10.jpeg)

#### **4.3.4.1 Bildmodus**

Mit "Normal" wechseln Sie zum Bildmodus. Das ist der Standardmodus.

#### **4.3.4.2 Erweiterter Modus**

Mit "Enhance" (Erweitern) wechseln Sie zum erweiterten Modus.

#### **4.3.5 Ausstellungs-Einstellung**

![](_page_60_Picture_1.jpeg)

![](_page_60_Picture_2.jpeg)

#### **4.3.5.1 Größe**

Full (Voll): Der Vorschaubildschirm wird in Vollbildgröße angezeigt. Auto: Der Vorschaubildschirm wird mit einem bestimmten Seitenverhältnis angezeigt.

#### **4.3.5.2 Skalierung**

+: vergrößert den Vorschaubildschirm.

-: verkleinert den Vorschaubildschirm.

#### **4.3.5.3 Drehung**

Der Vorschaubildschirm wird um 90 Grad im Uhrzeigersinn gedreht. Der Vorschaubildschirm wird um 90 Grad gegen den Uhrzeigersinn gedreht.

#### **4.3.5.4 Typ**

N: Wechselt zum Typ "Normal".

T: Wechselt zum Typ "Text", reduziert die Farbverwendung und verbessert die Qualität der Textanzeige.

P: Wechselt zum Typ "Picture" (Bild), reduziert den Kontrast und erhöht die Sättigung zu Verbesserung der Bildqualität.

#### **4.3.5.5 Erweiterte Optionen**

Passt Helligkeit, Kontrast, Sättigung und Schärfe dynamisch an.

## **4.3.6 Anzeige**

![](_page_61_Picture_1.jpeg)

View -Schaltfläche: schaltet in den Vorschaumodus um.

![](_page_61_Picture_3.jpeg)

#### **4.3.6.1 Mehrere Bilder**

![](_page_61_Picture_5.jpeg)

schaltet in den Zwei-Fenster-Modus um.

![](_page_61_Picture_7.jpeg)

Four schaltet in den Vier-Fenster-Modus um.

![](_page_61_Picture_9.jpeg)

wählt die Vorschaudatei aus.

![](_page_61_Picture_12.jpeg)

Exit wählt die Vorschaudatei aus.

#### **4.3.7 Beenden**

![](_page_61_Picture_15.jpeg)

beendet den Visualizer.

# **4.4 Finder**

![](_page_62_Picture_1.jpeg)

## **4.4.1 Öffentlich**

![](_page_62_Picture_39.jpeg)

Anwender können im lokalen Speicher abgelegte Ressourcen nach Kategorie durchsuchen, etwa Dokument, Note-Text (bei Note gespeicherte Seiten und schneller Screenshot), Video, Bild und Audio.

#### **4.4.1.1 Zurück**

 $\,$   $\,$ 

-Schaltfläche: geht eine Seite zurück.

#### **4.4.1.2 Suche**

#### $\Omega$ Search

Geben Sie in der Eingabebox in der oberen rechten Ecke des Bildschirms den Namen der Ressource ein, nach der Sie suchen möchten. Klicken Sie dann, um nach Dateien zu suchen. Wenn Sie beispielsweise "Math" (Mathe) eingeben, können Sie Ressourcen mit dem Namen "Math" suchen.

#### **4.4.2 USB**

![](_page_63_Picture_6.jpeg)

Anwender können im USB-Speicher abgelegte Ressourcen nach Kategorie durchsuchen, etwa Dokument, Note-Text (bei Note gespeicherte Seiten und schneller Screenshot), Video, Bild und Audio.

## **4.4.3 Gitteranzeige**

![](_page_64_Picture_28.jpeg)

Grid zeigt die Ressourcen in Symbolform an. Die Ressourcen werden standardmäßig in Symbolform angezeigt.

## **4.4.4 Listenanzeige**

![](_page_64_Picture_29.jpeg)

 $\equiv$ List

zeigt die Ressourcen in Listenform mit detaillierten Informationen an.

## **4.4.5 Sortieren**

![](_page_65_Picture_55.jpeg)

 $\frac{0.00}{0.00}$   $\rightarrow$ 

Sort öffnet ein Menü zum Sortieren nach Name, Typ, Größe oder Zeit. Die Ressourcen werden standardmäßig

nach Name sortiert.

#### **4.4.6 Auswahl**

 $\odot$ Select

ermöglicht die Auswahl der gewünschten Dateien oder Ordner.

#### **4.4.6.1 Alle auswählen**

![](_page_65_Figure_9.jpeg)

![](_page_66_Picture_0.jpeg)

SelectAll ermöglicht die Auswahl aller Dateien im aktuellen Verzeichnis.

![](_page_66_Picture_64.jpeg)

bricht alle aktuell ausgewählten Dateien ab.

#### **4.4.6.2 Kopieren**

Cancel

印

Ő

Kopiert die aktuell ausgewählte Datei.

#### **4.4.6.3 Einfügen**

Fügt die kopierte/ausgeschnittene Ressource an einem angegebenen Ort ein.

#### **4.4.6.4 Ausschneiden**

 $\chi^{\circ}_{\rm b}$ 

Schneidet die aktuell ausgewählte Ressource aus.

#### **4.4.6.5 Löschen**

![](_page_66_Picture_12.jpeg)

Löscht die ausgewählte Ressource.

#### **4.4.6.6 Umbenennung**

![](_page_67_Picture_37.jpeg)

 $[\![\pi]\!]$ 

 $\triangleleft$ 

Benennt die ausgewählte Ressource um.

#### **4.4.6.7 Mehr**

Öffnet die Schaltfläche "Send to" (Senden an). Sie können die ausgewählte Datei an den Zielordner senden.

#### **4.4.7 Neuer Ordner**

"New Folder" (Neuer Ordner) erstellt neue Ordner unter dem aktuellen Verzeichnis.

## **4.5 Browser**

![](_page_68_Picture_1.jpeg)

#### Halten Sie das Bild gedrückt und ziehen Sie es in Note.

![](_page_68_Picture_3.jpeg)

Klicken Sie im Browsermenü für erweiterte Einstellungen auf , um einen Quick-Link

#### zum Desktop hinzuzufügen.

![](_page_69_Picture_4.jpeg)

# **4.6 Einstellungen**

 $\overline{\phantom{0}}$  $\overline{\phantom{a}}$ 

![](_page_70_Picture_66.jpeg)

#### **4.6.1 Drahtlos und Netzwerk**

#### **4.6.1.1 WLAN**

Wenn Sie ein WLAN-Modul anschließen, können Sie auf das WLAN-Menü klicken, um die WLAN-Schnittstelle anzugeben und Ihre WLAN-Verbindung zu verwalten und anzeigen.

![](_page_70_Picture_5.jpeg)

Wenn Ihre WLAN-Verbindung nicht angezeigt wird, können Sie sie über manuell hinzufügen.

#### Add Network

![](_page_71_Picture_64.jpeg)

#### **4.6.1.2 Ethernet**

Überprüfen und steuern Sie den Zustand Ihres Netzwerks oder legen Sie manuell Ihre statische IP-Adresse und Proxy-Konfiguration fest.

 $- x$ 

 $\rightarrow$ 

![](_page_71_Picture_4.jpeg)
#### **4.6.1.3 Hotspot**

 $\begin{picture}(120,110) \put(0,0){\line(1,0){10}} \put(15,0){\line(1,0){10}} \put(15,0){\line(1,0){10}} \put(15,0){\line(1,0){10}} \put(15,0){\line(1,0){10}} \put(15,0){\line(1,0){10}} \put(15,0){\line(1,0){10}} \put(15,0){\line(1,0){10}} \put(15,0){\line(1,0){10}} \put(15,0){\line(1,0){10}} \put(15,0){\line(1,0){10}} \put(15,0){\line$ 

About  $\odot$ 

 $\overline{\mathbb{R}}$ System Password 12345678

Frequency

 $O$  2.4GHZ

Cancel

DHCP Pool End IP

Wenn ein WLAN-Modus installiert ist, kann der IFP als Hotspot eingerichtet werden, um den Zugriff auf das Internet zu ermöglichen und Geräte per WLAN mit dem IFP zu verbinden.

HH2022 >

12345678 >

192.168.54.1 >

 $92.168.54.100 >$ 

192.168.54.200 >

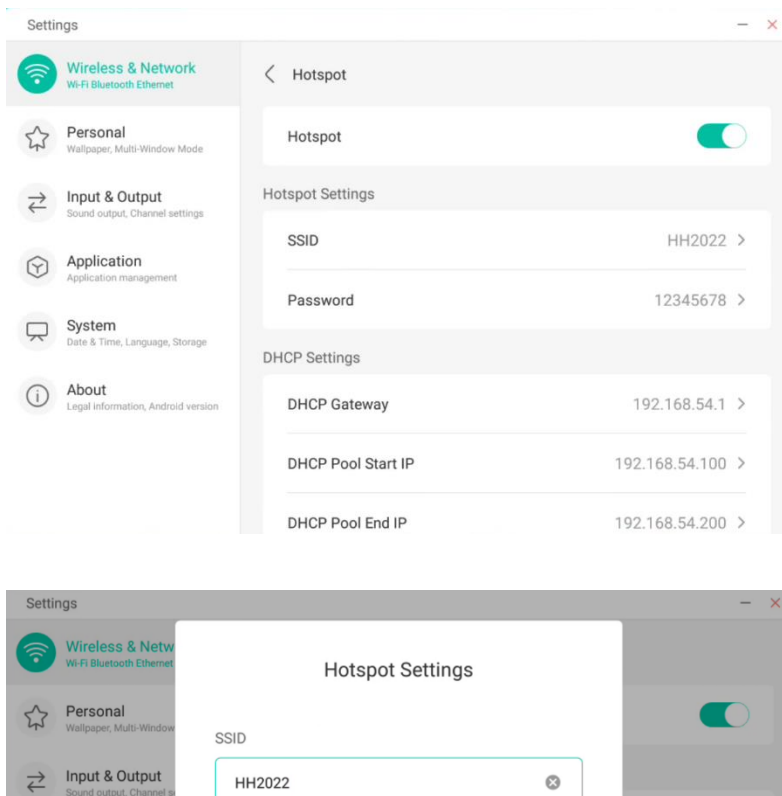

 $\odot$  5GHZ

Save

#### **4.6.1.4 VPN**

Sie können VPN-Verbindungsinformationen hinzufügen, um eine Verbindung zu einem VPN aufzubauen.

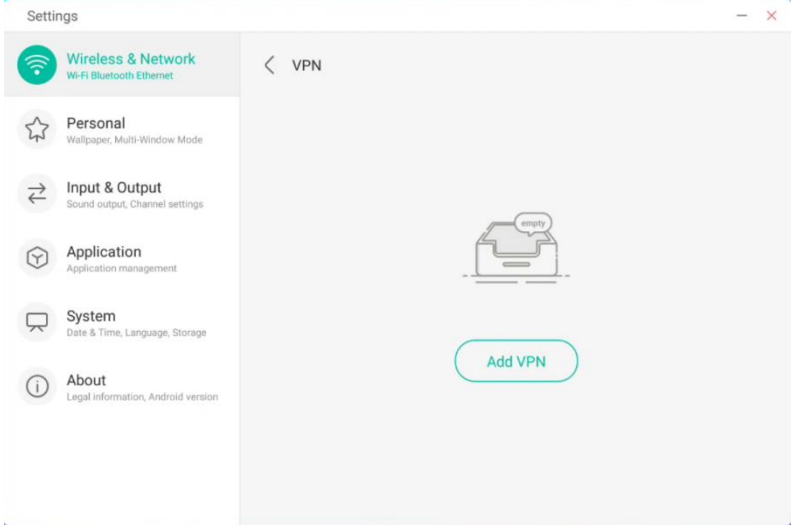

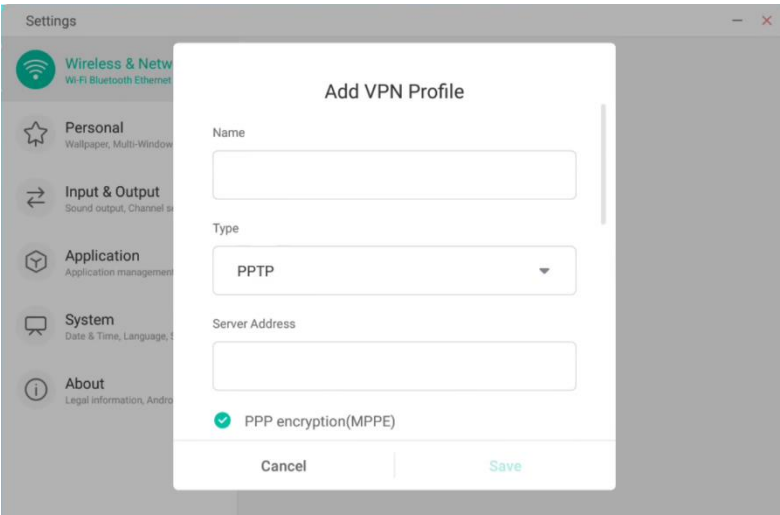

## **4.6.2 Persönlich**

### **4.6.2.1 Hintergrundbild**

In den Hintergrundbildeinstellungen können Sie statische oder dynamische Hintergrundbilder festlegen.

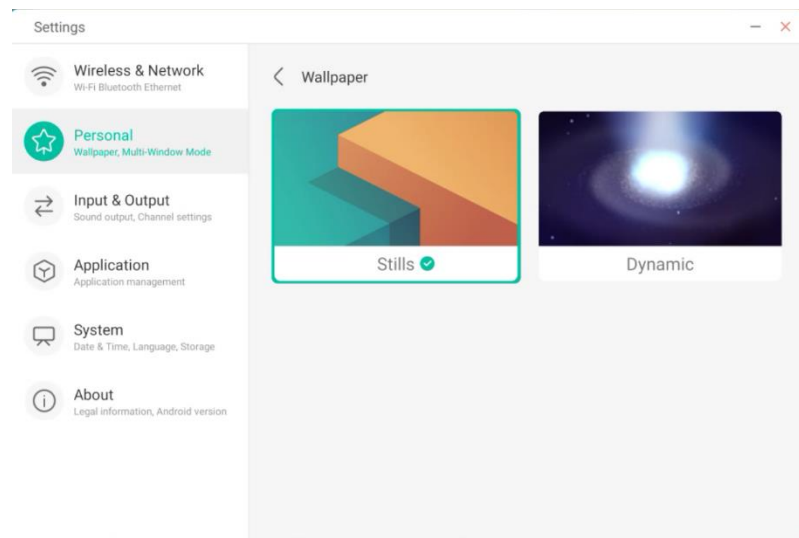

#### **4.6.2.2 Optionen am Seitenende nach oben ziehen**

Geben Sie an, ob beim Wischen am Seitenende ein OSD-Fenster oder eine Toolbar angezeigt werden soll.

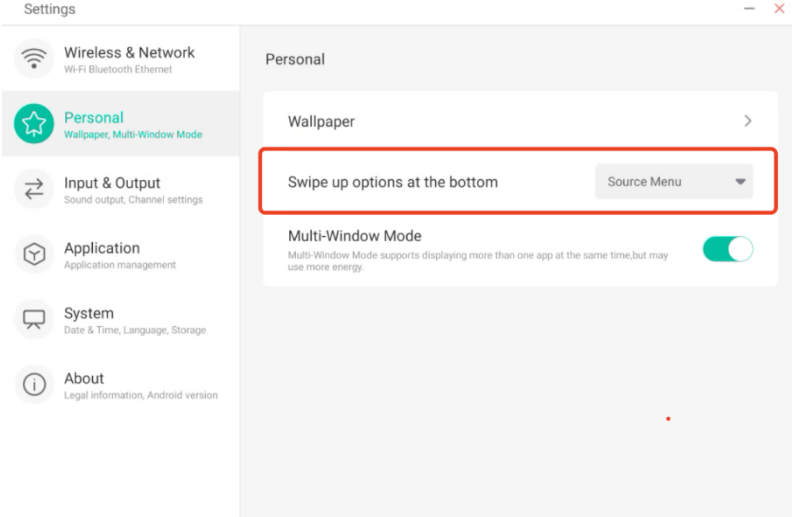

### **4.6.2.3 Mehrfenster-Modus**

Mit dem Mehrfenster-Modus können Sie im Fenstermodus des Systems in den Vollbild- oder Mehrfenster-Modus wechseln.

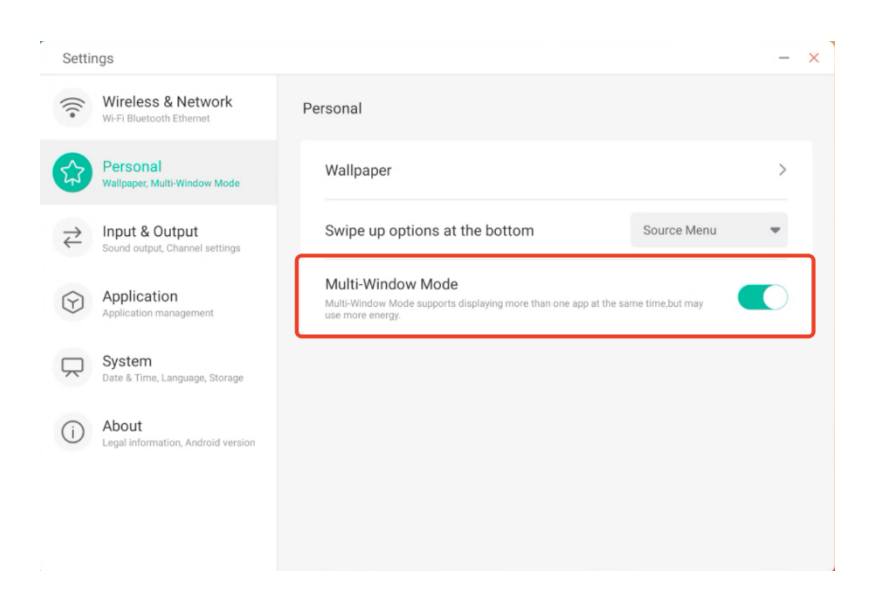

## **4.6.3 Eingabe und Ausgabe**

#### **4.6.3.1 Ton**

Mit "Touch Sounds" können Sie Berührungstöne auf Ihrem Gerät aktivieren oder deaktivieren.

Mit den "Sound Output Settings" (Tonausgabeeinstellungen) können Sie die Tonausgabequelle ändern.

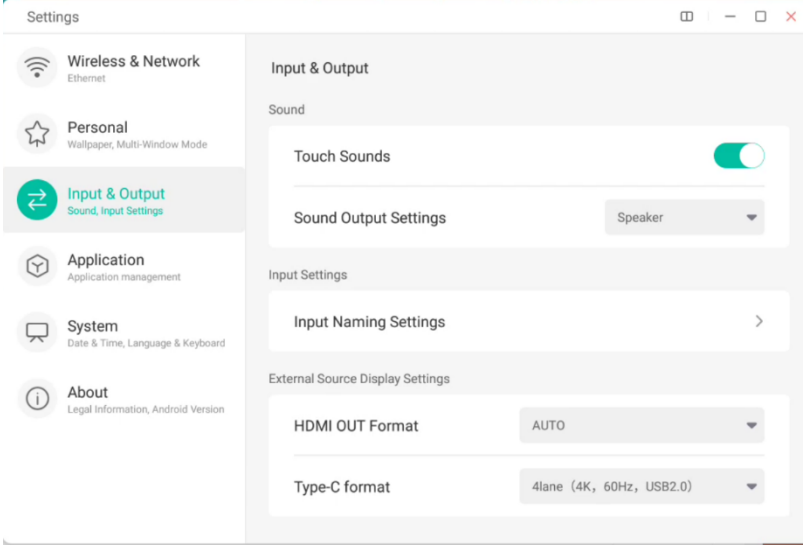

#### **4.6.3.2 Einstellung des Eingabenamens**

Passen Sie den Eingabequellen-Alias an und wenden Sie ihn auf das OSD-Menü und die Kanalanzeige an.

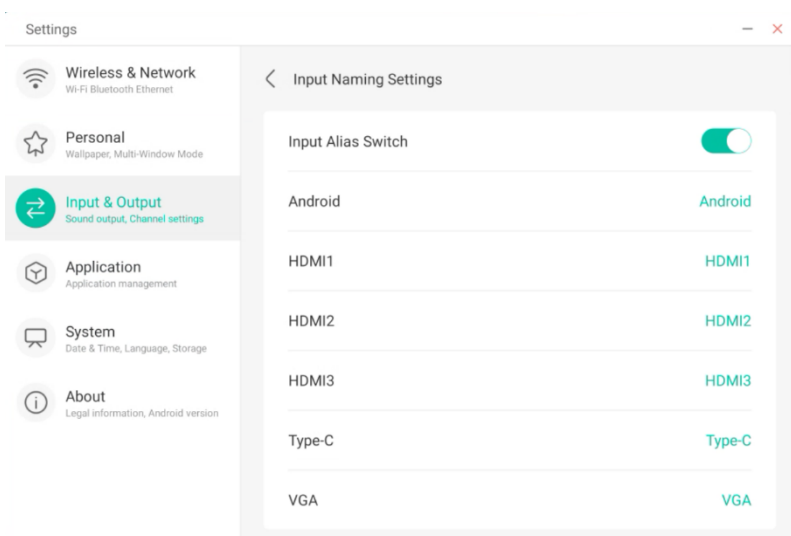

### **4.6.3.3 Anzeigeeinstellungen für externe Quellen**

Legen Sie HDMI OUT-Auflösung und das Typ-C-Format fest (HDMI OUT ist bei manchen Modellen nicht verfügbar).

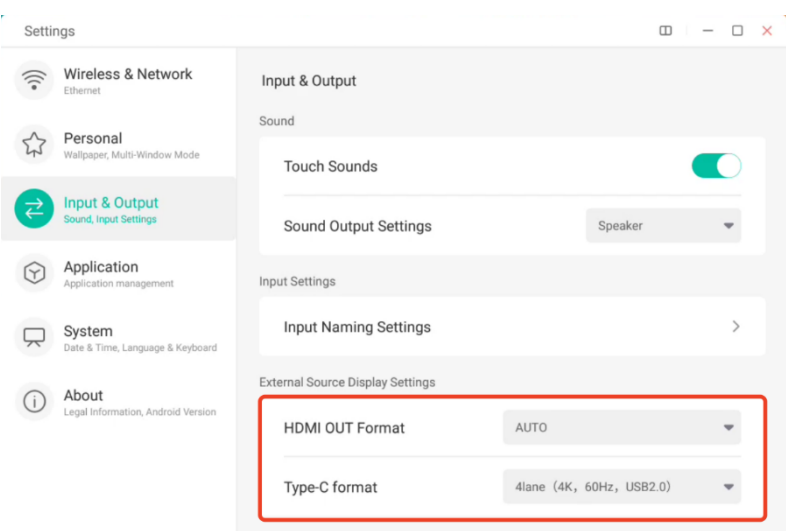

## **4.6.4 Anwendung**

Hier können Sie alle auf Ihrem Gerät installierten Anwendungen anzeigen und verwalten. Standardmäßig werden Drittanwendungen und Desktopanwendungen angezeigt. Sie können festlegen, ob der Rest des Systems angezeigt wird oder nicht. Zusätzlich können Sie hier die Standardeinstellungen aller Anwendungen zurücksetzen.

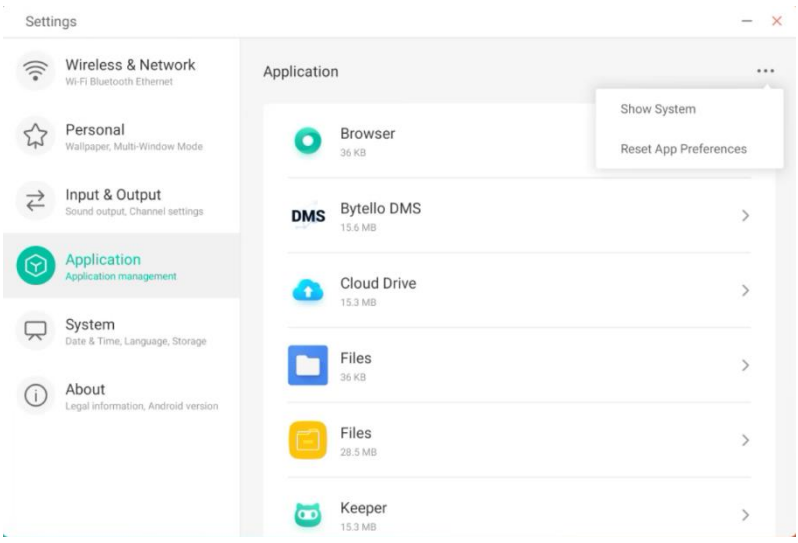

#### **4.6.4.1 Anwendungsdetails**

Für jede Anwendung werden bestimmte Informationen über die Anwendung aufgelistet, etwa Arbeitsspeicherverbrauch, Genehmigungsanfragen, Benachrichtigungen usw. Sie können außerdem Anwendungen deinstallieren, deaktivieren und anhalten.

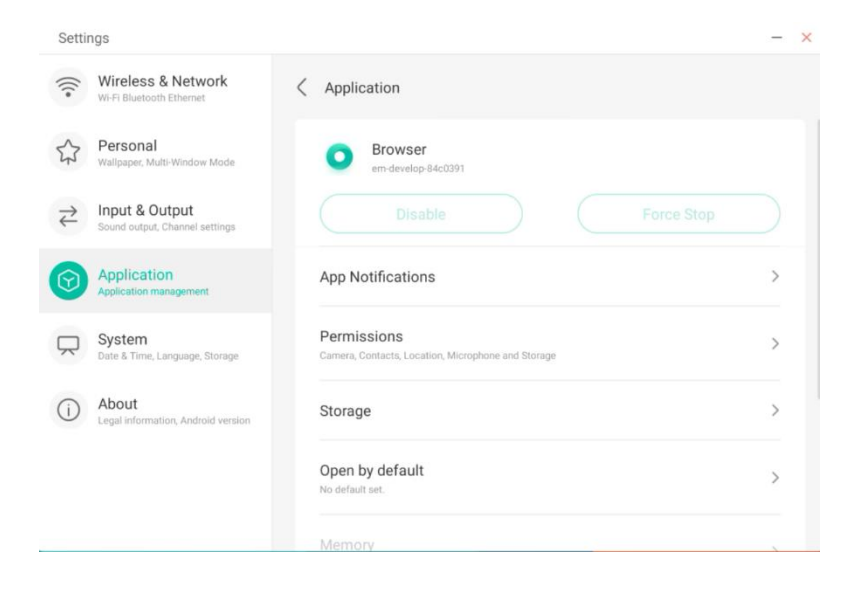

### **4.6.4.2 Benachrichtigung**

Hier können Sie Anwendungsbenachrichtigungen anpassen.

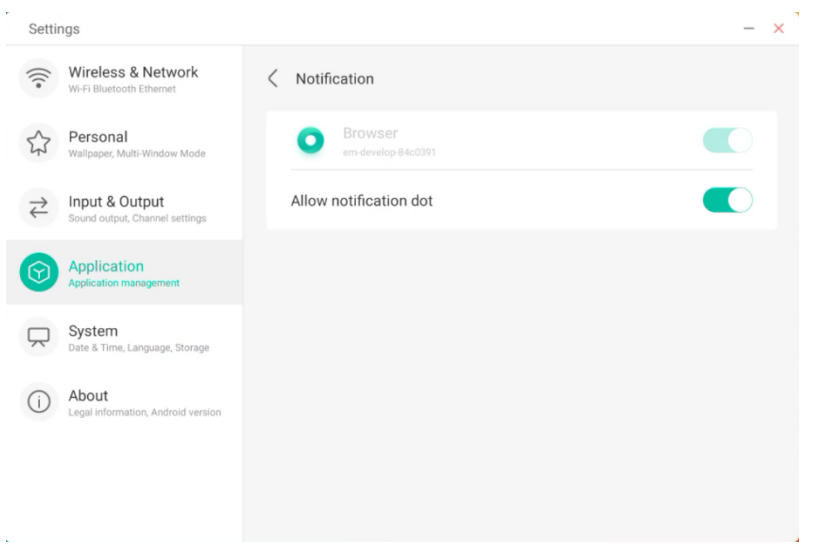

## **4.6.4.3 Genehmigung**

Hier können Sie Genehmigungsanfragen von Anwendungen ändern.

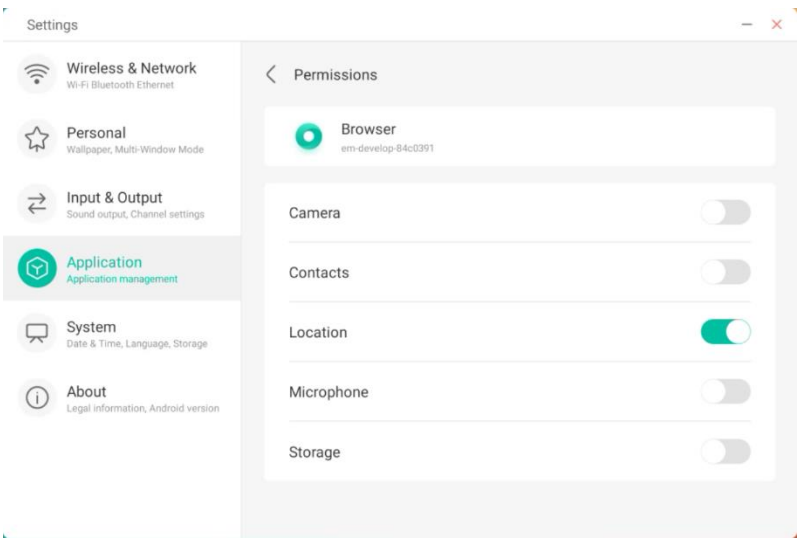

#### **4.6.4.4 Speicher**

Hier können Sie die Speicherkontrolle von Anwendungen anzeigen, darunter Benutzerdaten, Cache und Größe des Anwendungspaketes. Außerdem können Sie die Nutzungsdaten für einzelne Anwender und den Anwendungs-Cache anzeigen.

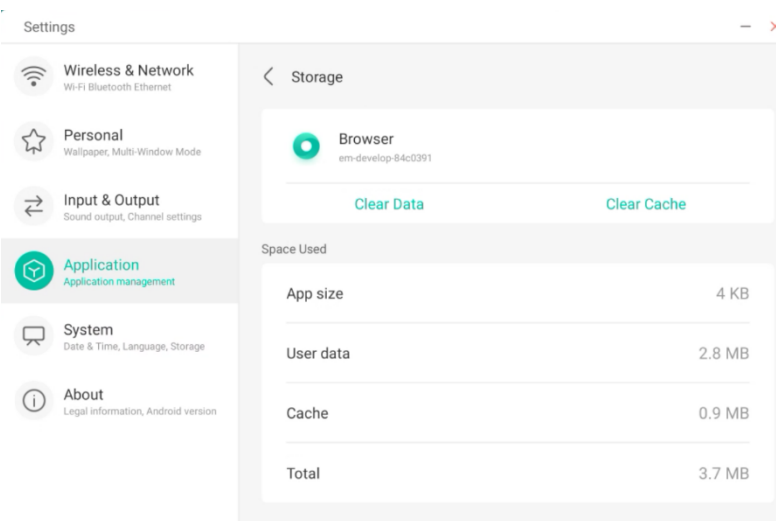

#### **4.6.4.5 Standardmäßig öffnen**

Legen Sie die Öffnungsaufforderung der Anwendung fest oder löschen Sie die Standardeinstellungen der Anwendungen.

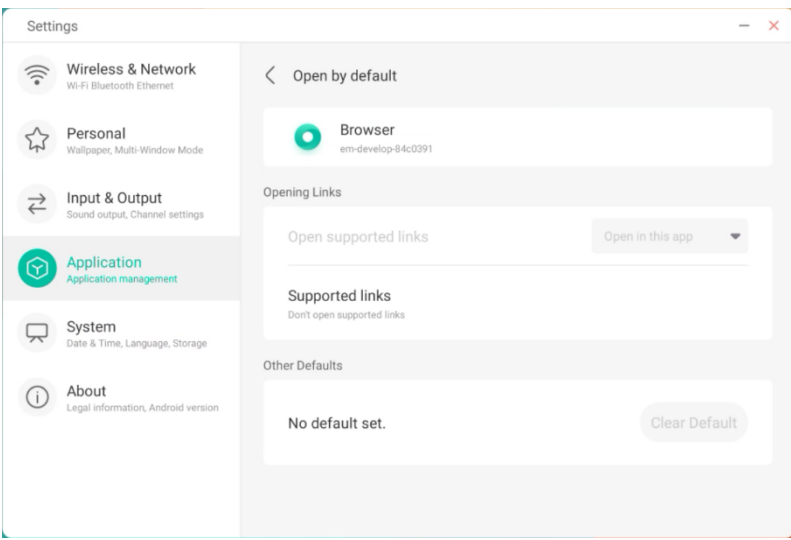

#### **4.6.4.5 Arbeitsspeicher**

Zeigen Sie den Arbeitsspeicherverbrauch Ihrer Anwendung an. Dazu zählen der durchschnittliche Arbeitsspeicherverbrauch, die Nutzungsfrequenz und die maximale Nutzung.

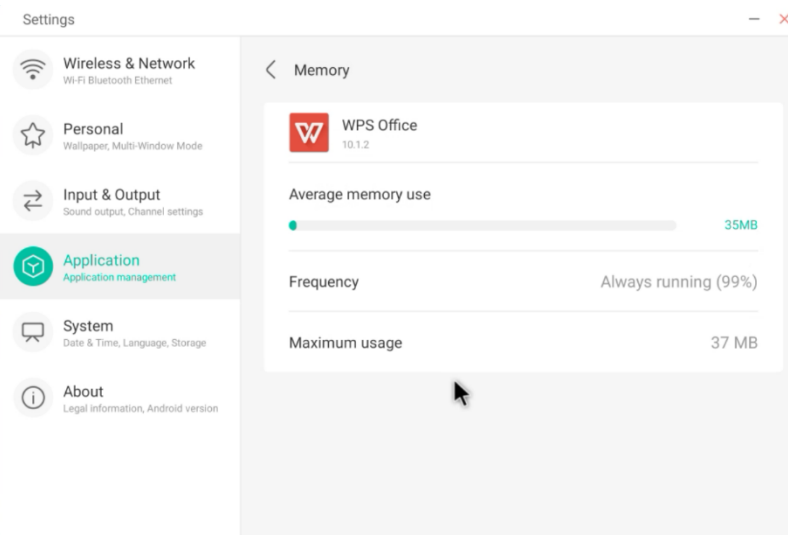

### **4.6.5 System**

Zeigen Sie die Systeminformationen des IFP an und passen Sie sie an. Konfigurieren Sie die E-Mail-Einstellungen und das Kennwort für die Bildschirmsperre und aktualisieren Sie das System.

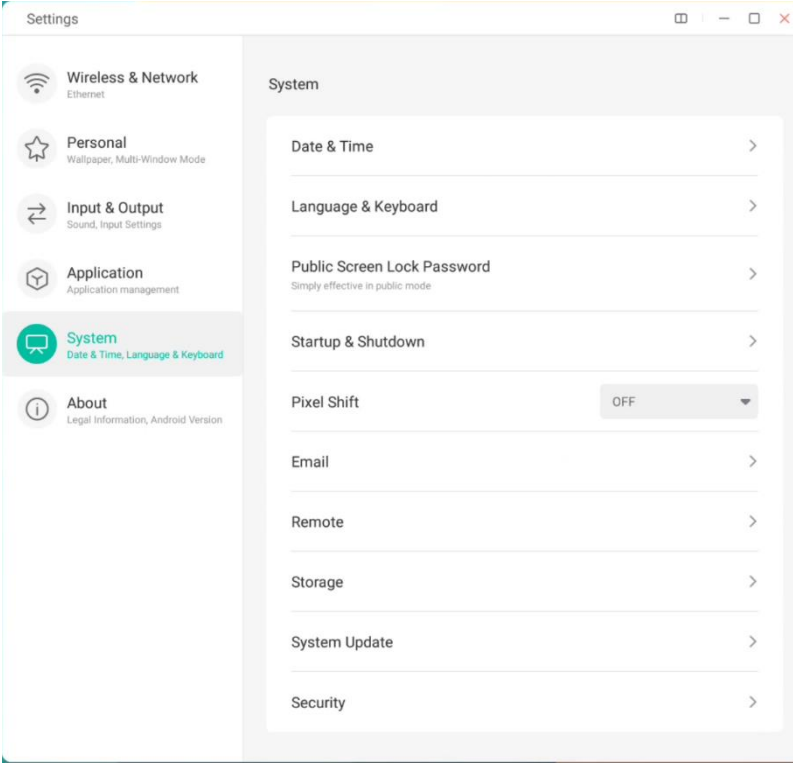

### **4.6.5.1 Datum und Uhrzeit**

Geben Sie an, ob das System den 24-Stunden-Modus verwenden und die Netzwerkzeit automatisch abgerufen werden soll. Wenn Sie die Netzwerkzeit ausschalten, können Sie das Datum, die Uhrzeit, das Zeitformat und die Zeitzone manuell festlegen. Wenn Sie die Netzwerkzeit einschalten, können Sie nur das Datums- und Zeitformat anpassen.

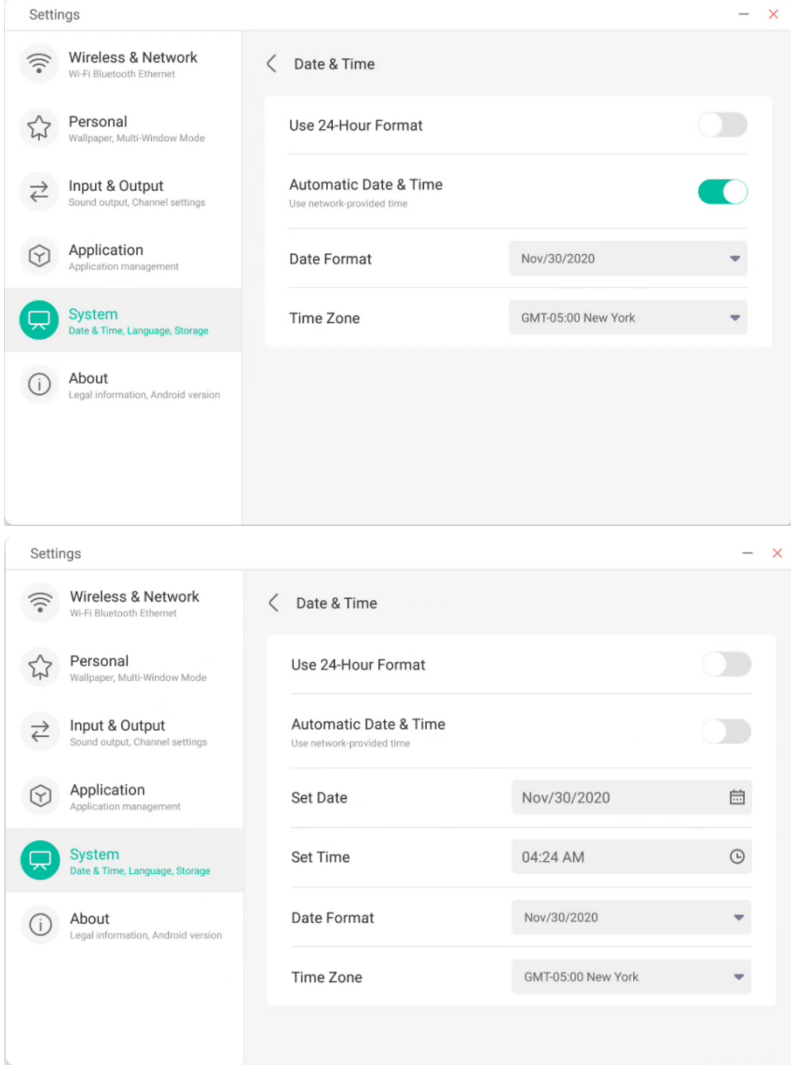

#### Legen Sie Jahr, Monat und Tag des Systems in der Datumseinstellung fest.

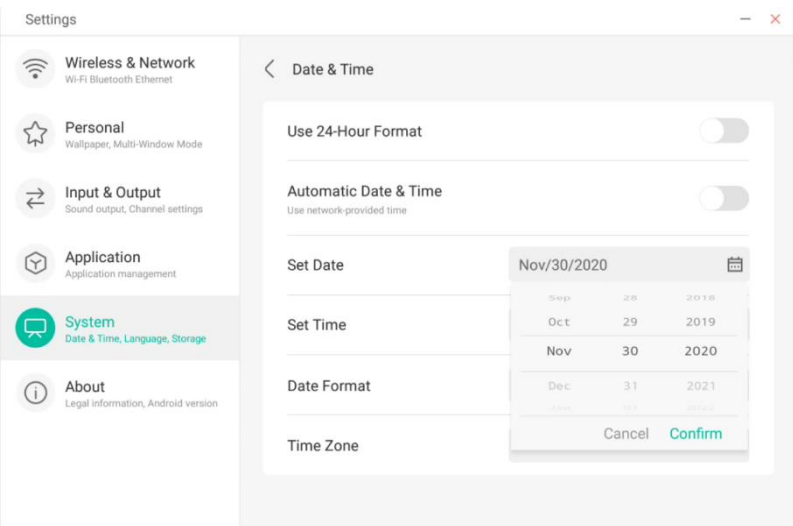

Legen Sie Stunde, Minute, Vormittag und Nachmittag in der Uhrzeiteinstellung fest.

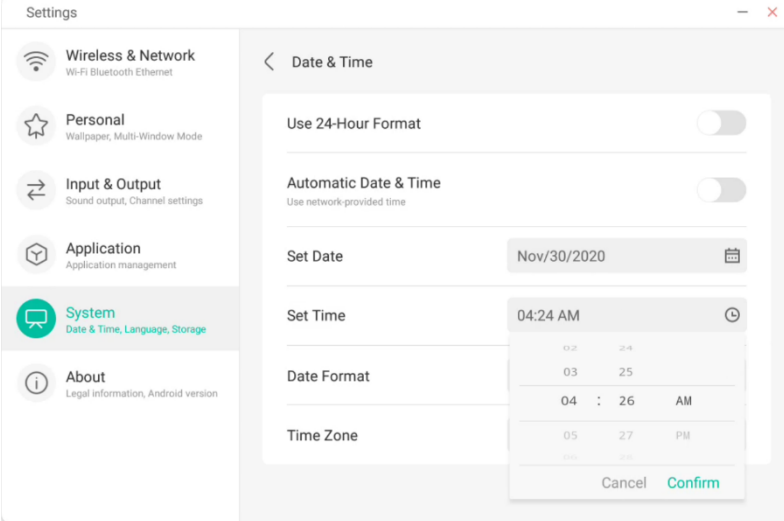

Legen Sie das gewünschte Datumsformat fest, zum Beispiel Monat/Tag/Jahr, Tag/Monat/Jahr, Jahr/Monat/Tag.

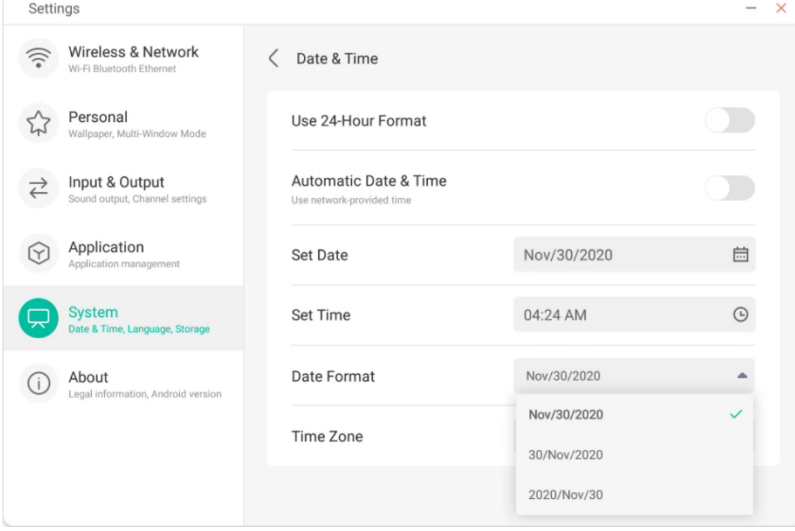

#### Legen Sie die Zeitzone fest. Im System sind weltweite Zeitzonen integriert.

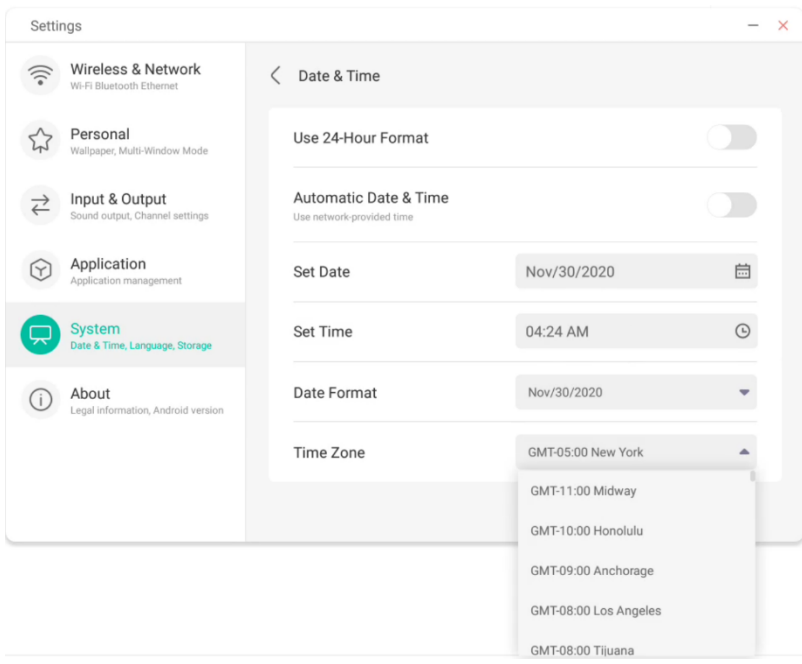

#### **4.6.5.2 Sprache und Tastatur**

In den Sprach- und Tastaturmodulen können Sie die Sprache festlegen. Nach erfolgreicher Einrichtung der Sprache wird die Sprache des gesamten Systems verändert, da dieses an die RTL-Sprache angepasst werden muss. Die Festlegung der RTL-Sprache kann ggf. zu einer Layout-Änderung einiger Anwendungen führen.

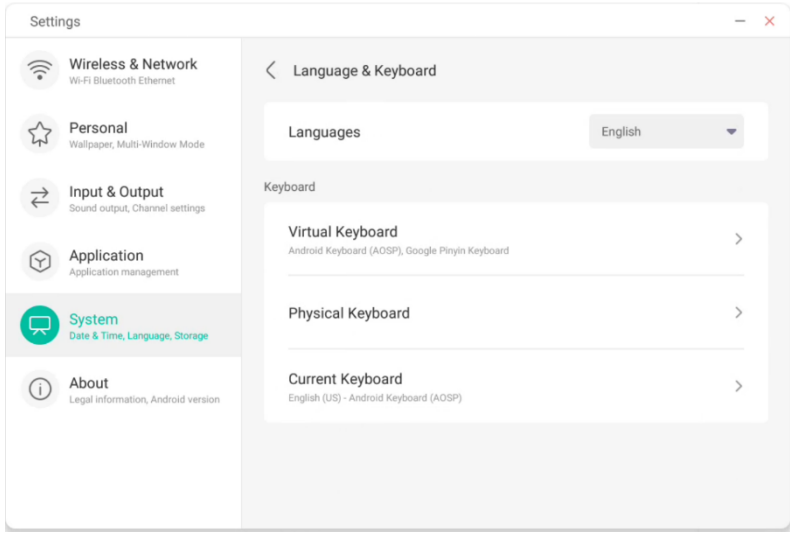

Unter der virtuellen Tastatur können Sie die derzeit vom gesamten Gerät unterstützten Eingabemethoden anzeigen. Die native Eingabemethode von Android und die Pinyin-Eingabemethode von Google werden unterstützt. Mit der Schaltfläche rechts können das Schließen und Öffnen der Eingabemethode gesteuert werden.

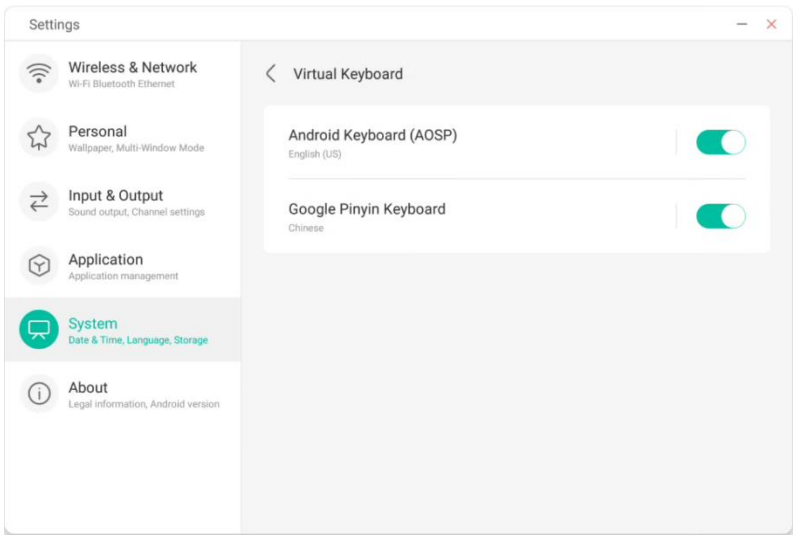

Mit der nativen Eingabemethode von Android können Sprache, Erscheinungsbild und Layout der Eingabemethode sowie erweiterte Einstellungen festgelegt werden.

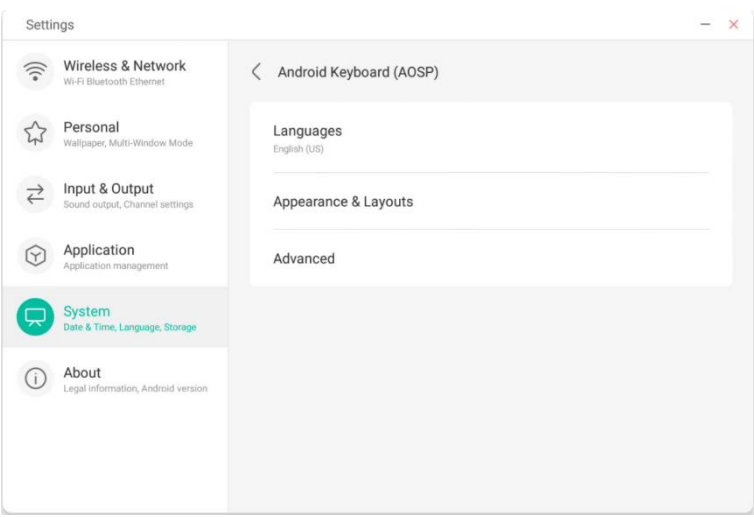

Bei der nativen Eingabemethode von Android wird die Schaltfläche rechts genutzt, um die Systemsprache auszuwählen und zu deaktivieren. Nach der Deaktivierung der Systemsprache können Sie die Sprache der Eingabemethode mit der unten angezeigten Liste konfigurieren.

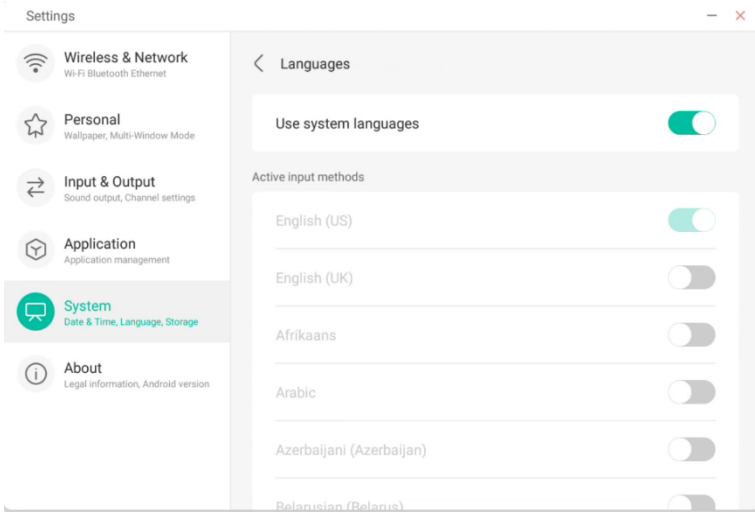

Bei Erscheinungsbild und Layout können Sie festlegen, ob Sie ein separates Layout benutzen möchten.

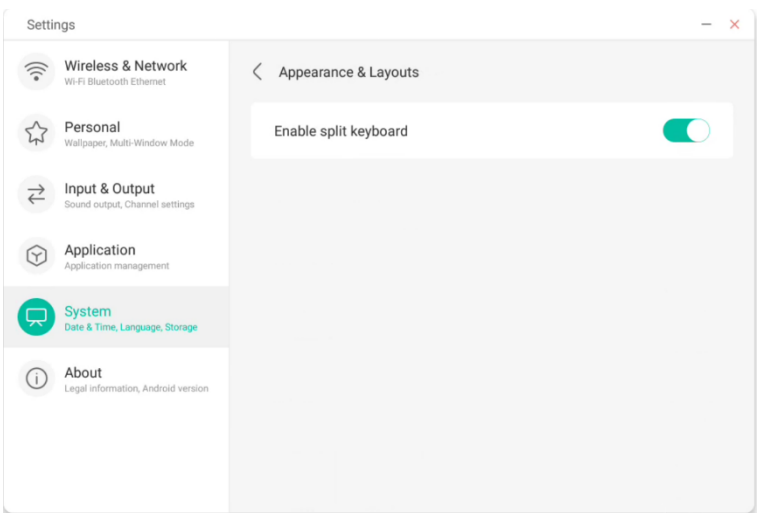

In den erweiterten Einstellungen der nativen Android-Tastatur können Sie den Tastenton, die Pop-up-Verzögerung und Verzögerung durch Gedrückthalten konfigurieren.

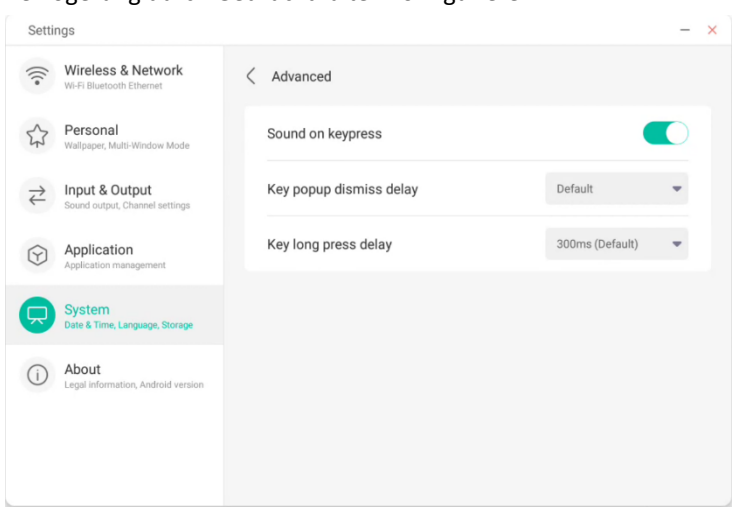

Bei der Google Pinyin-Tastatur lassen sich nur wenige Elemente konfigurieren. Die Google Pinyin-Tastatur kann mit Tastentönen und Zuordnungseingabe konfiguriert werden.

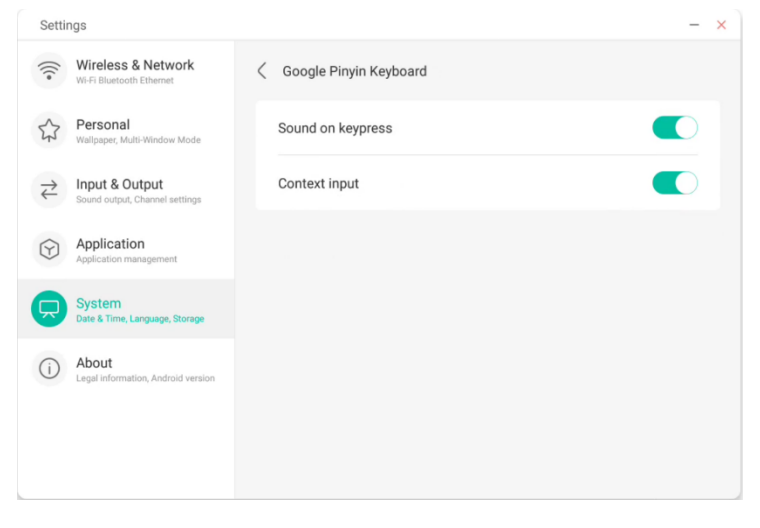

Falls Sie Eingabemethoden von Drittanbietern verwenden, können Sie diese nach der Installation ebenfalls im Menü "Virtual Keyboard" (Virtuelle Tastatur) aktivieren.

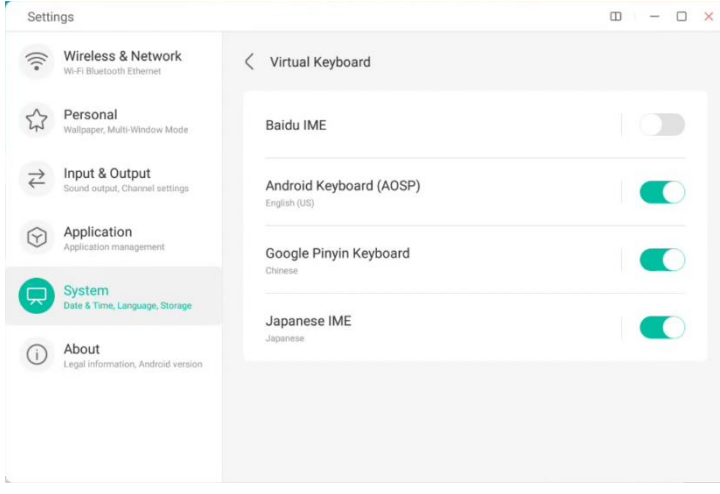

### **4.6.5.3 Sperrbildschirm-Kennwort**

Im Sperrbildschirm-Modul können Sie das Kennwort für den Sperrbildschirm festlegen, ändern und löschen. Wenn kein Sperrbildschirm-Kennwort festgelegt ist, kann lediglich die Einstellung zum Festlegen eines Kennworts vorgenommen werden.

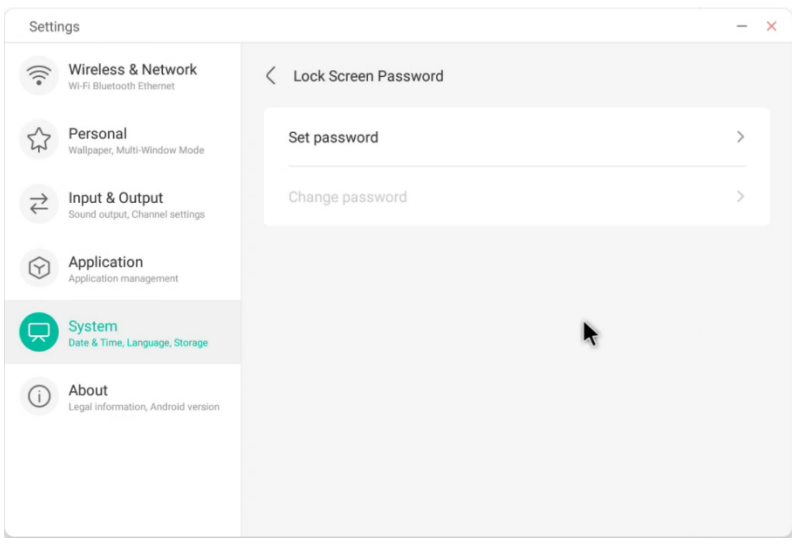

Das Sperrbildschirm-Kennwort ist vierstellig. Sie müssen das gewünschte Kennwort eingeben und anschließend bestätigen.

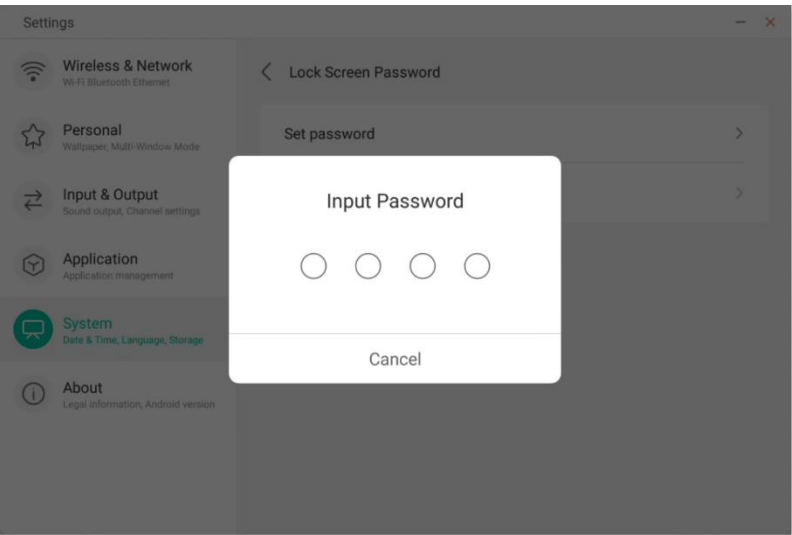

Wenn ein Sperrbildschirm-Kennwort festgelegt ist, können Sie dieses löschen und ändern. Zum Ändern des Kennworts müssen Sie zunächst das vorhandene Kennwort zur Bestätigung eingeben und können es anschließend ändern. Zum Löschen des Sperrbildschirm-Kennworts müssen Sie zunächst das vorhandene Kennwort eingeben und können es anschließend löschen.

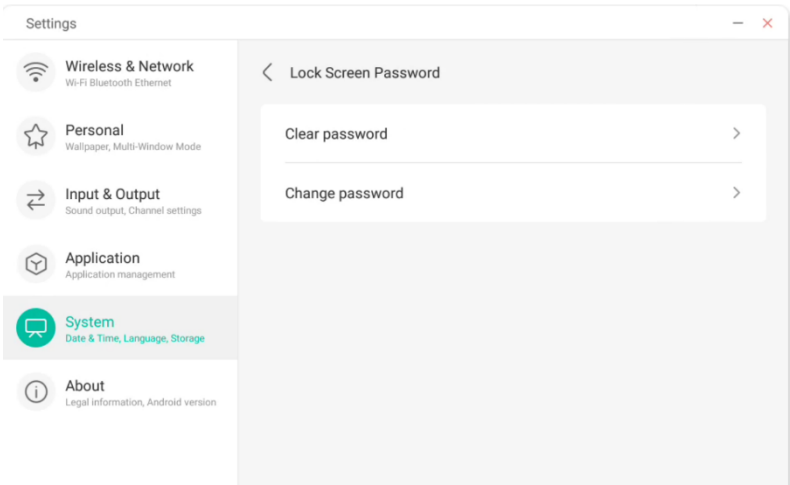

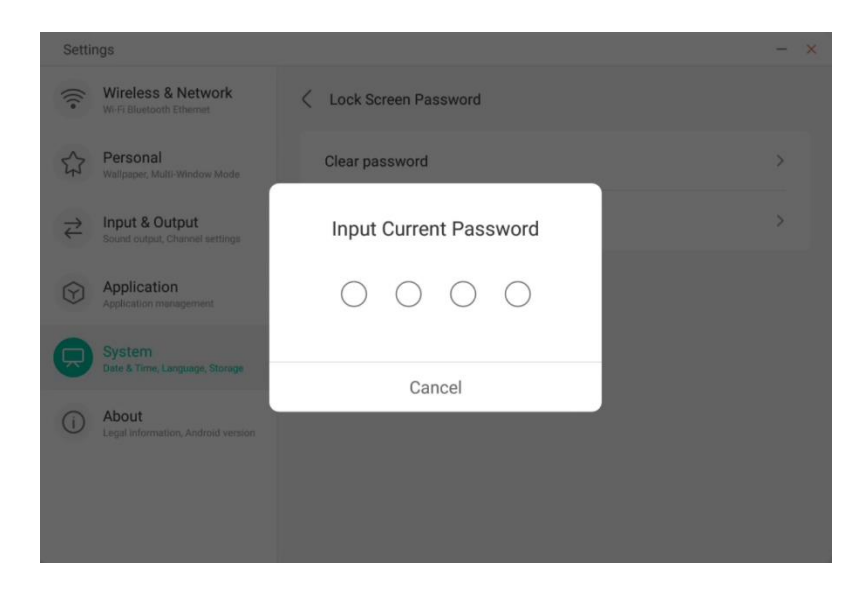

#### **4.6.5.4 Starten und Beenden**

Wählen Sie den Kanal aus, der beim Starten des Computers aktiviert wird, zum Beispiel den zuletzt ausgeschalteten Kanal, den Android-Kanal, HDMI1, HDMI2, HDMI3 oder VGA. Außerdem können Sie festlegen, ob das Gerät nach dem Hochfahren in den Standby-Modus (Ausschalten der Hintergrundbeleuchtung) versetzt wird.

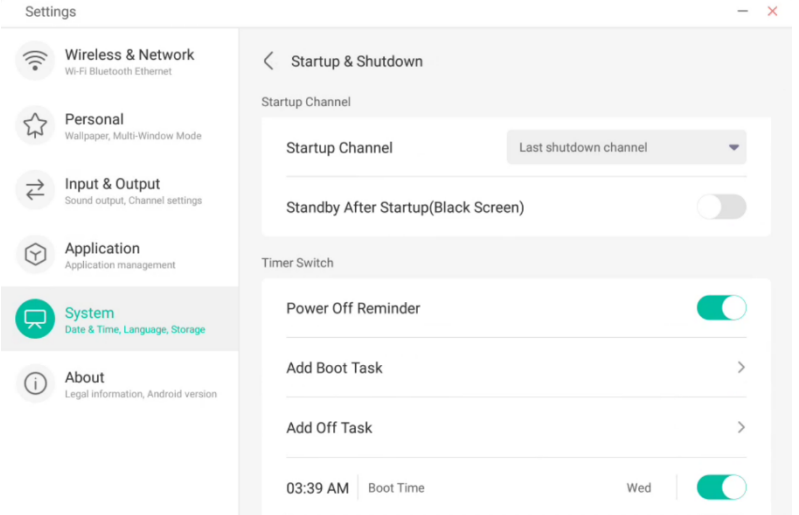

Im Startplan können Sie festlegen, ob eine Erinnerung zum Herunterfahren eingeblendet wird. Diese wird dann nach dem geplanten Zeitpunkt des Herunterfahrens eingeblendet und ein Countdown wird durchgeführt.

Anwender können geplante Aufgaben festlegen, die beim Starten oder beim Beenden durchgeführt werden. Bei der Aufgabe zum Starten und Beenden kann der Anwender auch konfigurieren, wann diese Aufgabe wirksam wird.

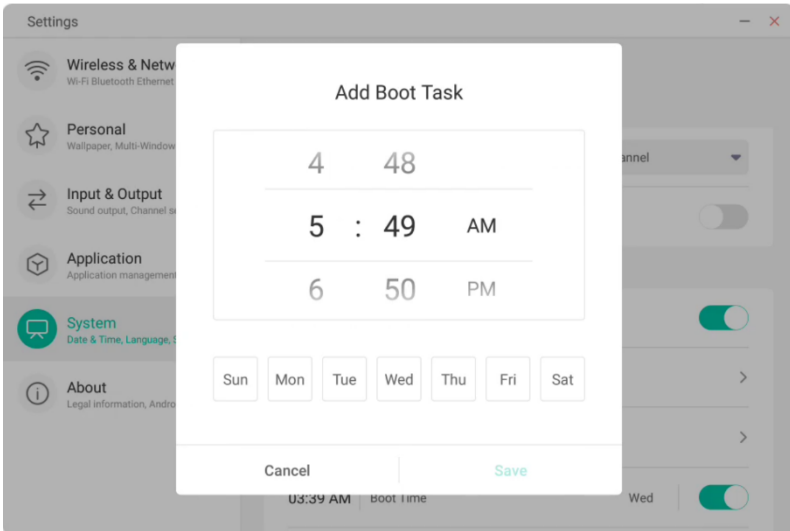

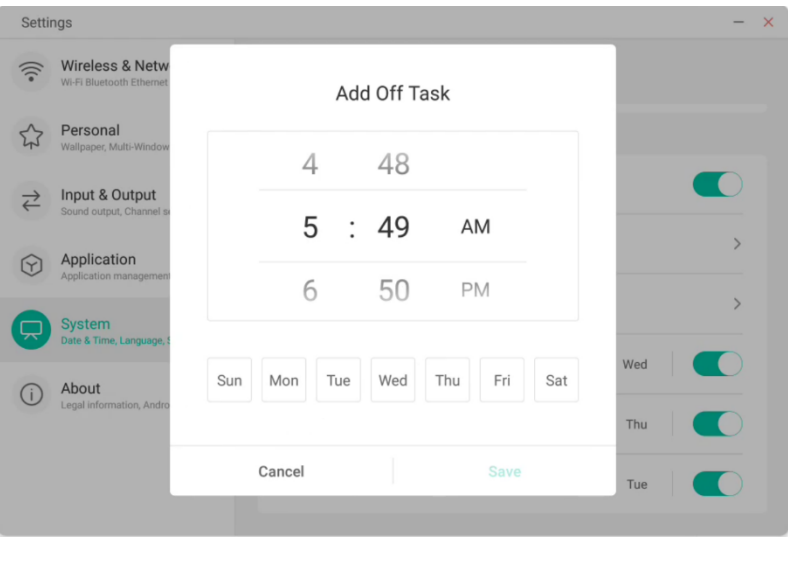

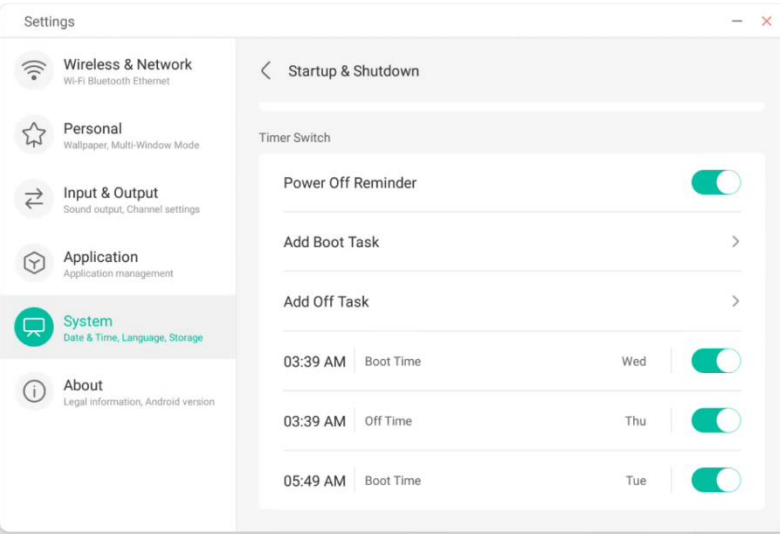

Anwender können hinzugefügte Aufgaben zum Starten und Beenden ändern oder löschen.

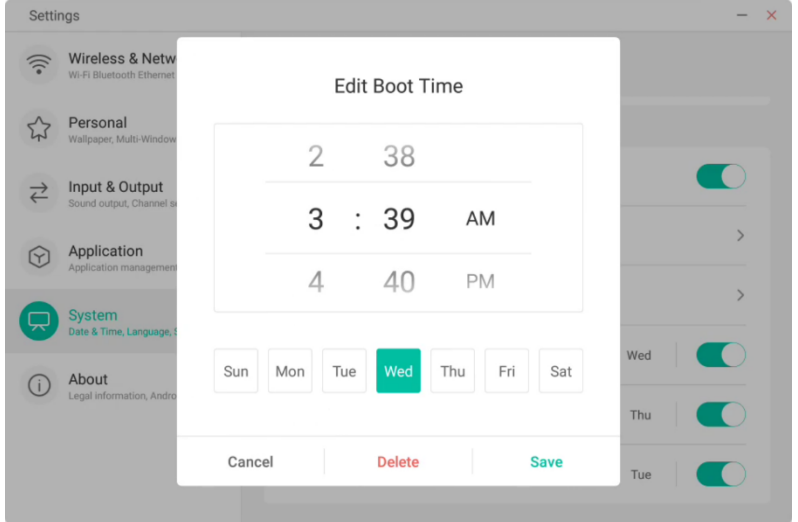

#### **4.6.5.5 Pixelversatz**

Anwender können "Pixel Shift" (Pixelversatz) festlegen, um den Gerätebildschirm zu schützen.

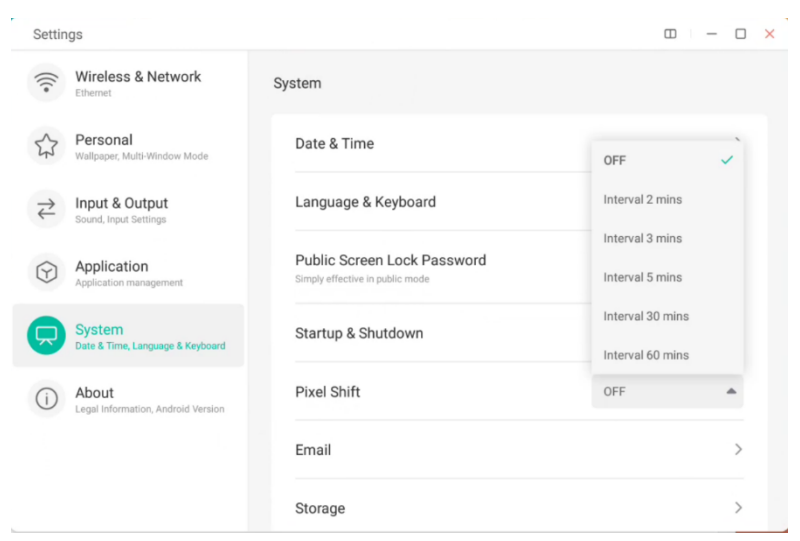

#### **4.6.5.6 E-Mail**

Im Mailbox-Modul können Anwender ihr eigenes Postfachkonto hinzufügen. Aus Sicherheitsgründen können Anwenderdaten beim Abmelden automatisch gelöscht werden.

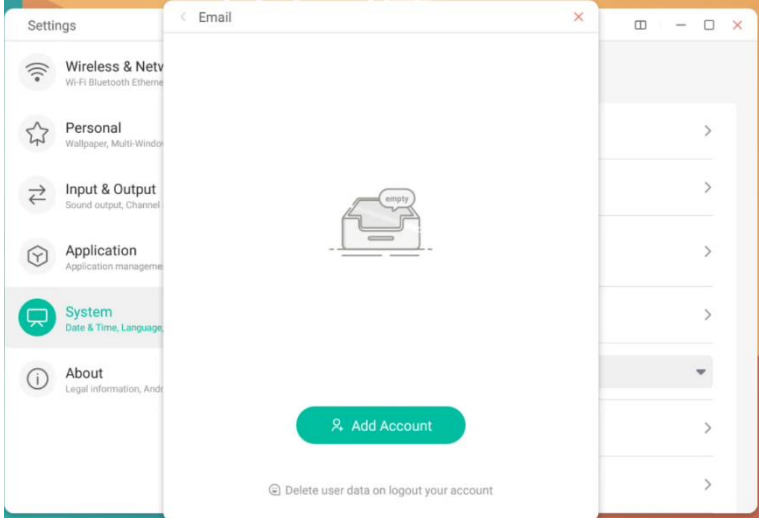

#### Sie können sich beim SMTP-Protokoll-E-Mail-Konto anmelden.

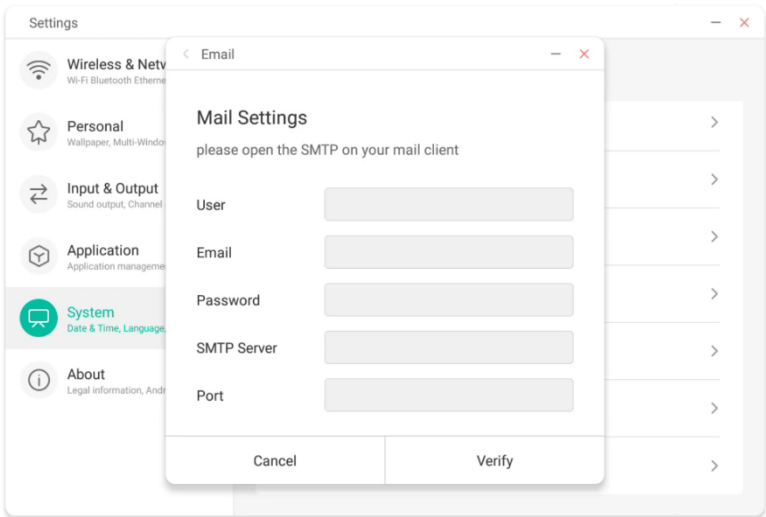

#### **4.6.5.7 Remote**

Im Remote-Modul können sich Anwender mit dem Remote-Websystem verbinden. Das ganze Gerät kann über das Remote-Websystem in Batches betrieben werden.

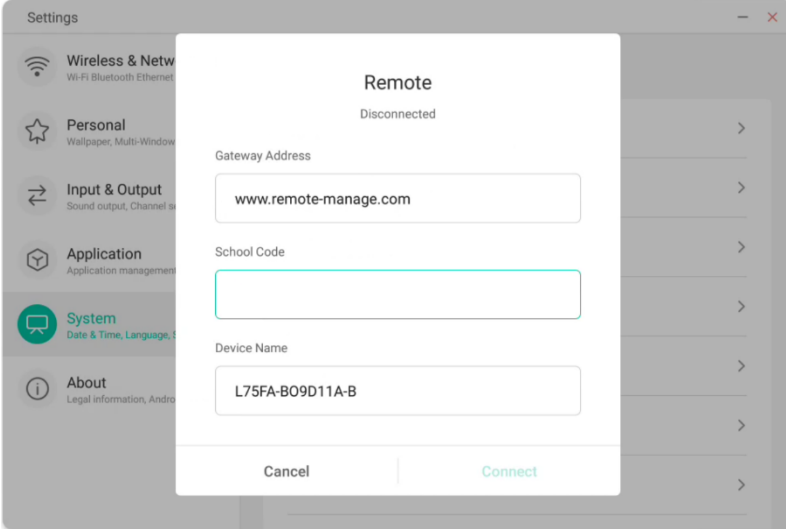

#### **4.6.5.8 Speicher**

Das Arbeitsspeichermodul listet die Arbeitsspeicherbereiche des gesamten Gerätes auf, einschließlich interner Speicher und tragbarer Speichergeräte. Damit ein tragbares Gerät angezeigt werden kann, muss es zunächst angeschlossen werden

(zum Beispiel ein USB-Laufwerk). Der Anwender kann das tragbare Speichergerät über das Symbol auswerfen.

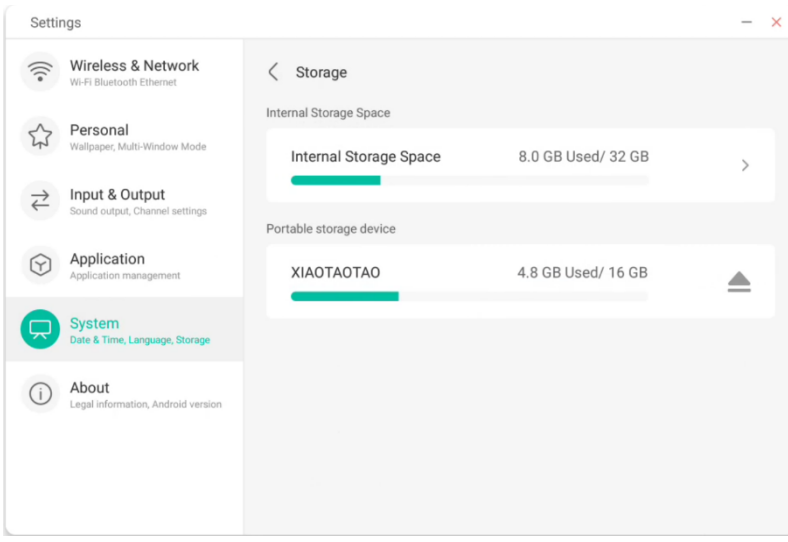

Der interne Speicherplatz listet den Arbeitsspeicherverbrauch des gesamten Gerätes auf, wie etwa den Arbeitsspeicherverbrauch von System, Anwendungen, Fotos, Dateien, Videos, Audio und anderen Elementen.

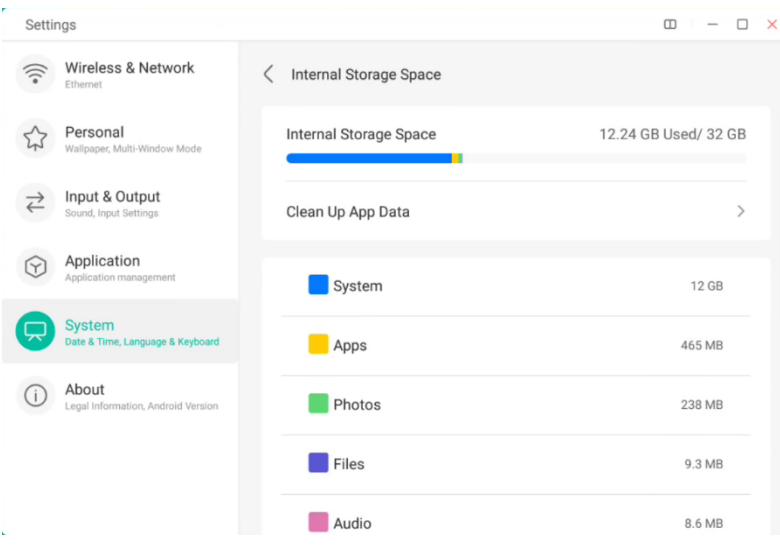

#### Bereinigung von Anwendungsdaten

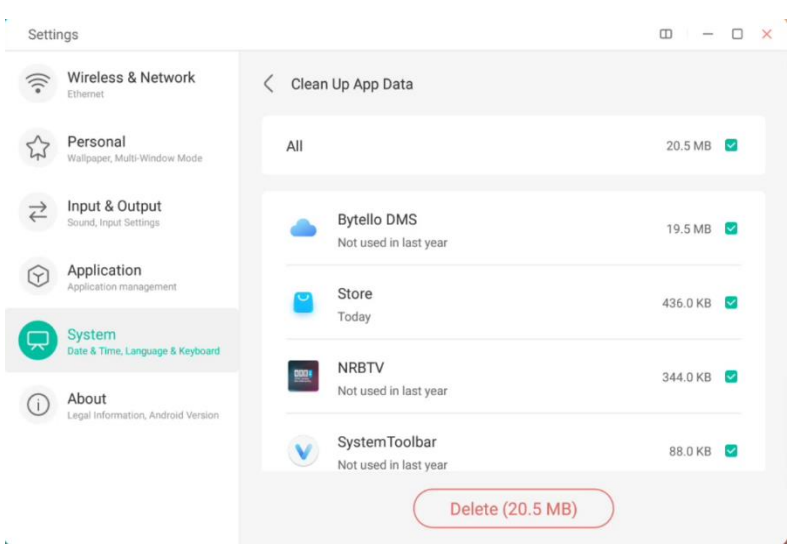

#### **4.6.5.9 Sicherheit**

Sie können alle vertrauenswürdigen System- und Benutzerzertifikate anzeigen, den Aktivierungsstatus dieser Zertifikate steuern und die Details der Zertifikate anzeigen.

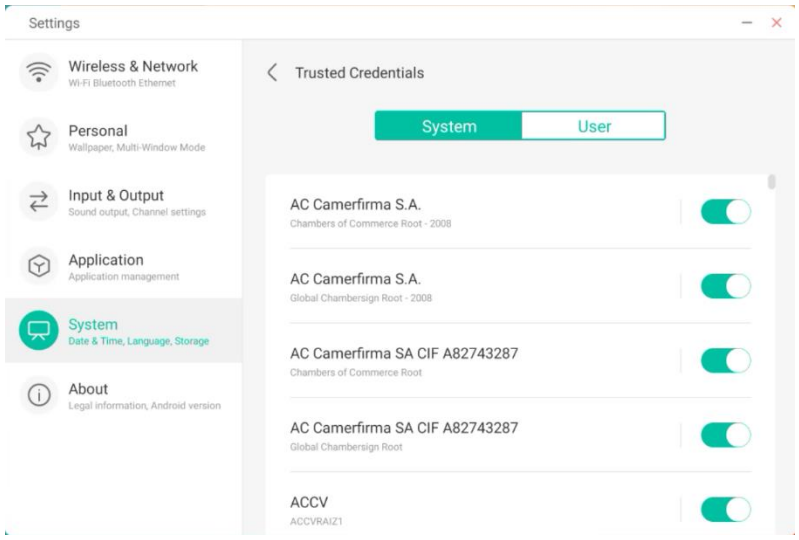

Von Anwender installierte Zertifikate: Sie können diese Zertifikate verwalten und entfernen.

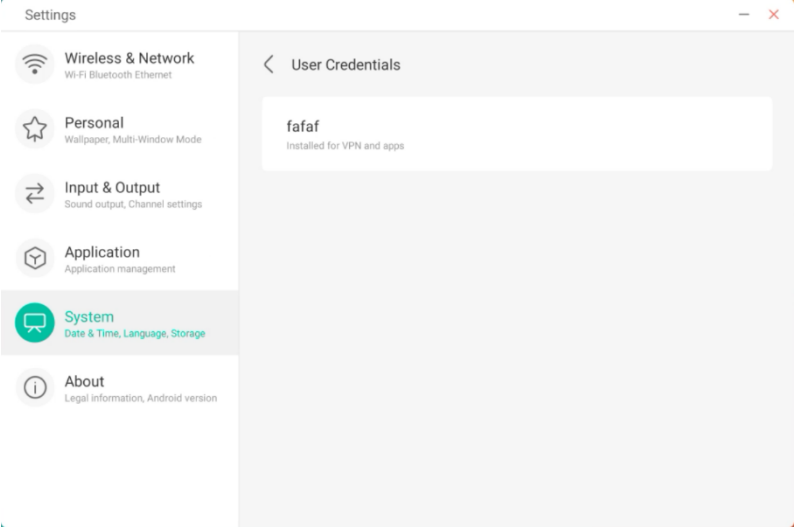

Folgender Betriebspfad installiert das Zertifikat und löscht alle Zertifikate vom Gerät. Sie können das Zertifikat nach Bedarf hinzufügen oder entfernen.

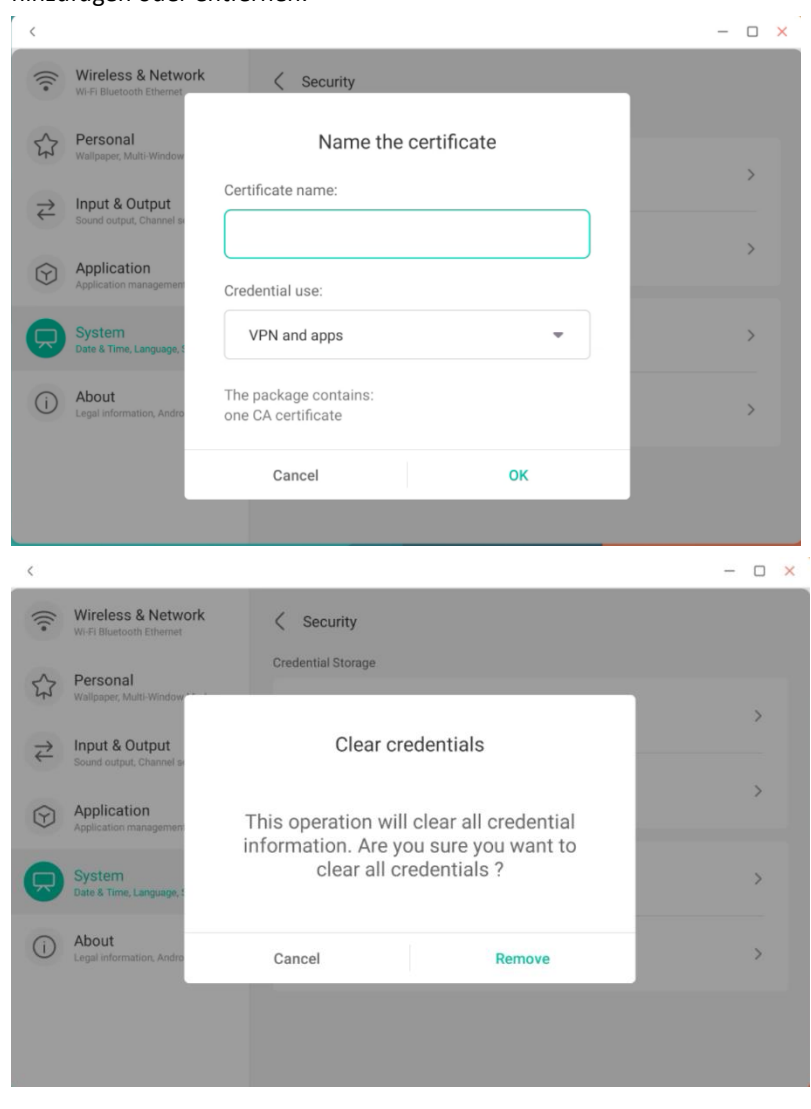

### **4.6.5.10 System-Update**

Im System-Update-Modul können Anwender Informationen über die aktuelle Systemversion sowie den System-Update-Status anzeigen. Wenn ein Firmware-Update veröffentlicht wird, kann die Schaltfläche "Check Update" (Update prüfen) verwendet werden, um Updates zu erkennen und die neue Firmware herunterzuladen.

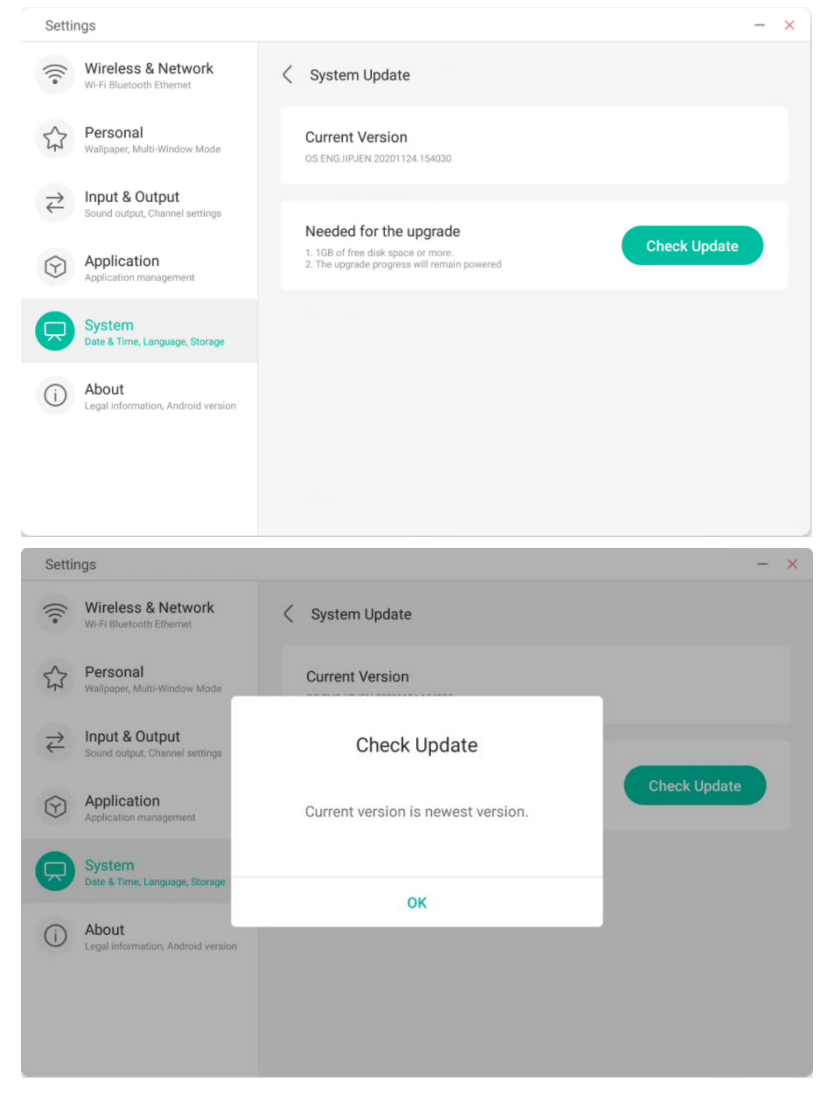

## **4.6.6 Geräteinformationen**

Hier können Sie die Versionsinformationen des Gerätes anzeigen.

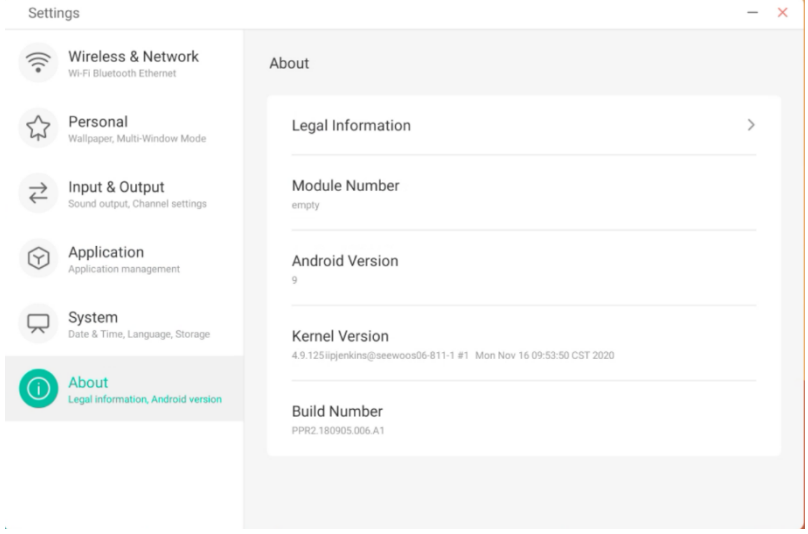

## **4.6.7 Administrator**

#### Administrator

A device manager, keep the device flexible, safe and tidy

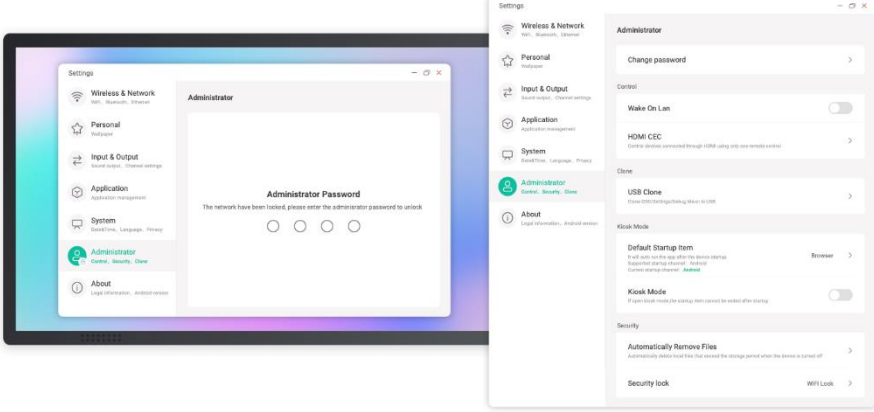

Admin Settings include Remote control, Settings clone, Kiosk Mode(Keep it in a single app), Auto Remove Files; Security lock

# **4.7 Cloudspeicher**

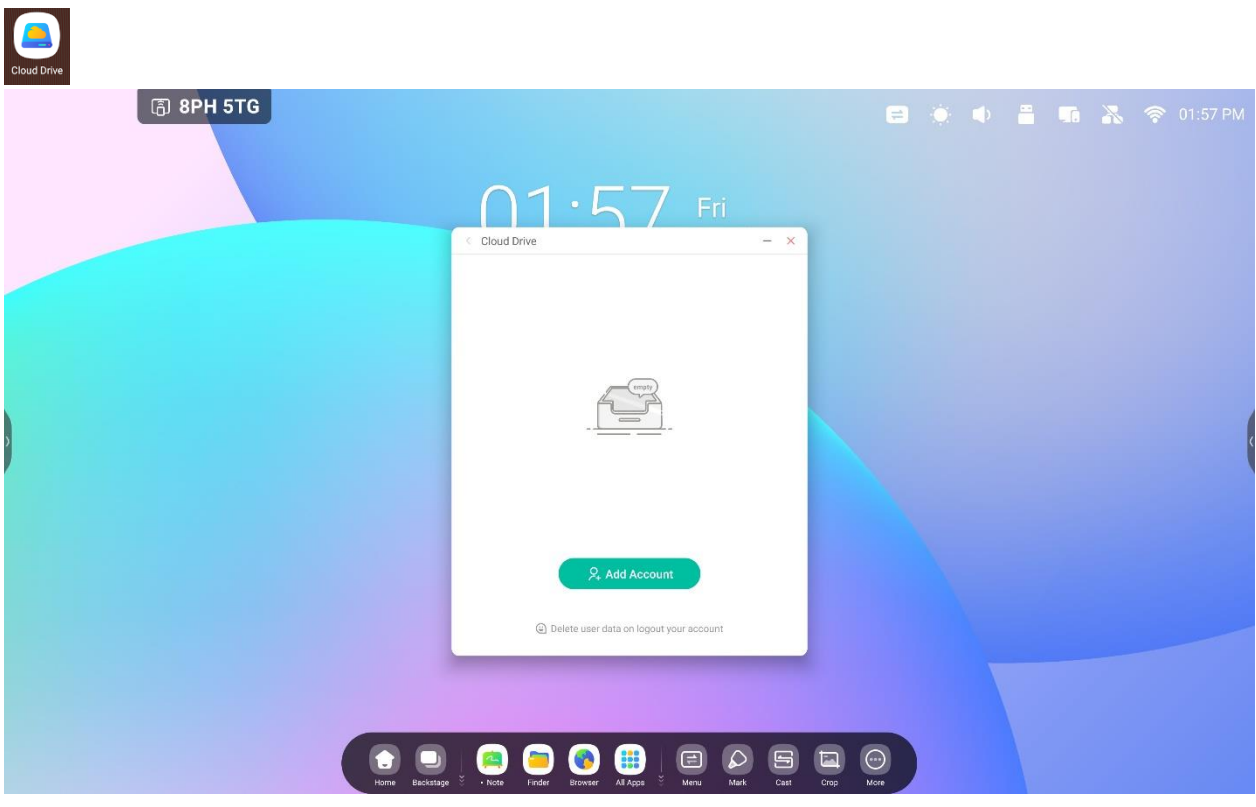

## **4.7.1 Konto hinzufügen**

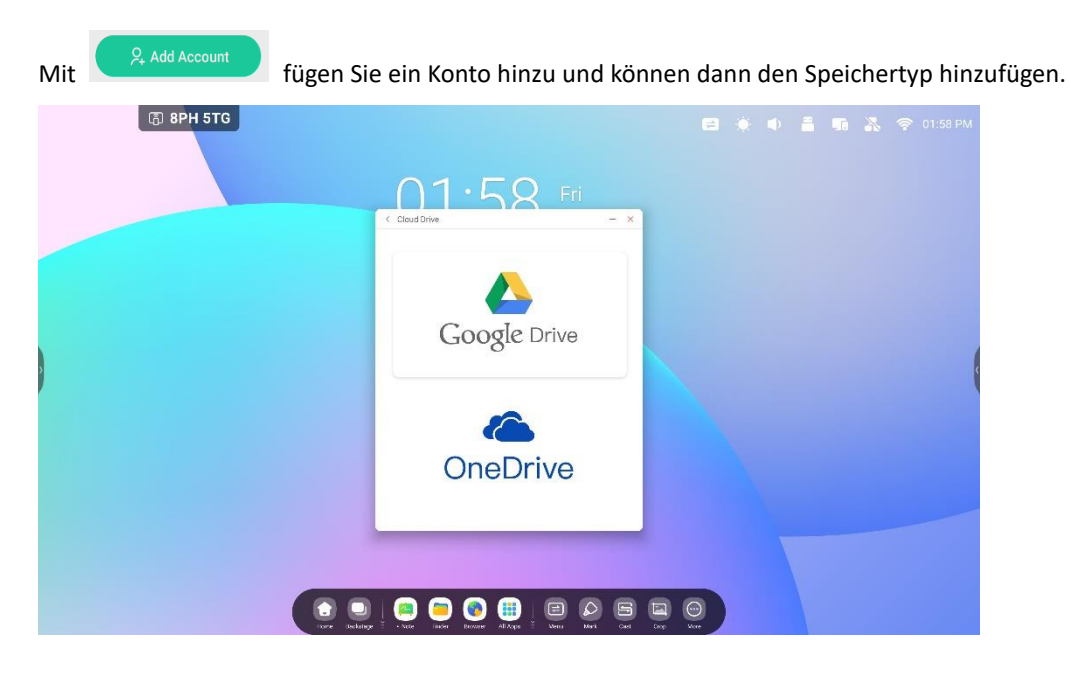

## **4.7.2 Standardkonto nutzen**

Mit "Set as default" (Als Standard festlegen) legen Sie das Standardkonto fest.

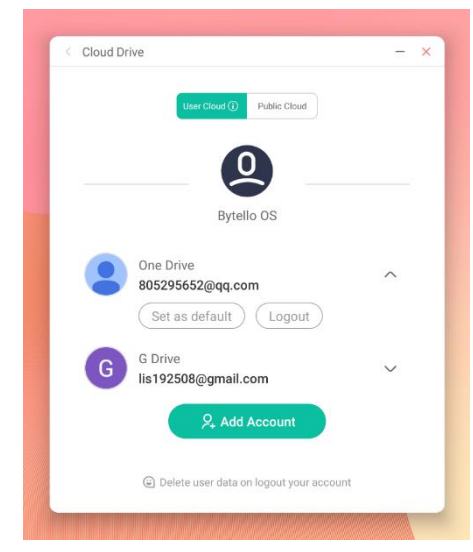

Mit "Cancel the default" (Standard deaktivieren) deaktivieren Sie das Standardkonto.

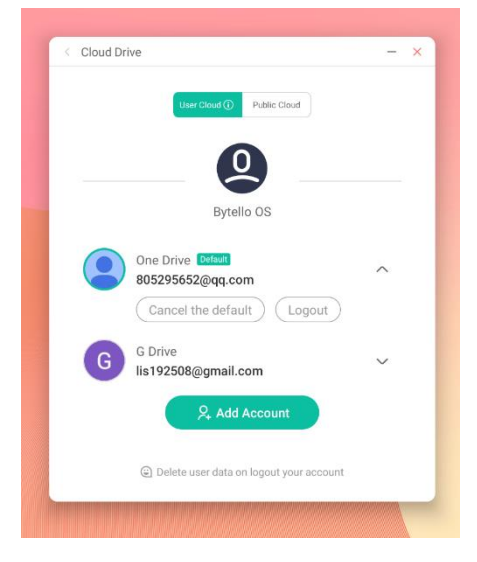

## **4.7.3 Kontoabmeldung**

Über die Schaltfläche "Logout" (Abmeldung) melden Sie von Ihrem Konto ab und löschen die Cache-Datei in Ihrem Konto.

# **4.8 WPS Office**

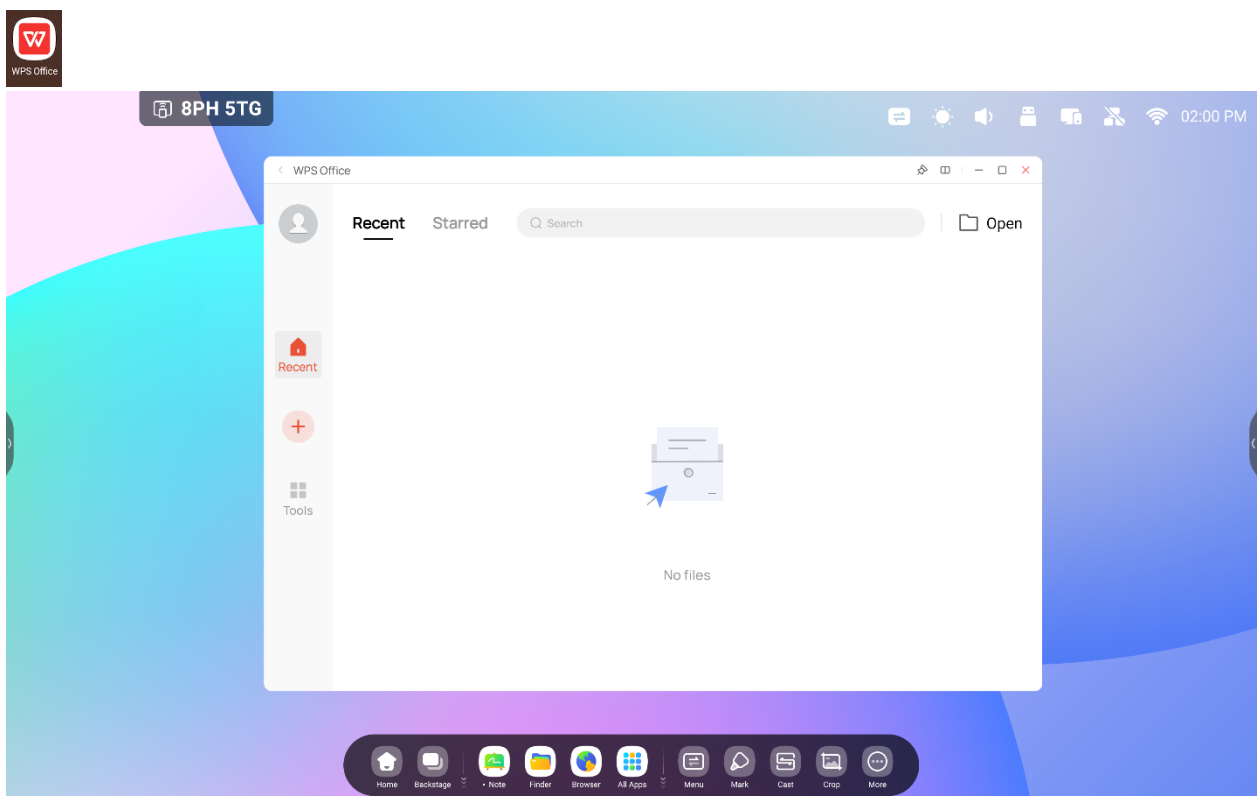

# **4.9 Foto**

Wählen Sie ein Bild aus, um die Foto-App zu öffnen.

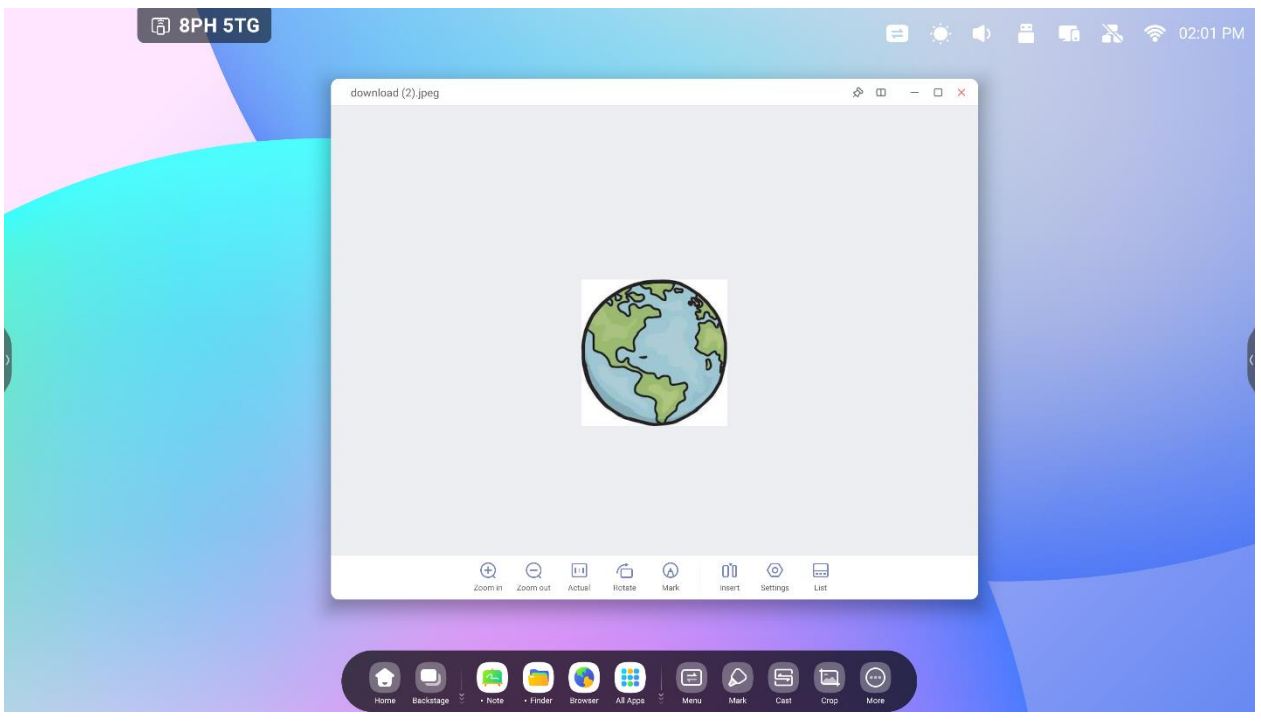

## **4.9.1 Vergrößern**

Klicken Sie auf die Schaltfläche "Zoom in", um ein Bild zu vergrößern.

## **4.9.2 Verkleinern**

Klicken Sie auf die Schaltfläche "Zoom out", um ein Bild zu verkleinern.

## **4.9.3 Originalgröße**

Klicken Sie auf die Schaltfläche "Actual", um ein Bild in Originalgröße anzuzeigen.

## **4.9.4 Drehen**

Klicken Sie auf die Schaltfläche "Rotate", um die Ausrichtung eines Bildes zu ändern.

## **4.9.5 Markieren**

Klicken Sie auf die Schaltfläche "Mark", um "Mark" (Markieren) zu öffnen.

## **4.9.6 Einfügen**

Klicken Sie auf die Schaltfläche "Insert", um ein Bild in Note einzufügen.

## **4.9.7 Liste**

Klicken Sie auf die Schaltfläche "List", um alle Bilder anzuzeigen.

## **4.9.8 Einstellungen**

Klicken Sie auf die Schaltfläche "Settings", um das Einstellungsmenü aufzurufen.

(1) Klicken Sie auf die Schaltfläche "Play into full-screen", um Bilder in einer Diashow im Vollbildmodus anzuzeigen.

Sie können das Diashow-Intervall und die Animationen im Einstellungsmenü anpassen.

(2) Klicken Sie auf "Set to Wallpaper" um das System-Hintergrundbild festzulegen.

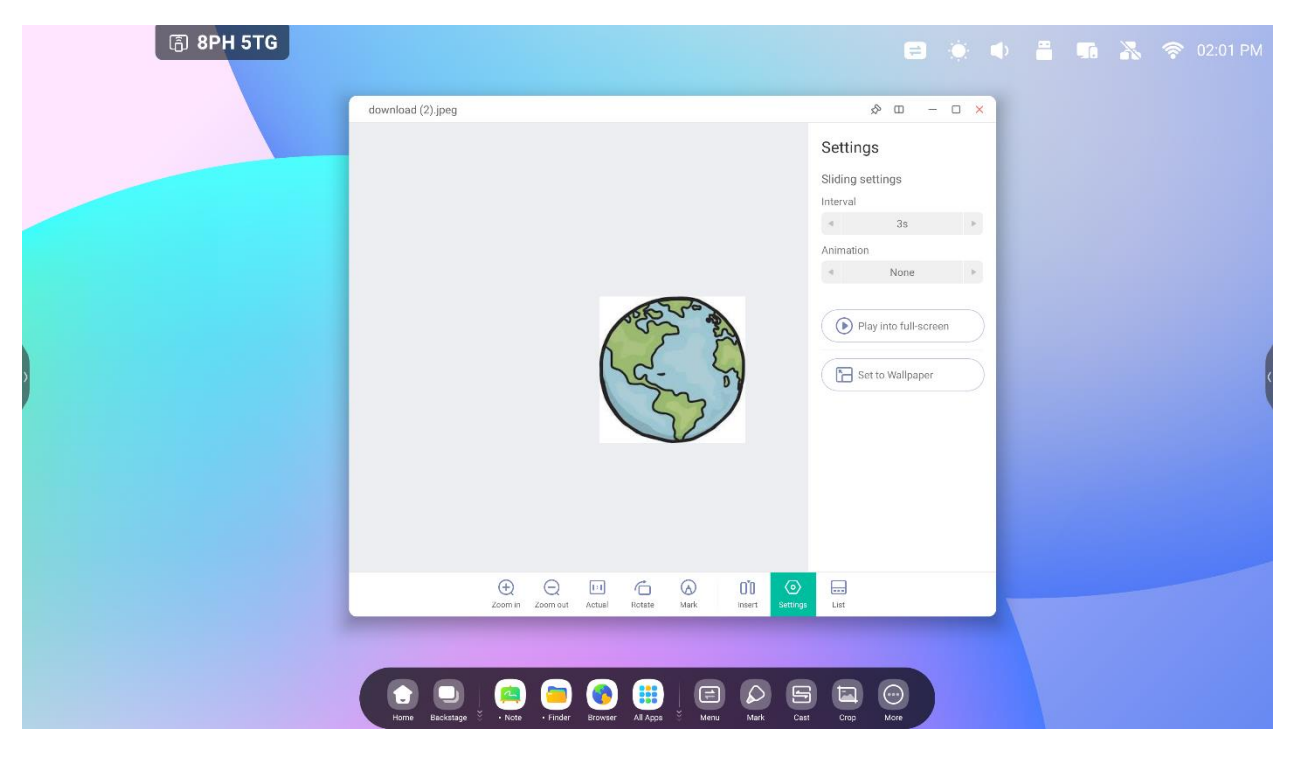

# **4.10 Musik**

Klicken Sie auf eine Musik-Datei, um die Musik-App zu öffnen.

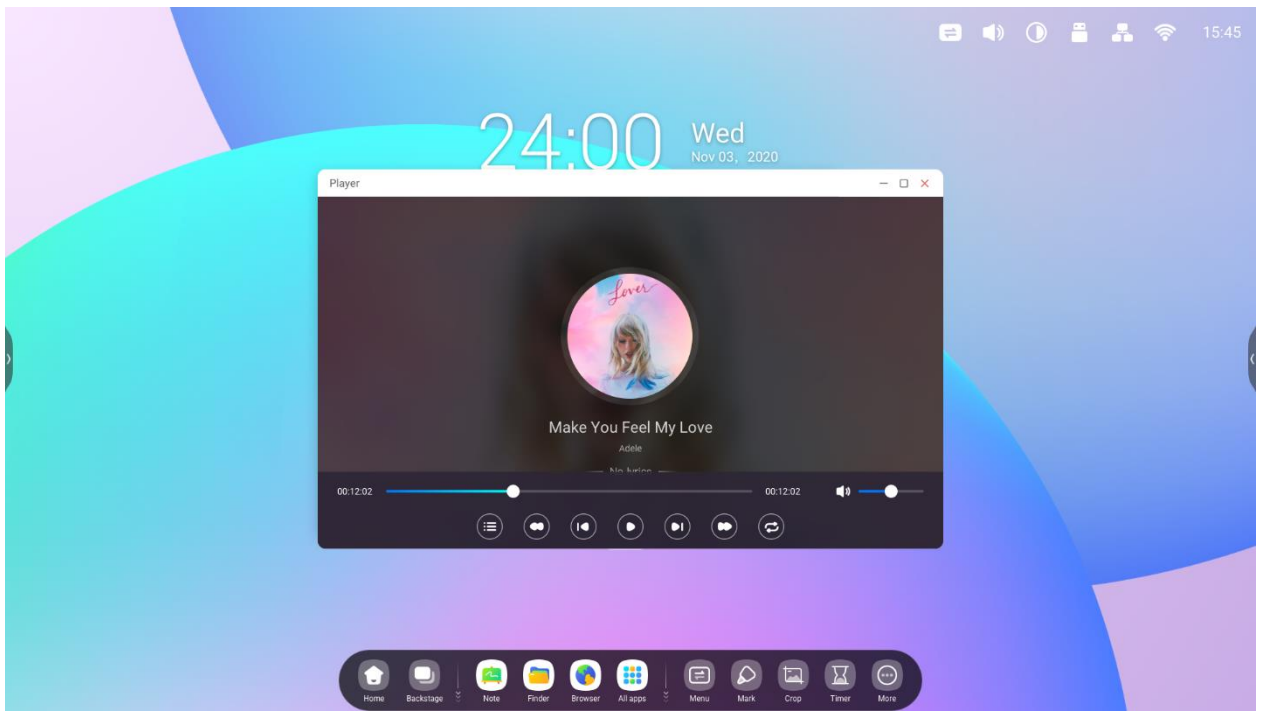

# **4.11 Video**

Klicken Sie auf eine Video-Datei, um die Video-App zu öffnen.

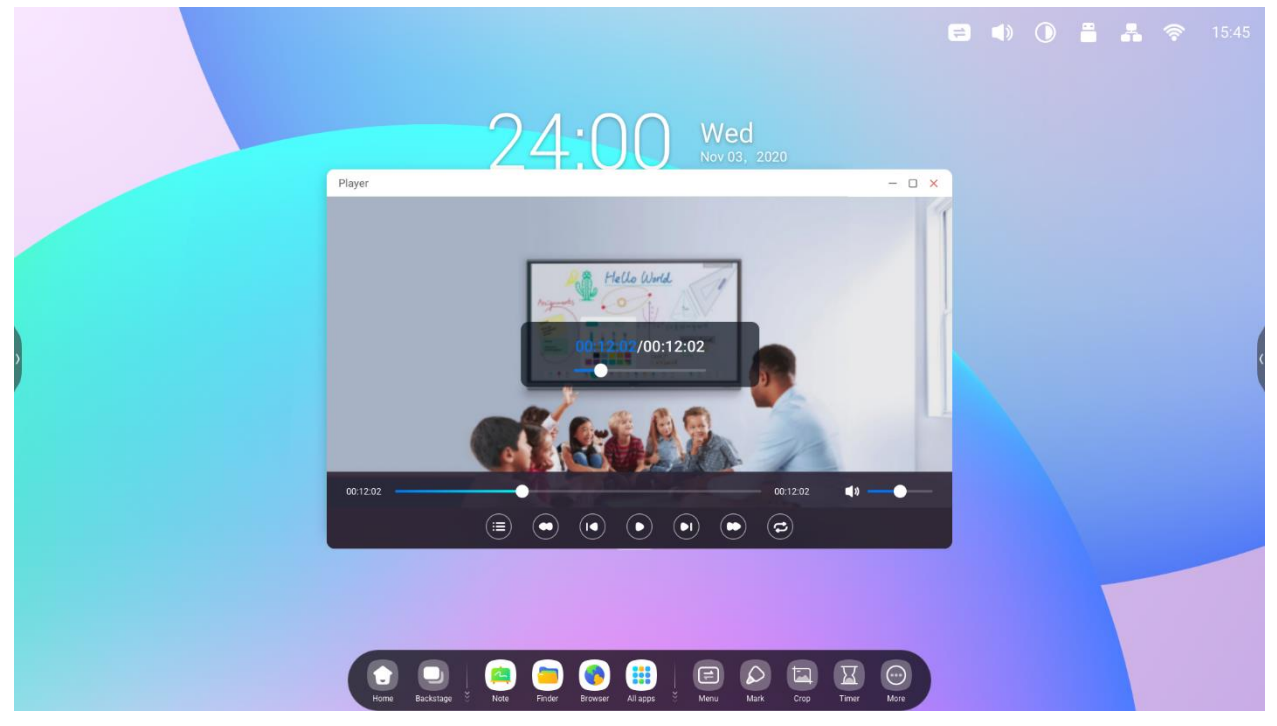

## **4.12 Keeper**

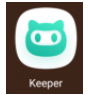

blendet die Benutzeroberfläche von Keeper ein wie unten gezeigt. Sie können eine Arbeitsspeicheroptimierung,

eine Papierkorbbereinigung und eine Systemerfassung durchführen.

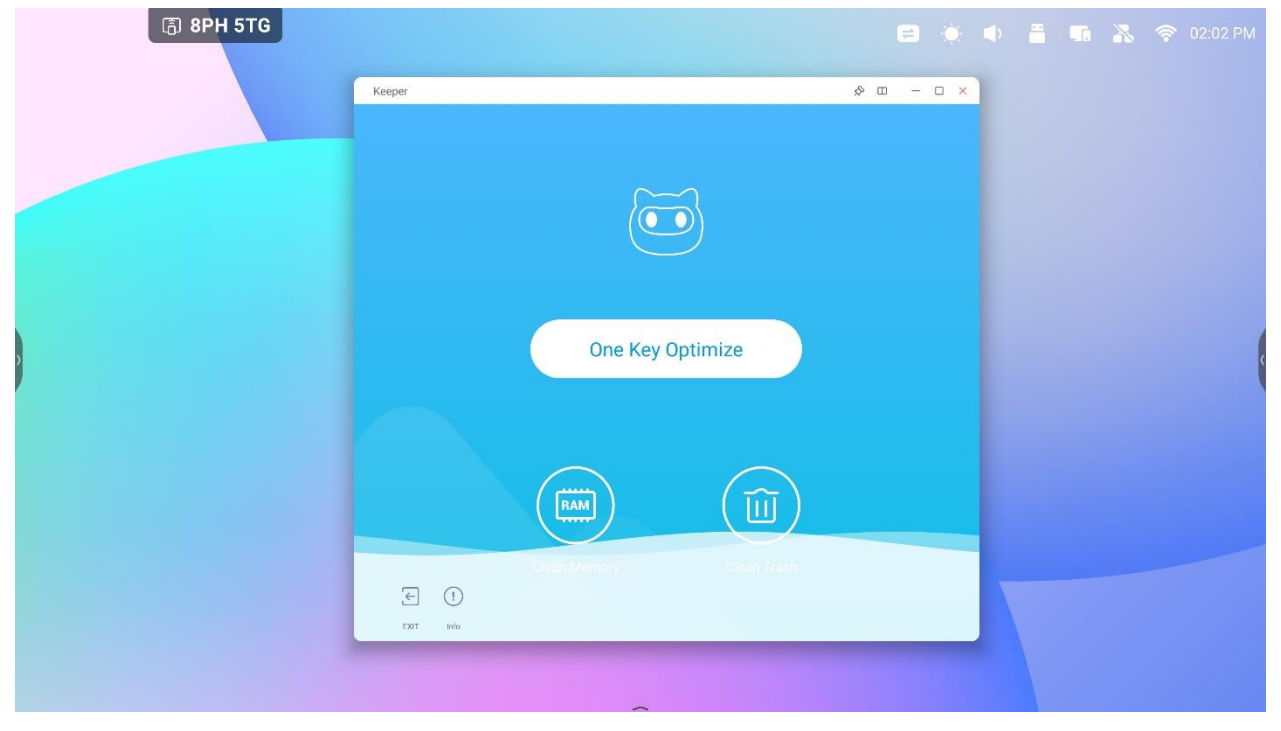

## **4.12.1 Optimierung per Tastendruck**

One Key Optimize

optimiert den Arbeitsspeicher, bereinigt den Papierkorb und erfasst das System per

Tastendruck.

## **4.12.2 Arbeitsspeicher bereinigen**

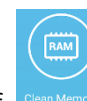

Klicken Sie auf **Clean Memory**, um den Arbeitsspeicher zu optimieren.

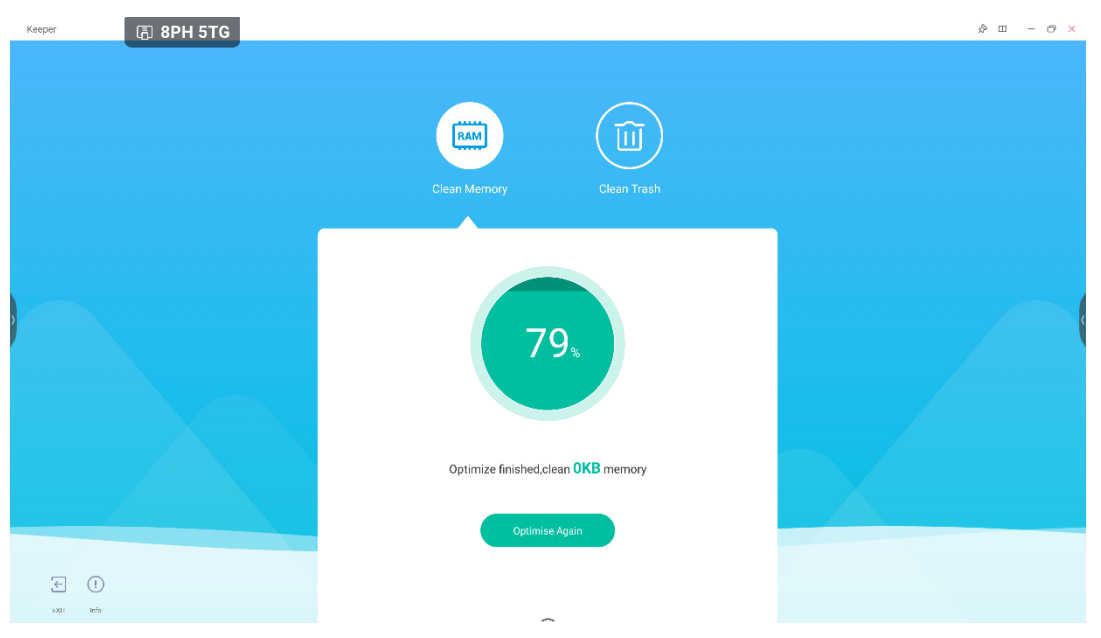

Drücken Sie auf "Optimize Again" (Erneut optimieren), um den Arbeitsspeicher erneut zu optimieren.

## **4.12.3 Papierkorb bereinigen**

面

Klicken Sie auf **Clean Trash , um den Laufwerk-Papierkorb zu bereinigen.** 

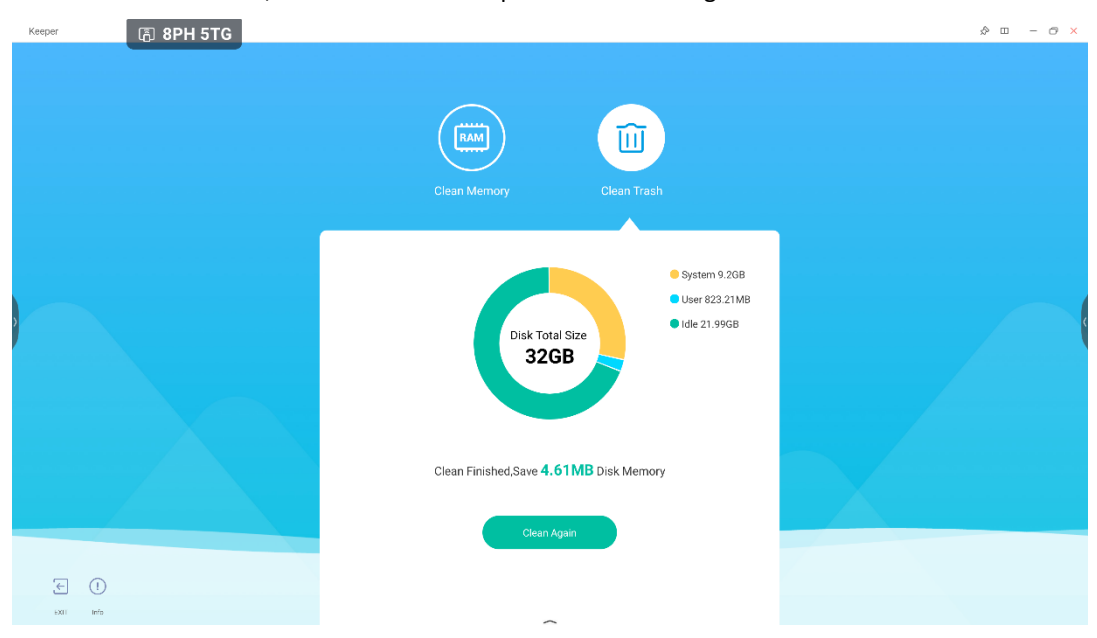

Klicken Sie auf "Clean Again" (Erneut bereinigen), um den Laufwerk-Papierkorb erneut zu bereinigen.

## **4.12.5 Versionsinformationen**

 $\odot$ 

Klicken Sie auf **Kluben in die Systeminformationen anzuzeigen**, zum Beispiel die Systemversion, MCU-Version und

#### Touch Panel-Version.

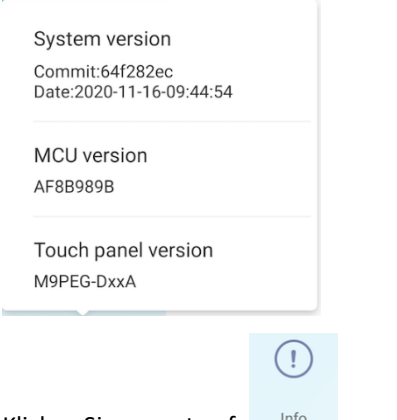

Klicken Sie erneut auf **Informationsfenster zu schließen**.

## **4.12.6 Beenden**

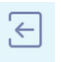

Klicken Sie auf Exit, um den Keeper zu beenden.
## **4.14 Bytello Class**

Bereiten Sie Lektionen über einen Webbrowser von jedem Standort aus vor und greifen Sie dann einfach per IFP auf sie zu. Bytello Class umfasst interaktive Spiele und Multimedia-Tools, die Ihre Schulungen zum Erlebnis machen.

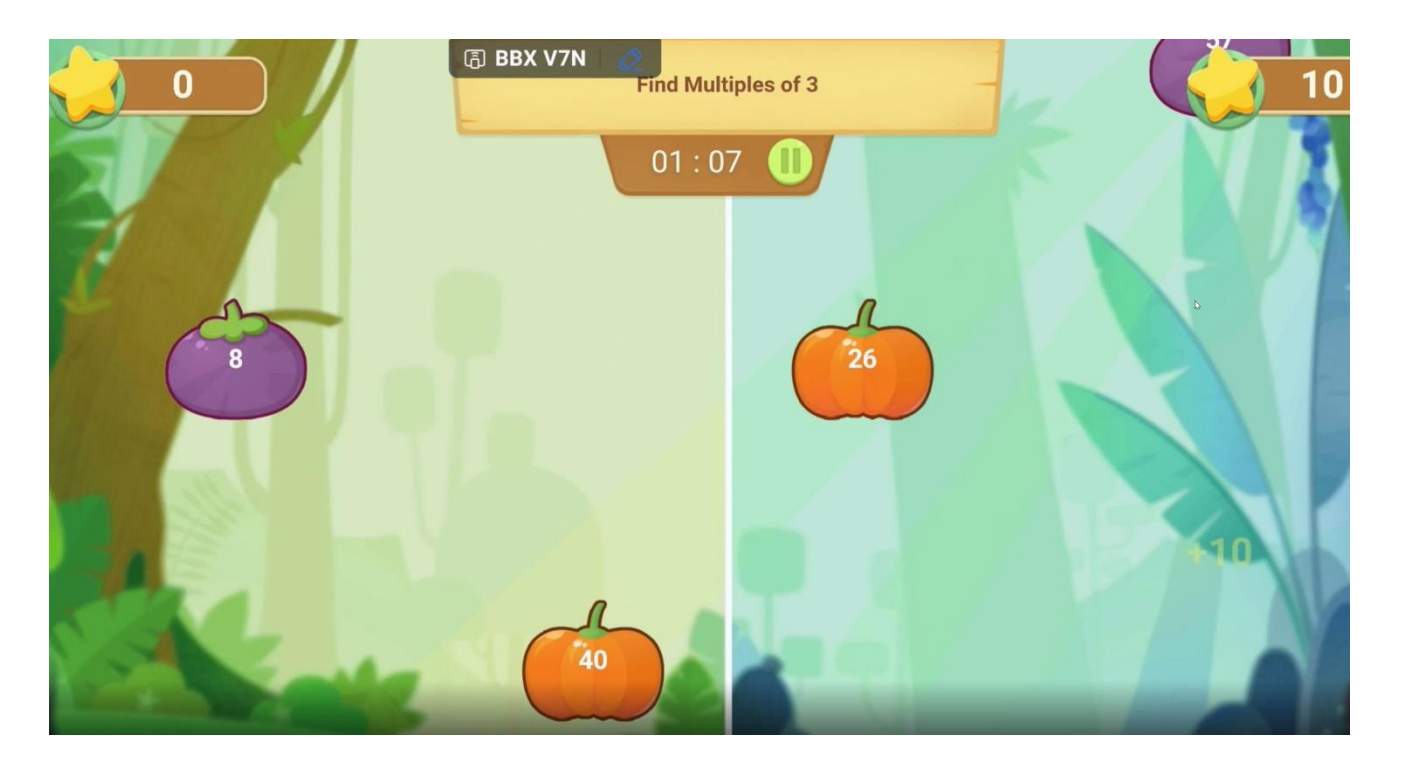

### **4.15 Bytello DMS**

Webbasierte Remote-Software für einfaches Gerätemanagement, mit der Sie Hardware an einem Ort verwalten und Fehler automatisch aus der Ferne beheben können.

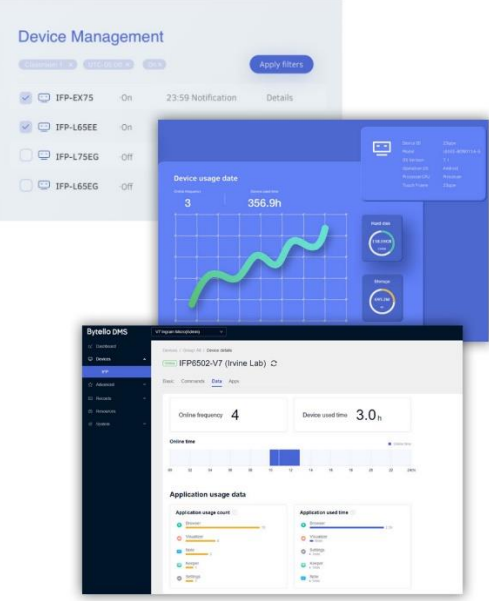

## **4.16 PIP**

PiP (Picture in Picture) ermöglicht es Ihnen, eine zweite Videoquelle in einem Fenster anzuzeigen. Das ist zum Beispiel geeignet, wenn Sie Ihren Computerbildschirm zur selben Zeit wie IFP Notes oder andere Apps anzeigen möchten.

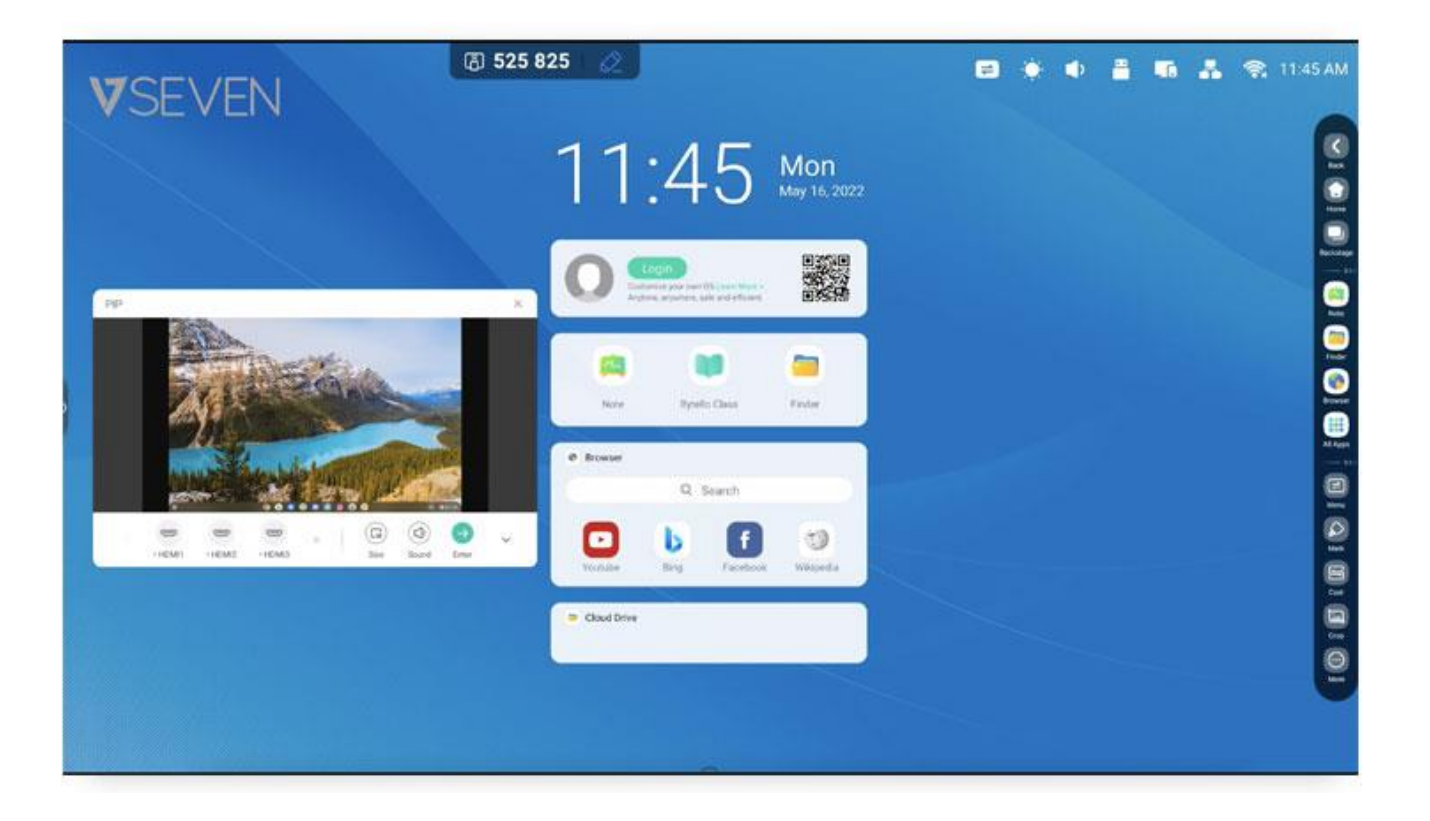

# **5. Werkzeuge**

Menu (Menü), Mark (Markieren), Cast, Timer, Crop (Zuschneiden), Stopwatch (Stoppuhr), Air Class, Spotlight, Freeze (Einfrieren) und ScreenLock (Bildschirmsperre) werden standardmäßig in IFP OS bereitgestellt.

## **5.1 Menü**

**5.1.1 Allgemeine Einstellungen:** Anzeige aller Eingabequellen, darunter PC, Android, HDMI und VGA.

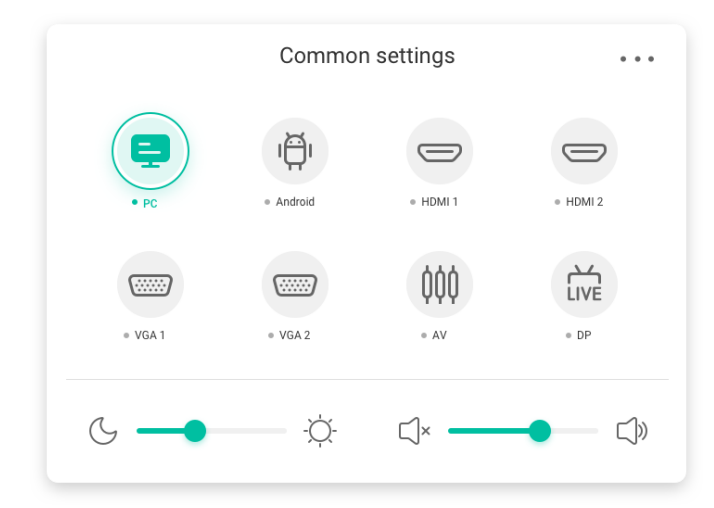

**5.1.2 Erweiterte Einstellungen:** Anzeige weiterer Einstellungen, darunter Audio, Anzeige, Bildschirm,

Anpassung.

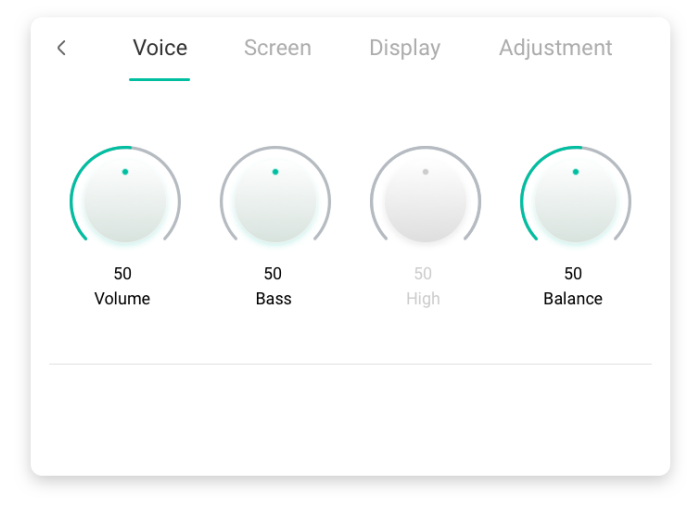

## **5.2 Markieren**

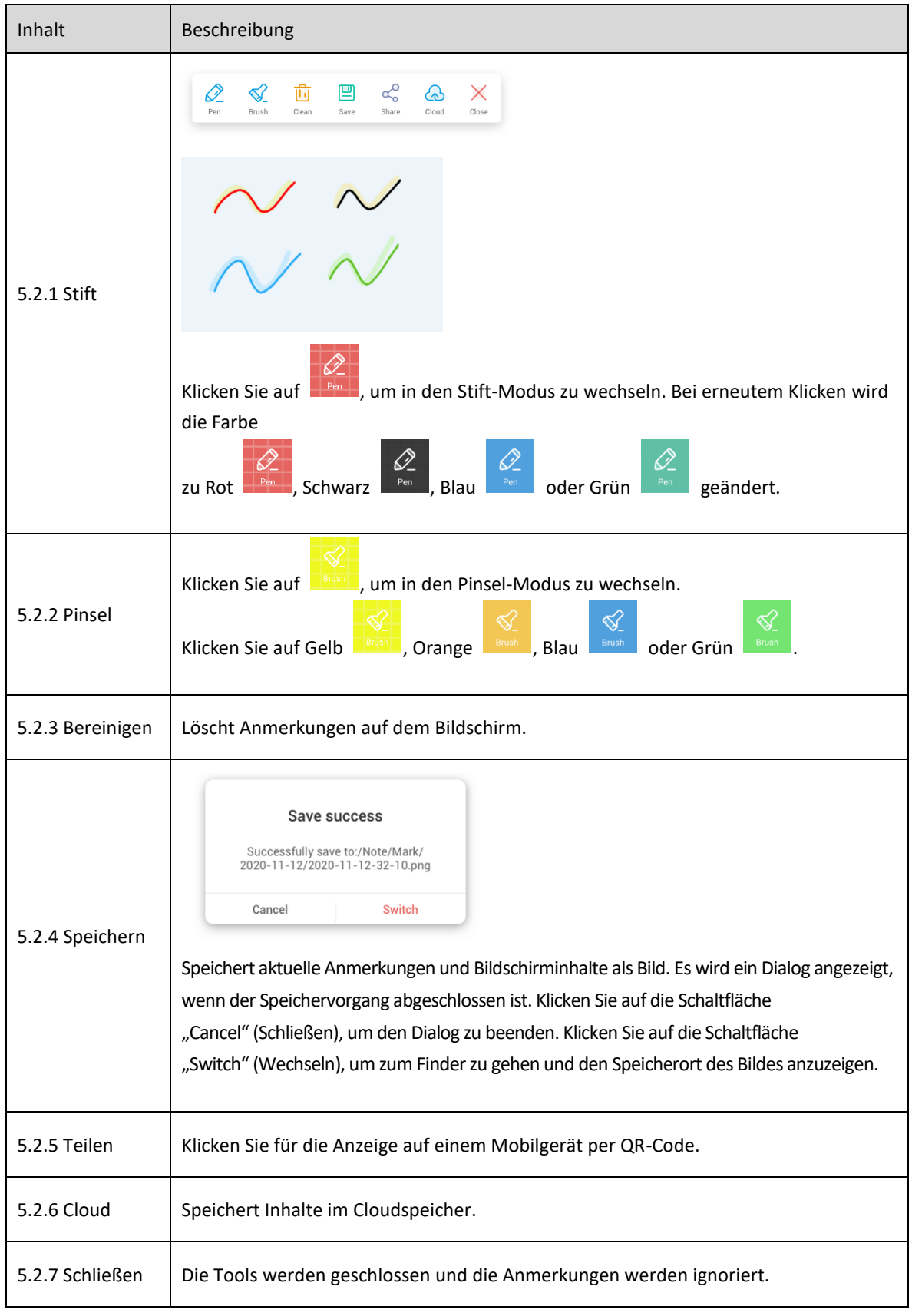

## **5.3 Cast (Bytello Share oder ScreenShare Pro)**

Mehr hierzu erfahren Sie in der Dokumentation zu Bytello Share (ScreenShare Pro).

## **5.4 Timer**

Inhalt Beschreibung Time  $\Box$   $\times$  $^{00}$ 59 23  $01$  $\overline{00}$  $00\,$  $\times$  $02$  $01$ Klicken Sie auf diese Schaltfläche, um das Tool zu schließen. Time  $\Box$   $\times$ Timer  $\Box$  x  $\overline{23}$  $^{00}$ 59  $00$ 00  $01$  $00:00:00$  $02$  $01$ "Ring" (Klingeln) Time is up Wenn Sie "Ring when time is up" (Klingeln, wenn die Zeit abgelaufen ist) auswählen, wird der Anwender mit einem Alarmton erinnert. Timer  $\Box$   $\times$  $00:02:20$ "Start" (Start) Klicken Sie hier, um den Countdown zu starten. "Pause" Klicken Sie hier, um den Countdown anzuhalten. (Anhalten) "Reset" Klicken Sie hier, um den Countdown zurückzusetzen. (Zurücksetzen) Timer  $\circ x$  $00:02:20$  $\Box$ Klicken Sie hier, um in den Vollbildmodus zu schalten oder den Bildschirm auf Originalgröße zurückzusetzen.  $000008$ **OB 8**  $\mathbf{a} = \mathbf{a} + \mathbf{a} - \mathbf{a}$ Minimieren  $M = 20$ **C.S. QODD ROSES** Klicken Sie außerhalb von Timer zum Minimieren.

Dieses Tool zählt von einem bestimmten Zeitintervall herunter.

### **5.5 Zuschneiden**

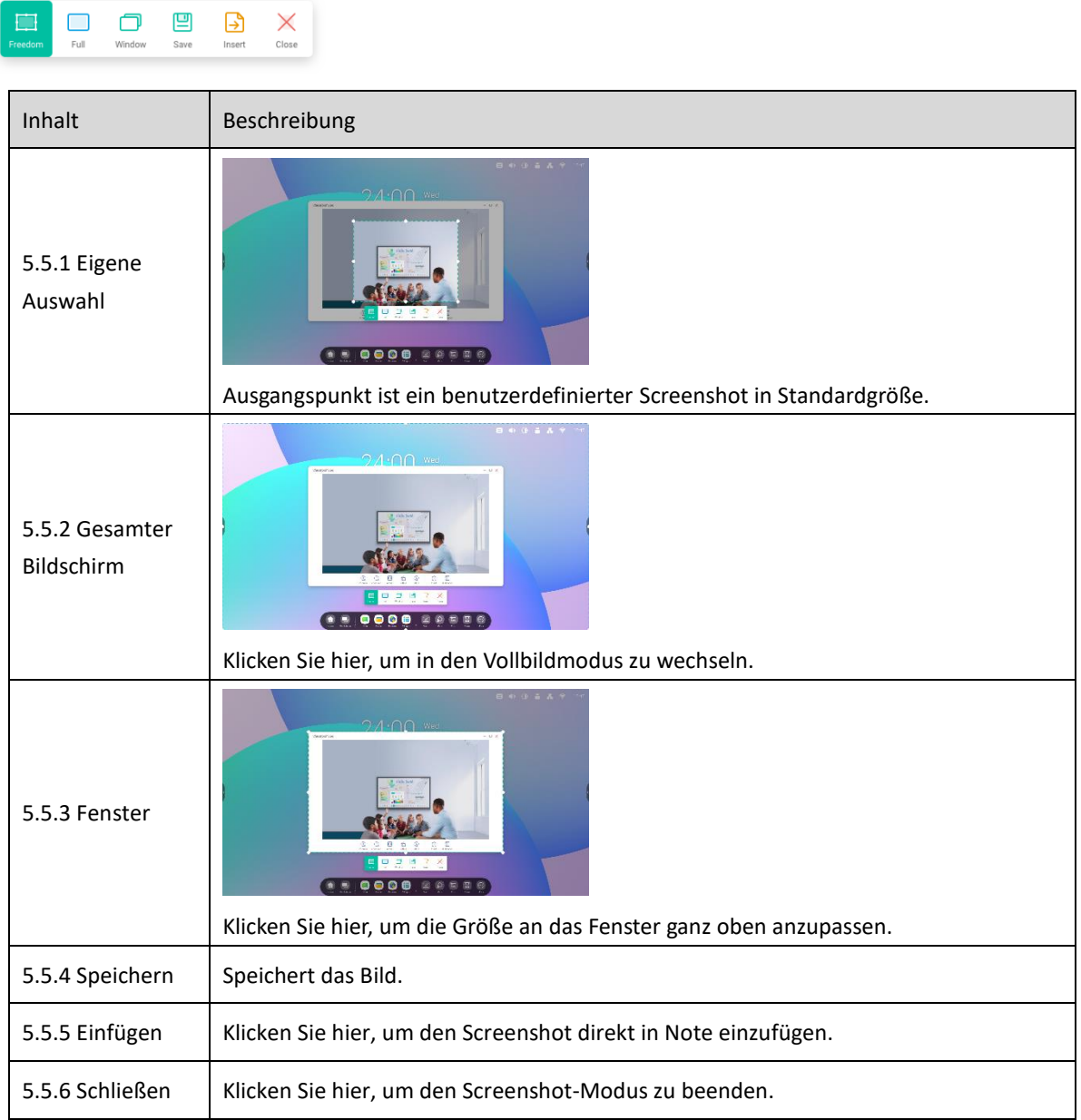

## **5.6 Stoppuhr**

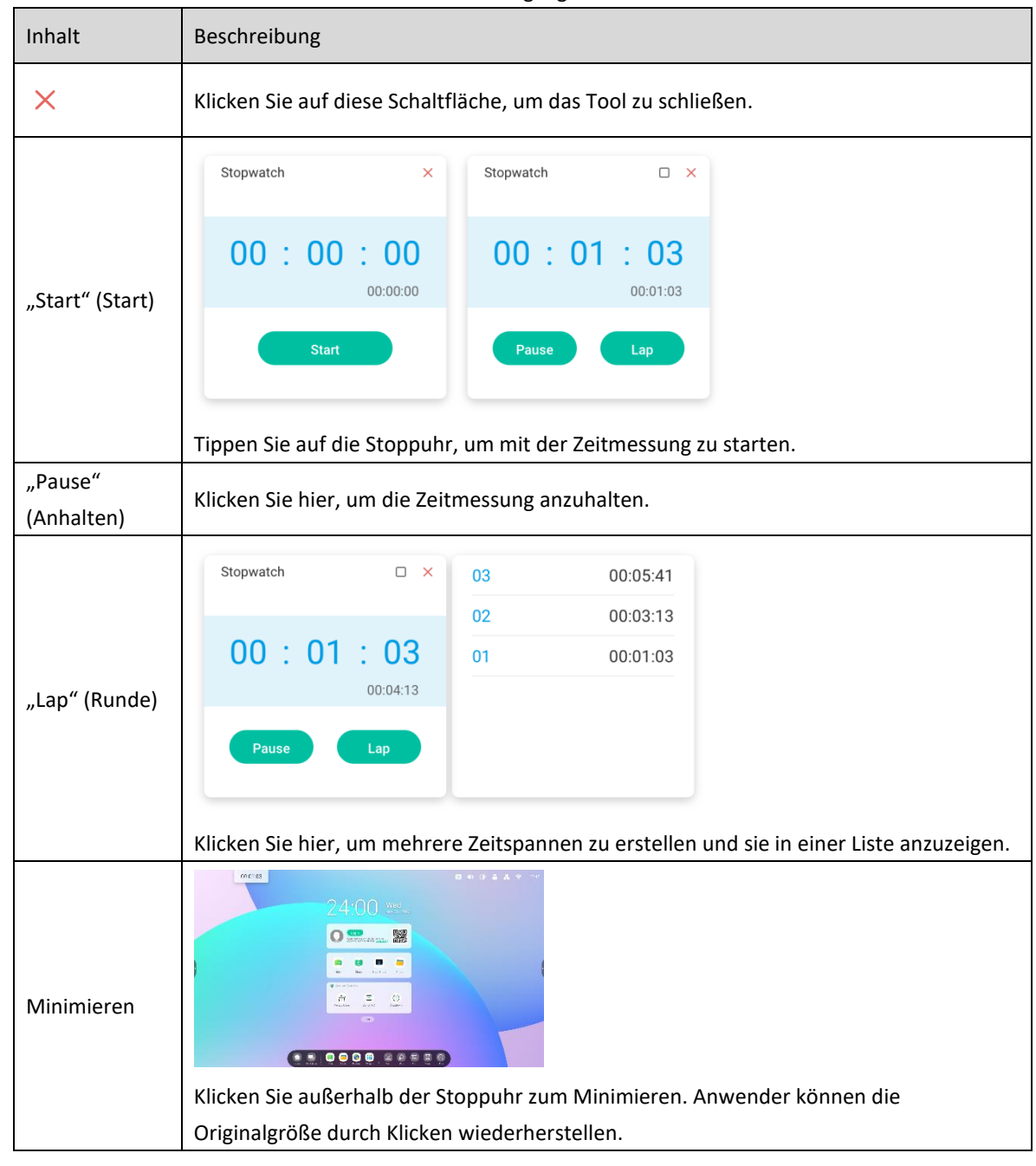

Dieses Tool zählt von Null nach oben und misst somit die vergangene Zeit.

## **5.7 Air Class**

Mit dieser vorinstallierten App können Kursleiter Lektionen, Umfragen und Abstimmungen für Teilnehmer erstellen. Außerdem können sie zufällig Teilnehmer auswählen.

- Voter zeigt die Antwortverteilung von Anwendern an.
- Responder zeigt an, wer als Erstes eine Frage beantwortet hat.
- Selector wen wählt der IFP zur Antwort aus?

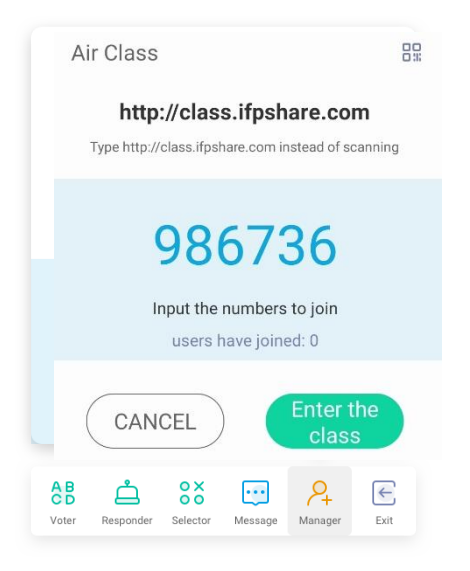

### **5.7.1 QR-Code scannen**

Die Teilnehmer können einfach den QR-Code scannen, um dem Kurs mit ihrem Smartphone beizutreten. Alternativ

können sie die URL in ihren Browser eingeben.

Stellen Sie sicher, dass die Smartphones der Teilnehmer im selben Netzwerk wie der IFP angemeldet sind. Andernfalls

können sie dem Kurs nicht beitreten.

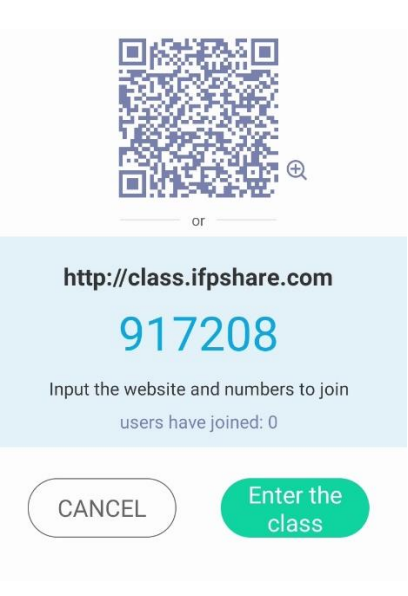

### **5.7.2 Dem Kurs beitreten**

Sobald der Großteil der Teilnehmer dem Kurs beigetreten ist, können Sie auf die Schaltfläche "ENTER THE CLASS" (Dem Kurs

beitreten) klicken, um mit dem Unterricht zu beginnen. Anschließend wird das Schaltflächen-Panel angezeigt.

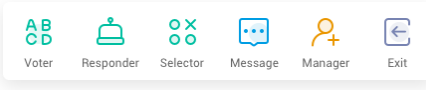

### **5.7.3 Abstimmen**

Klicken Sie auf <sup>& B</sup>, um das Schaltflächen-Panel für die Abstimmung zu starten. Die Toolbar des Voters wird wie oben aufgeführt angezeigt.

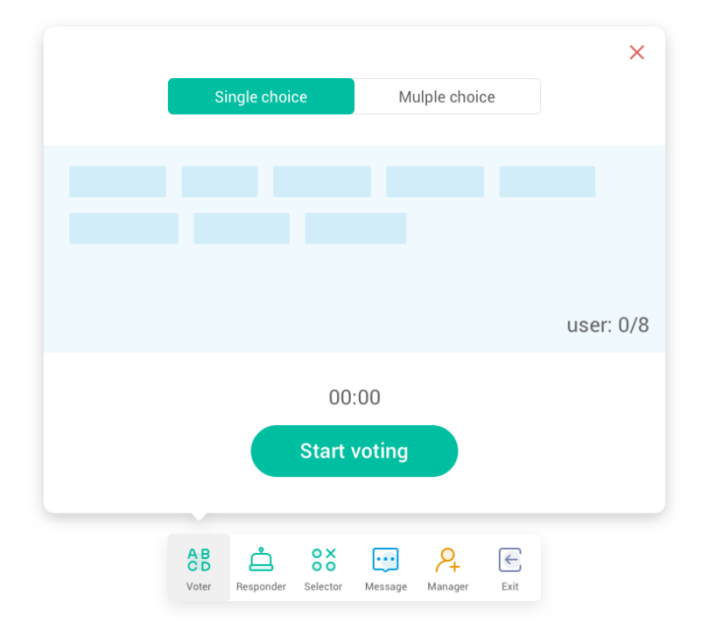

#### **5.7.3.1 Single Choice**

Standardmäßig ist die Schaltfläche "Single Choice" aktiviert. Im Single Choice-Modus können die Teilnehmer lediglich eine Antwort pro Frage auswählen.

#### **5.7.3.2 Multiple Choice**

Wenn der Multiple Choice-Modus ausgewählt ist, können die Teilnehmer mehrere Antworten pro Frage auswählen.

#### **5.7.3.3 Abstimmung beginnen**

Klicken Sie auf "Start Voting" (Abstimmung starten), um mit der Befragung zu beginnen. Sobald ein Teilnehmer die Frage beantwortet hat, wird sein Name in Blau angezeigt. Wenn Sie auf einen Namen klicken, wird dieser in einem Pop-up-Fenster angezeigt.

Die Teilnehmer können ihre Antworten beliebig oft eingeben, bis Sie auf die Schaltfläche "FINISH" (Beenden) klicken.

Wenn die Abstimmung beendet wird, wird ausschließlich die zuletzt gegebene Antwort gezählt.

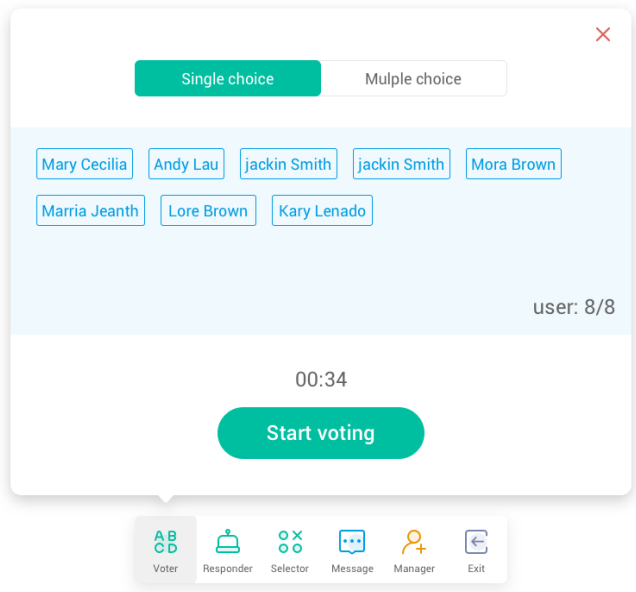

#### **5.7.3.4 Beenden**

Klicken Sie auf "Finish" (Beenden), um die Beantwortung der Fragen zu beenden. Anschließend können Sie die Seite mit

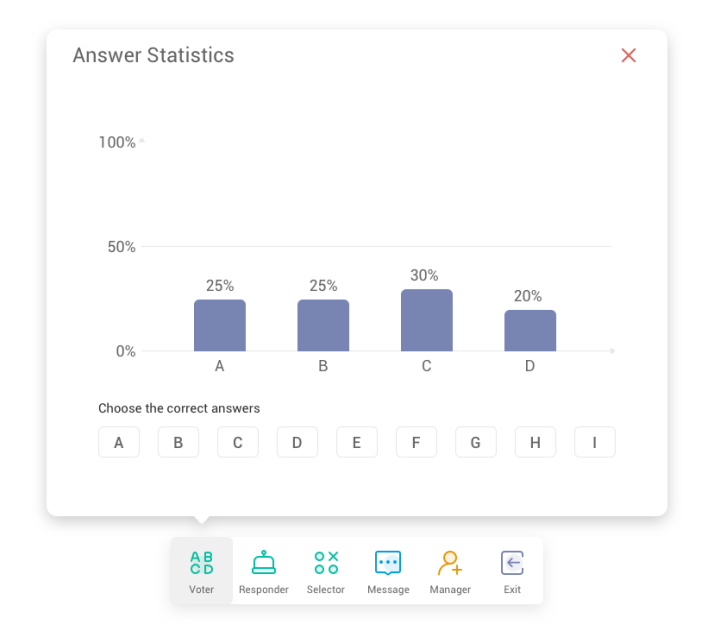

der Antworten-Statistik im Vollbildmodus anzeigen.

#### **5.7.3.5 Die richtige(n) Antwort(en) auswählen**

Wählen Sie die richtige(n) Antwort(en) aus und bestimmen Sie die Korrektheit. Falsche Antworten werden in Rot angezeigt. Durch Klicken auf die Säulen im Diagramm werden die Namen der Personen als Pop-up-Fenster angezeigt, die diese Antwort gewählt haben.

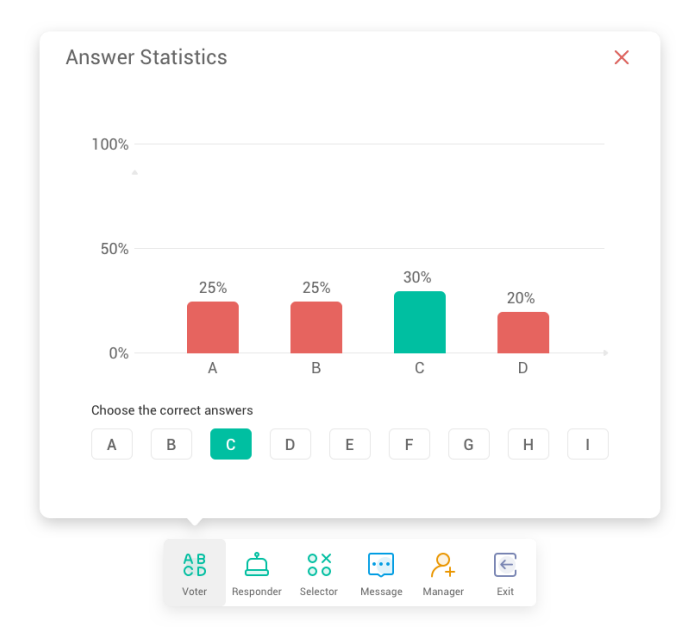

#### **5.7.3.6 Schließen**

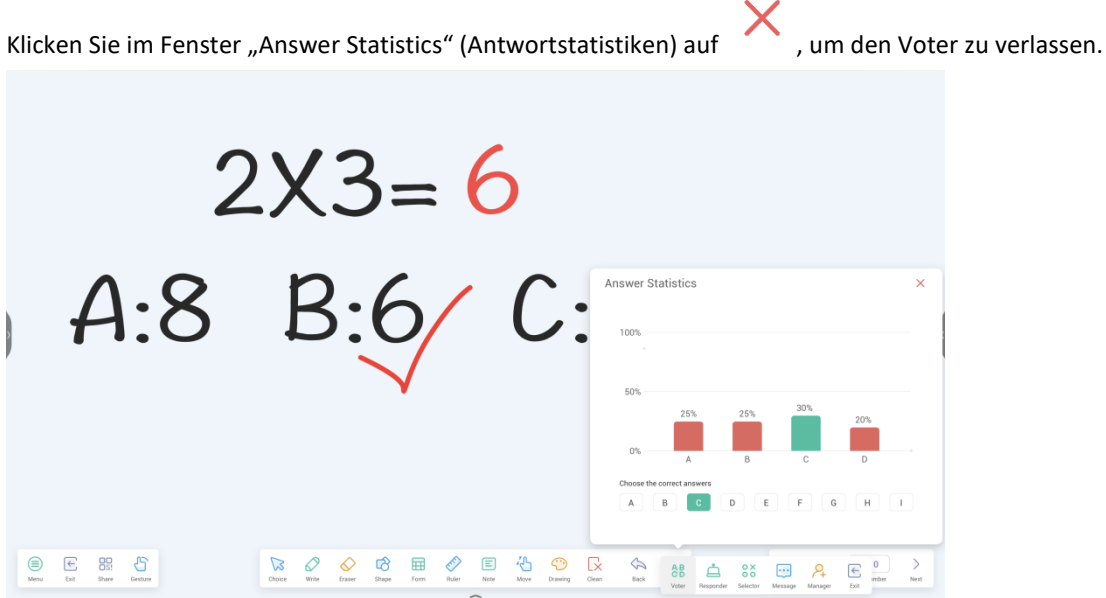

### **5.7.4 Responder**

Klicken Sie im Schaltflächen-Panel auf die Schaltfläche , um auf den Responder zuzugreifen.

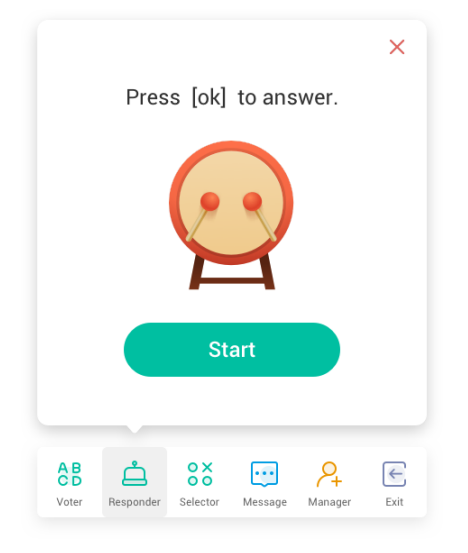

#### **5.7.4.1 Start**

Klicken Sie auf die "START"-Schaltfläche, um den Responder zu starten. Die Teilnehmer können durch Drücken der [OK]-Schaltfläche auf ihrem Gerät antworten.

### **5.7.5 Selector**

Klicken Sie im Schaltflächen-Panel auf die Schaltfläche **600**, um auf den Selector zuzugreifen. Sie können einen oder

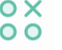

mehrere Teilnehmer per Zufallsprinzip zur Beantwortung Ihrer Frage auswählen.

Mindestens ein Teilnehmer muss in Air Class vorhanden sein, um den Selector zu starten.

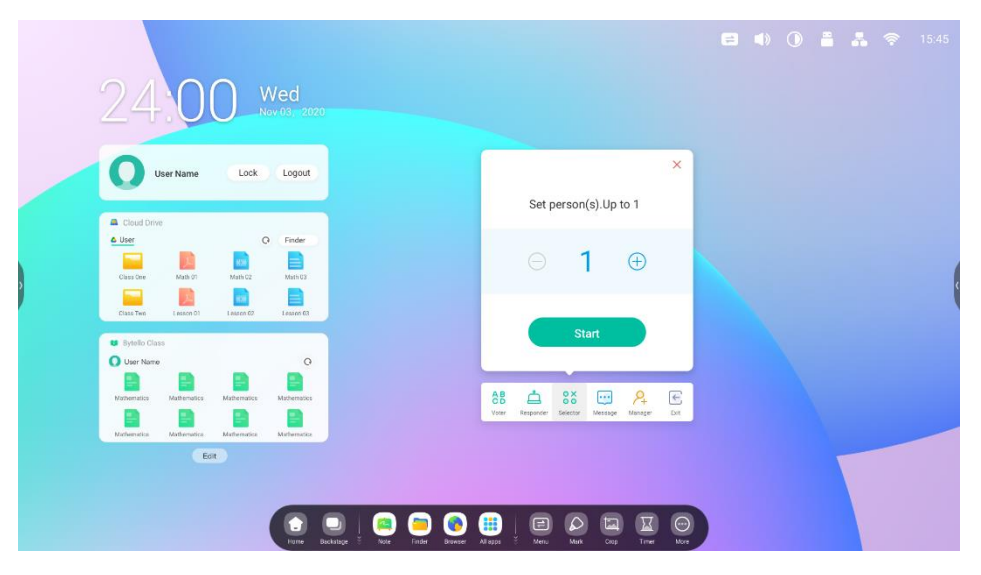

#### **5.7.5.1 Start**

Klicken Sie auf die Schaltfläche "+" oder -", um die Anzahl der auszuwählenden Personen festzulegen. Klicken Sie auf

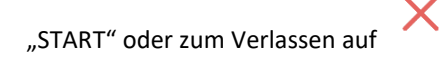

### **5.7.5.2 Zurücksetzen**

Klicken Sie auf "Reset" (Zurücksetzen), um den Selector neu zu starten.

### **5.7.6 Aktivierung/Deaktivierung von Nachrichten**

Über die Schaltfläche "Message" (Nachricht) können Teilnehmer Nachrichten an den Bildschirm senden. Auf der

Schaltfläche wird das Symbol angezeigt, wenn Nachrichten aktiviert sind. Das Symbol zeigt an, dass

Nachrichten deaktiviert sind.

Nach der Aktivierung der Nachrichten-Option können Teilnehmer Nachrichten über ihr Gerät senden. Die Nachrichten

werden in Echtzeit auf dem IFP aktualisiert.

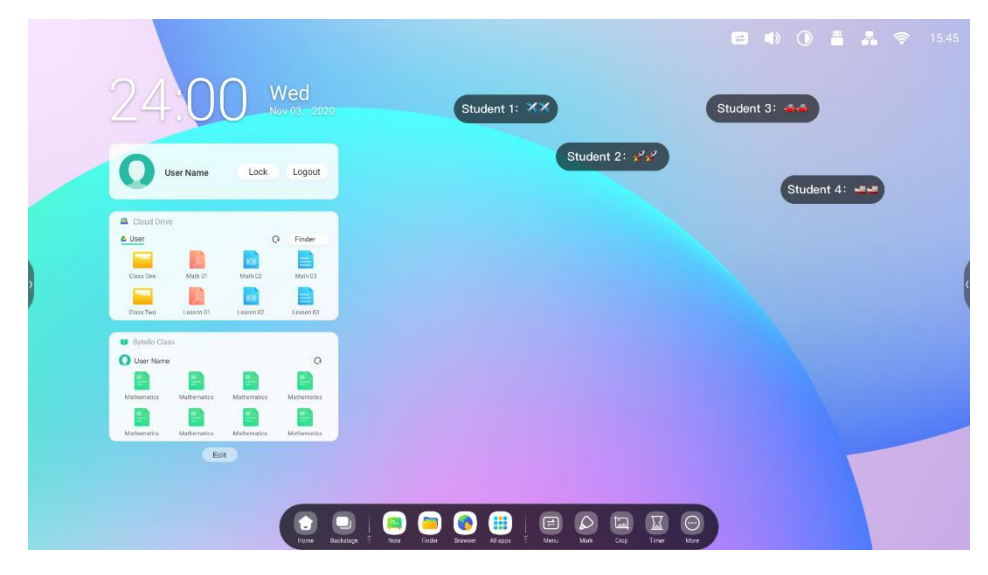

### **5.7.7 Manager**

Klicken Sie im Schaltflächen-Panel auf die Schaltfläche , um den QR-Code anzuzeigen, mit dem die Teilnehmer dem

#### Kurs beitreten können.

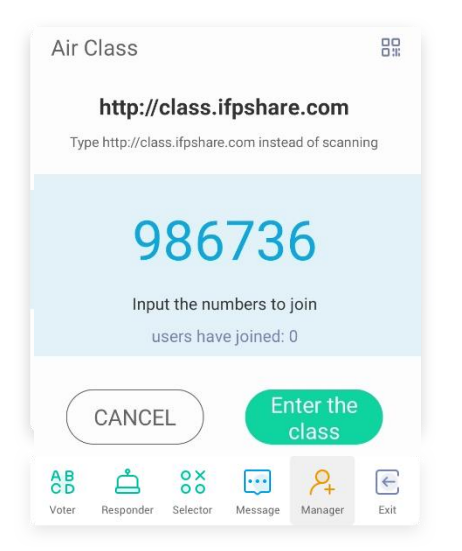

121

### **5.7.7.1 QR-Code scannen**

Die Teilnehmer können einfach den QR-Code scannen, um dem Kurs mit ihrem Gerät beizutreten. Alternativ können

sie die URL in ihren Browser eingeben.

Stellen Sie sicher, dass sich alle Geräte im selben Netzwerk wie der IFP befinden.

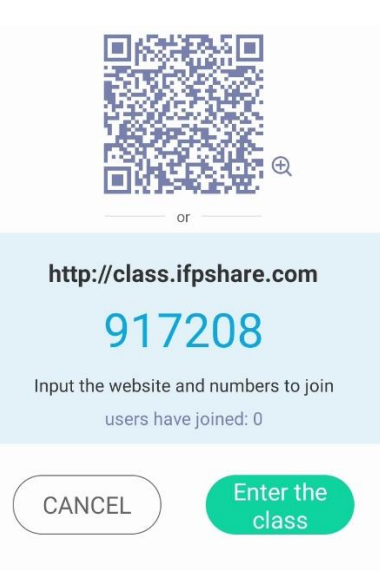

### **5.7.8 Beenden**

Klicken Sie zum Beenden auf . Es wird ein Dialog angezeigt. Klicken Sie auf "CANCEL" (Abbrechen), um den Dialog

zu beenden und auf "EXIT" (Beenden), um das Beenden zu bestätigen.

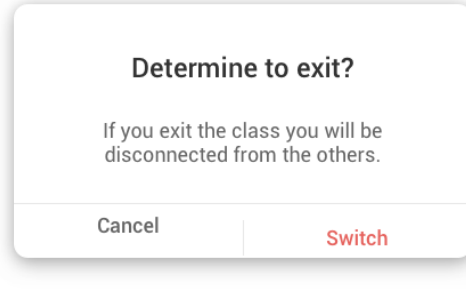

## **5.8 Spotlight**

Legt den Fokus auf einen bestimmten Bereich des Bildschirms.

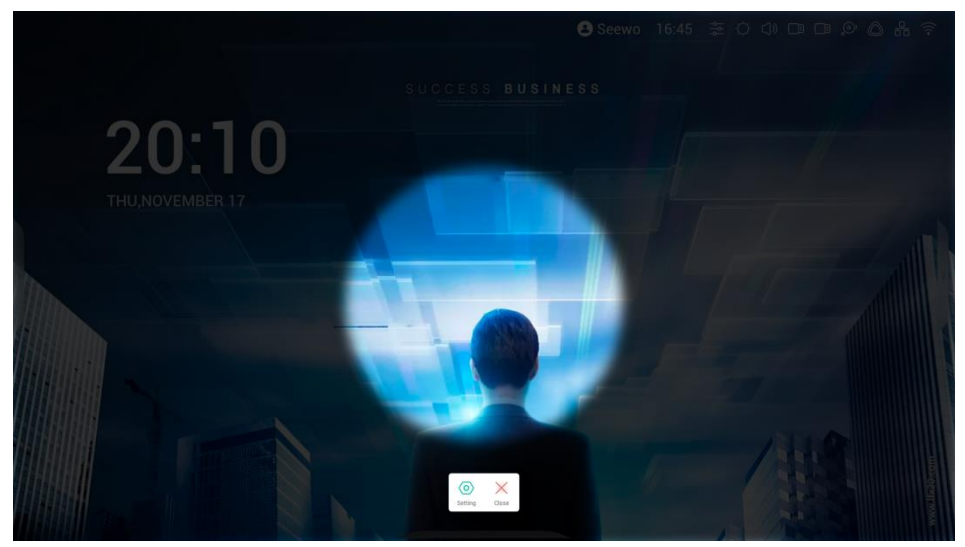

## **5.9 Einfrieren**

Friert den aktuellen Bildschirminhalt ein und vergrößert ihn.

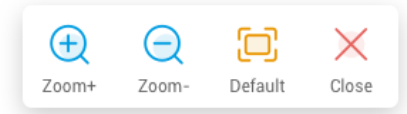

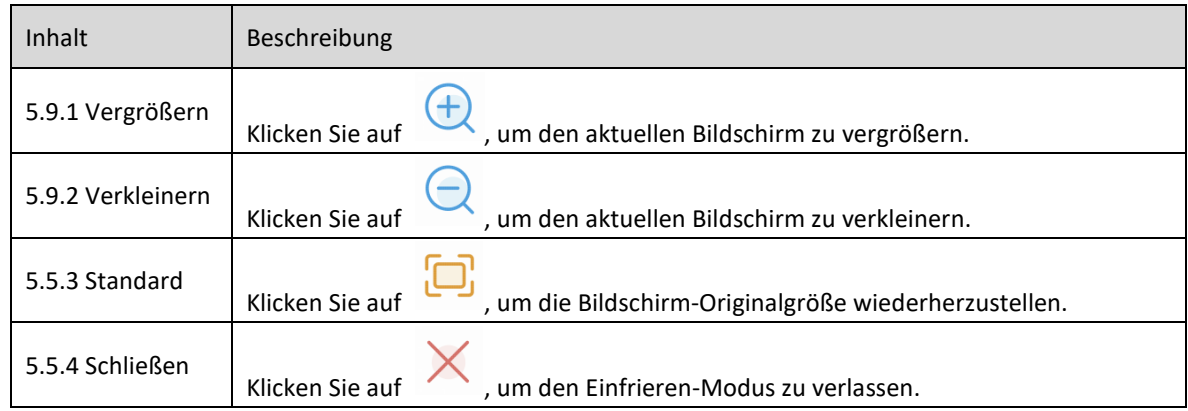

## **5.10 Bildschirmsperre**

Kursleiter können den Bildschirm per ScreenLock sperren und ihn mit einem Kennwort, das in den Einstellungen festgelegt wird, wieder entsperren.

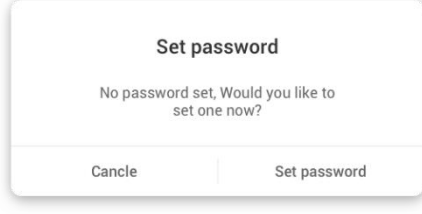

Wenn Sie ein Kennwort festgelegt haben, wird der Bildschirm gesperrt. Zum Entsperren muss das Kennwort eingegeben werden.

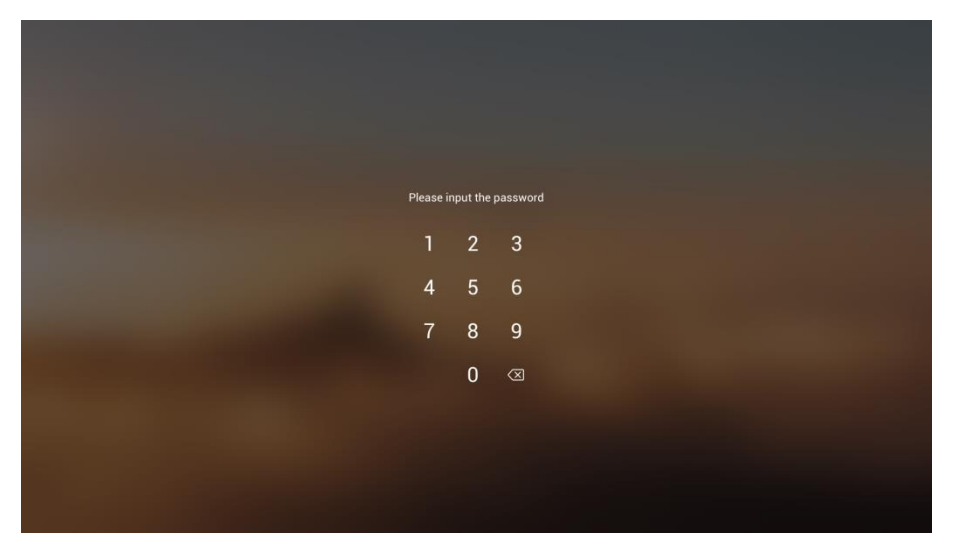

### **5.11 Anleitung**

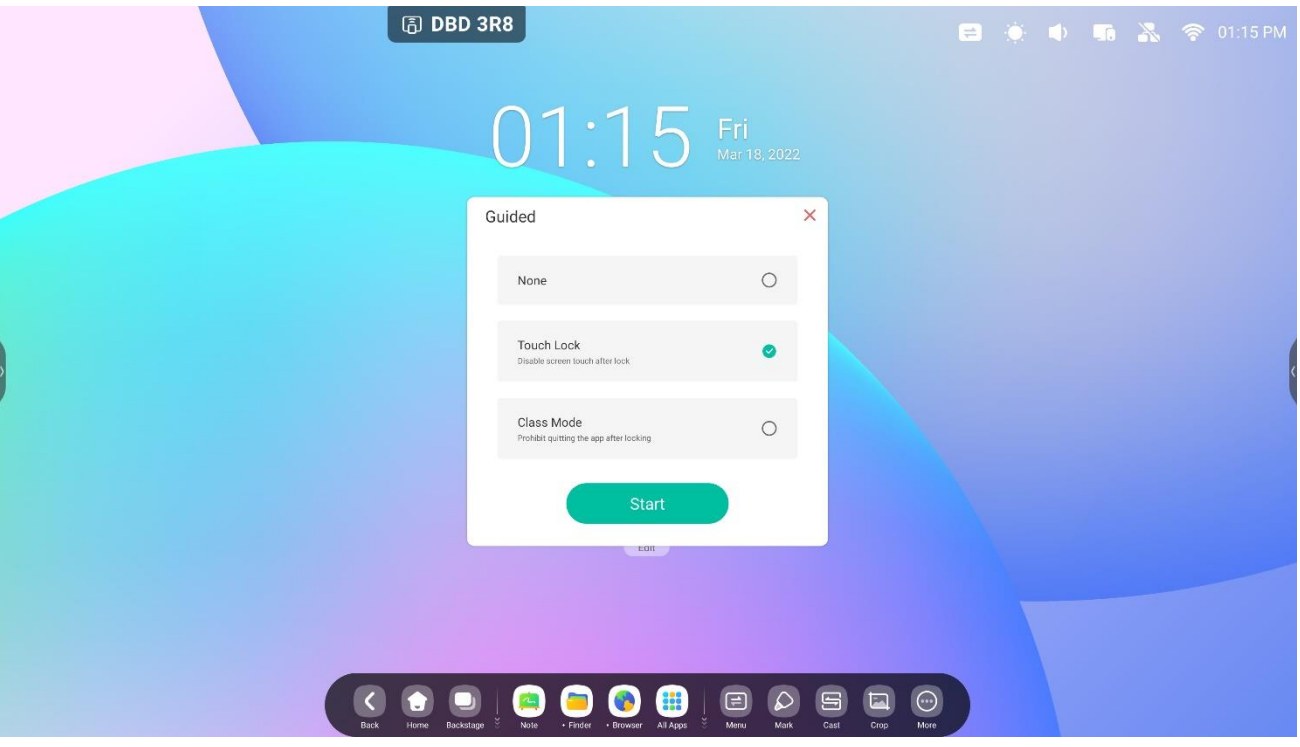

### class Mode

Guided Access enhances teachers' control over equipment displays.

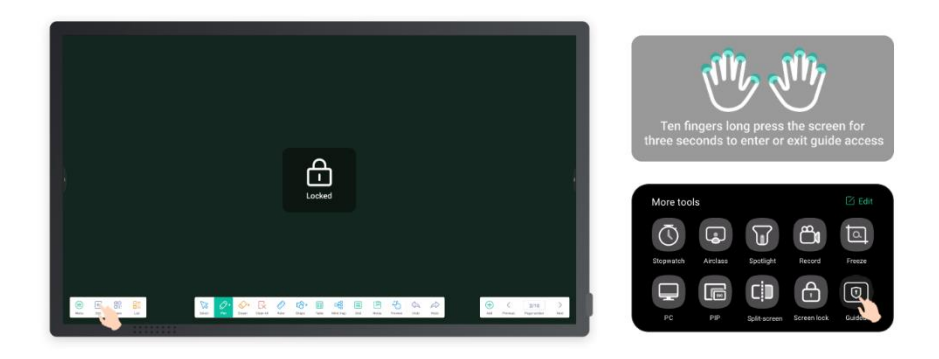

Activate Class Mode to keep the interface on a fixed app and prevent inadvertent closure.

## **5.12 Rechner**

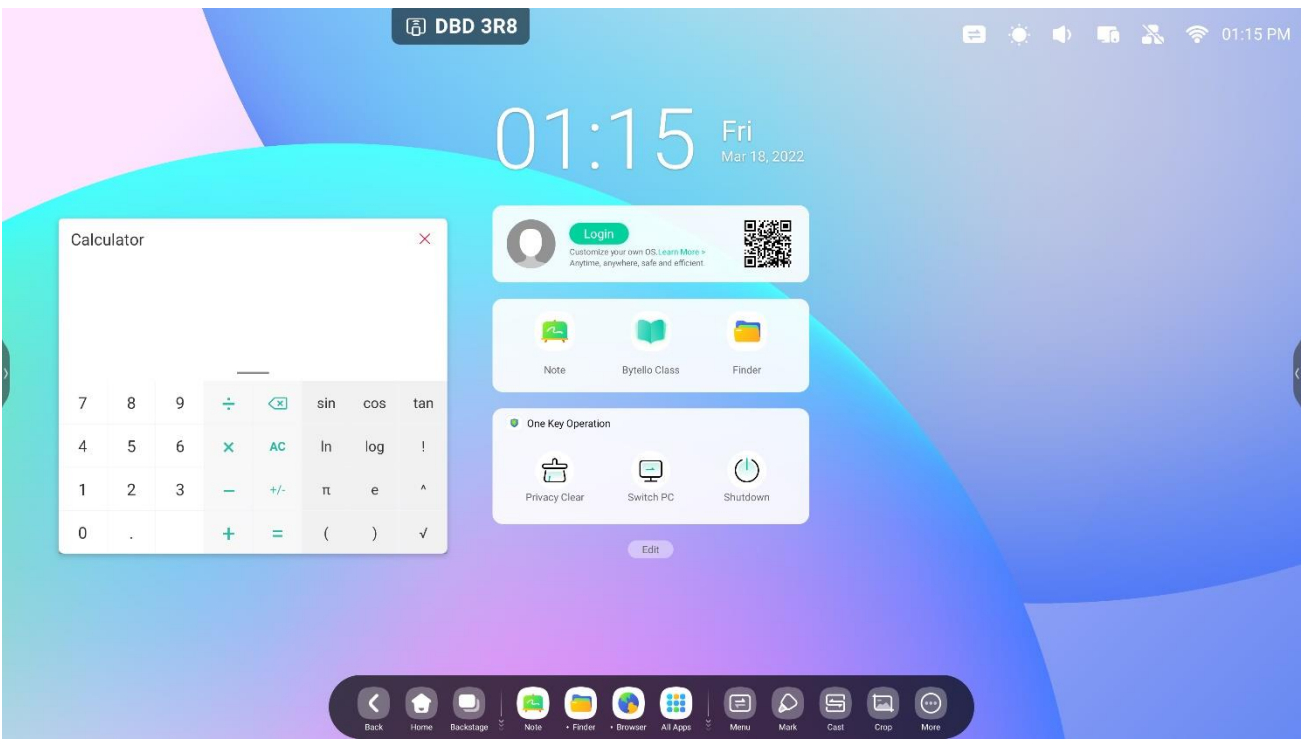